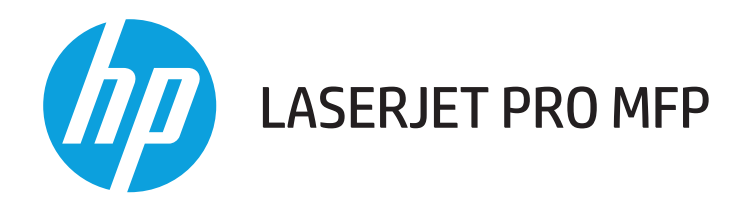

# **Podręcznik użytkownika**

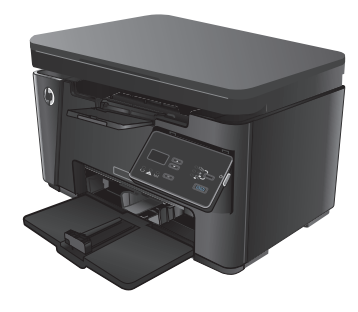

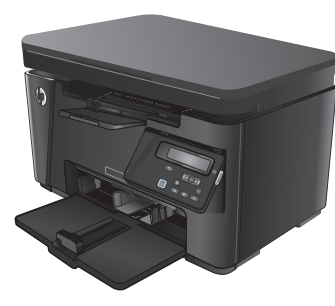

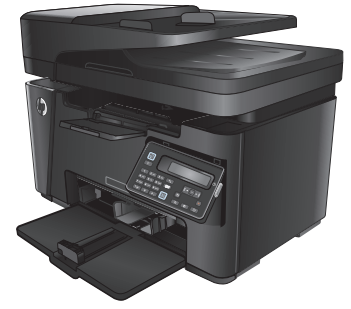

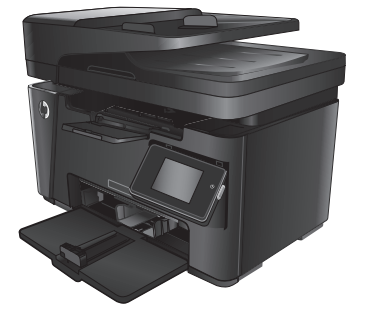

M125-126 M125-126 M127-128 M127-128

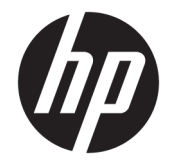

# Urządzenia wielofunkcyjne HP LaserJet Pro M125, M126, M127 i M128

Podręcznik użytkownika

#### **Prawa autorskie i licencja**

© Copyright 2015 HP Development Company, L.P.

Powielanie, adaptacja lub tłumaczenie bez wcześniejszej pisemnej zgody jest zabronione, z wyjątkiem przypadków dozwolonych przez prawo autorskie.

Przedstawione tu informacje mogą ulec zmianie bez wcześniejszego powiadomienia.

Jedynymi gwarancjami na produkty i usługi firmy HP są gwarancje wyrażone w formie oświadczeń dołączonych do tych produktów i usług. Żaden zapis w niniejszym dokumencie nie może być interpretowany jako gwarancja dodatkowa. Firma HP nie ponowi żadnej odpowiedzialności za jakiekolwiek braki techniczne lub błędy redakcyjne w niniejszym dokumencie.

Edition 1, 11/2015

#### **Znaki handlowe**

Adobe®, Acrobat® i PostScript® są znakami towarowymi firmy Adobe Systems Incorporated.

Apple i logo Apple są znakami towarowymi firmy Apple Computer Inc. zarejestrowanymi w Stanach Zjednoczonych i innych krajach/ regionach. iPod jest znakiem towarowym formy Apple Computer Inc. iPod służy do kopiowania materiału dozwolonego lub na zasadach określonych przez posiadacza praw autorskich. Nie kradnij muzyki.

Bluetooth jest znakiem towarowym i własnością jego właściciela. Firma HP używa go na podstawie licencji.

Microsoft®, Windows®, Windows® XP i Windows Vista® są znakami towarowymi firmy Microsoft Corporation zastrzeżonymi w Stanach Zjednoczonych.

# Spis treści

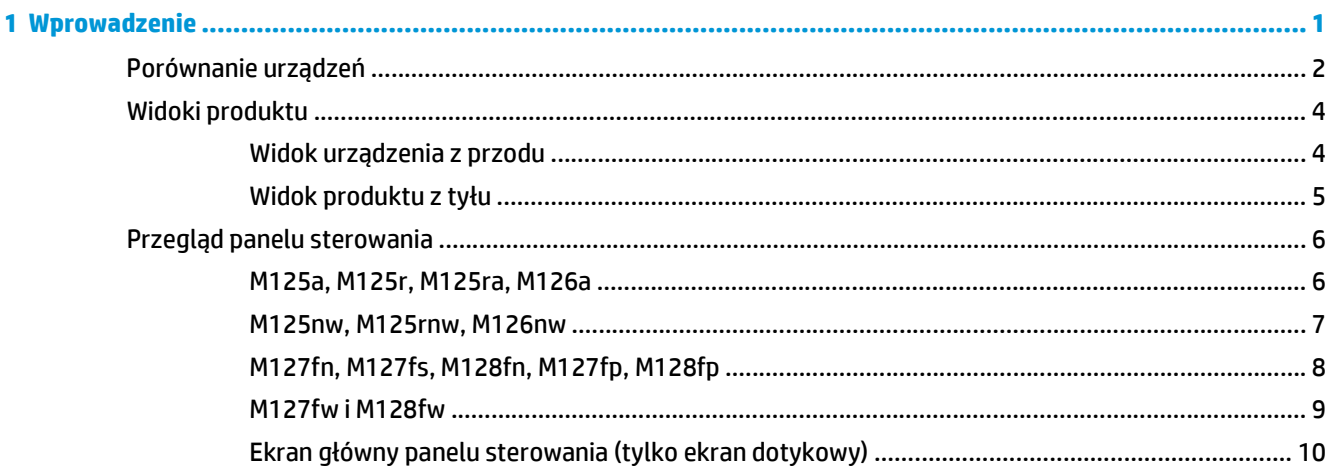

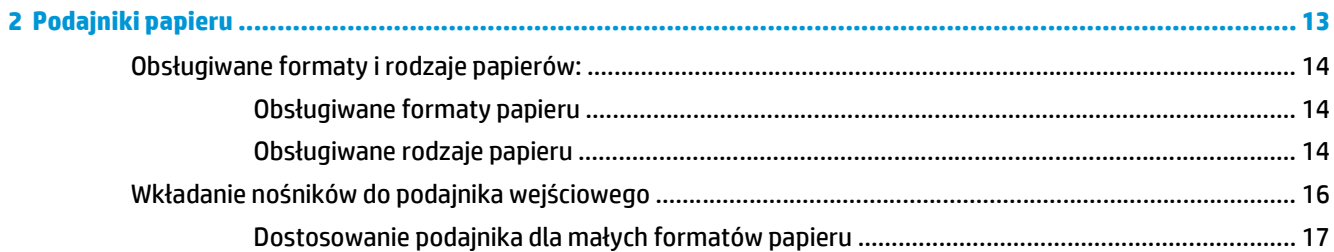

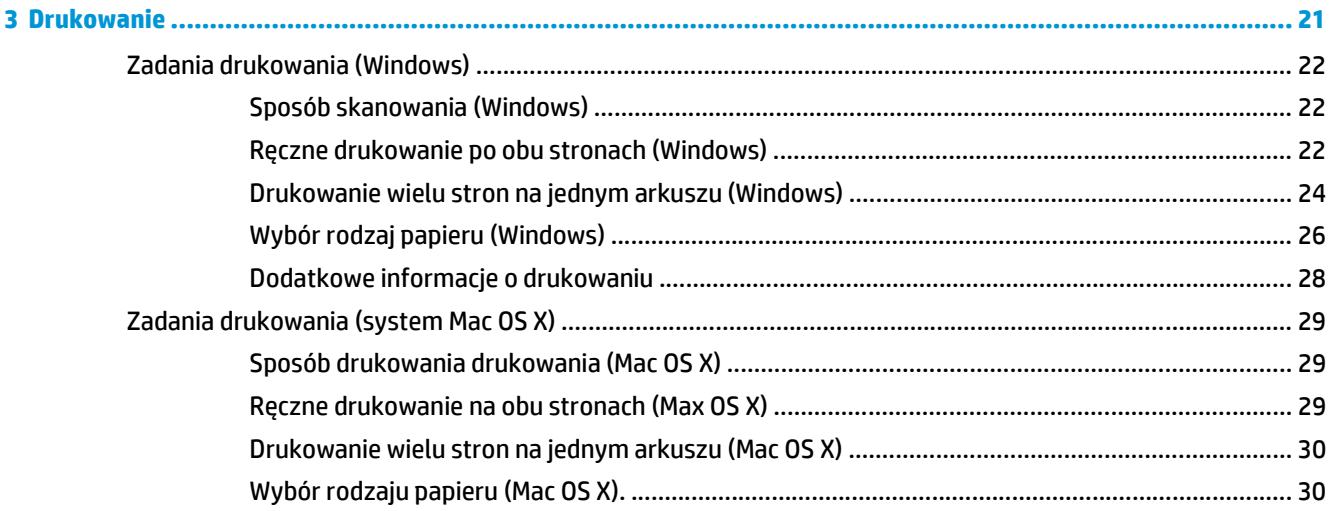

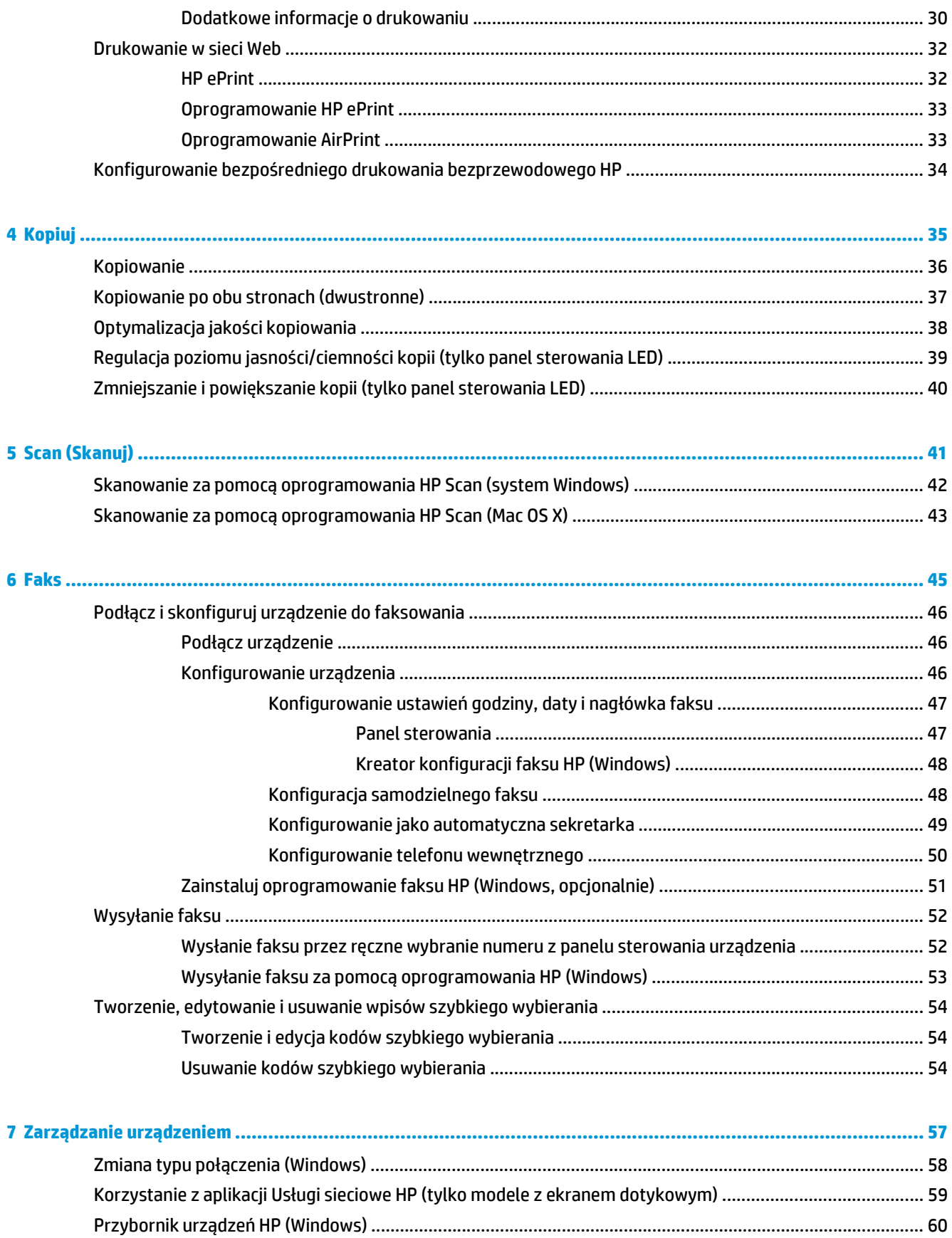

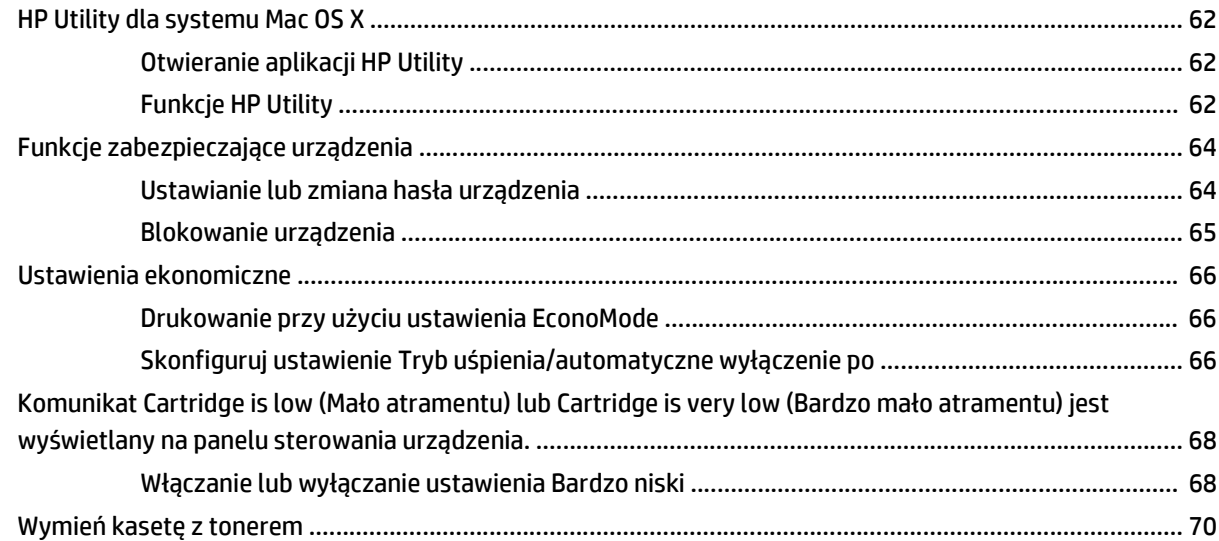

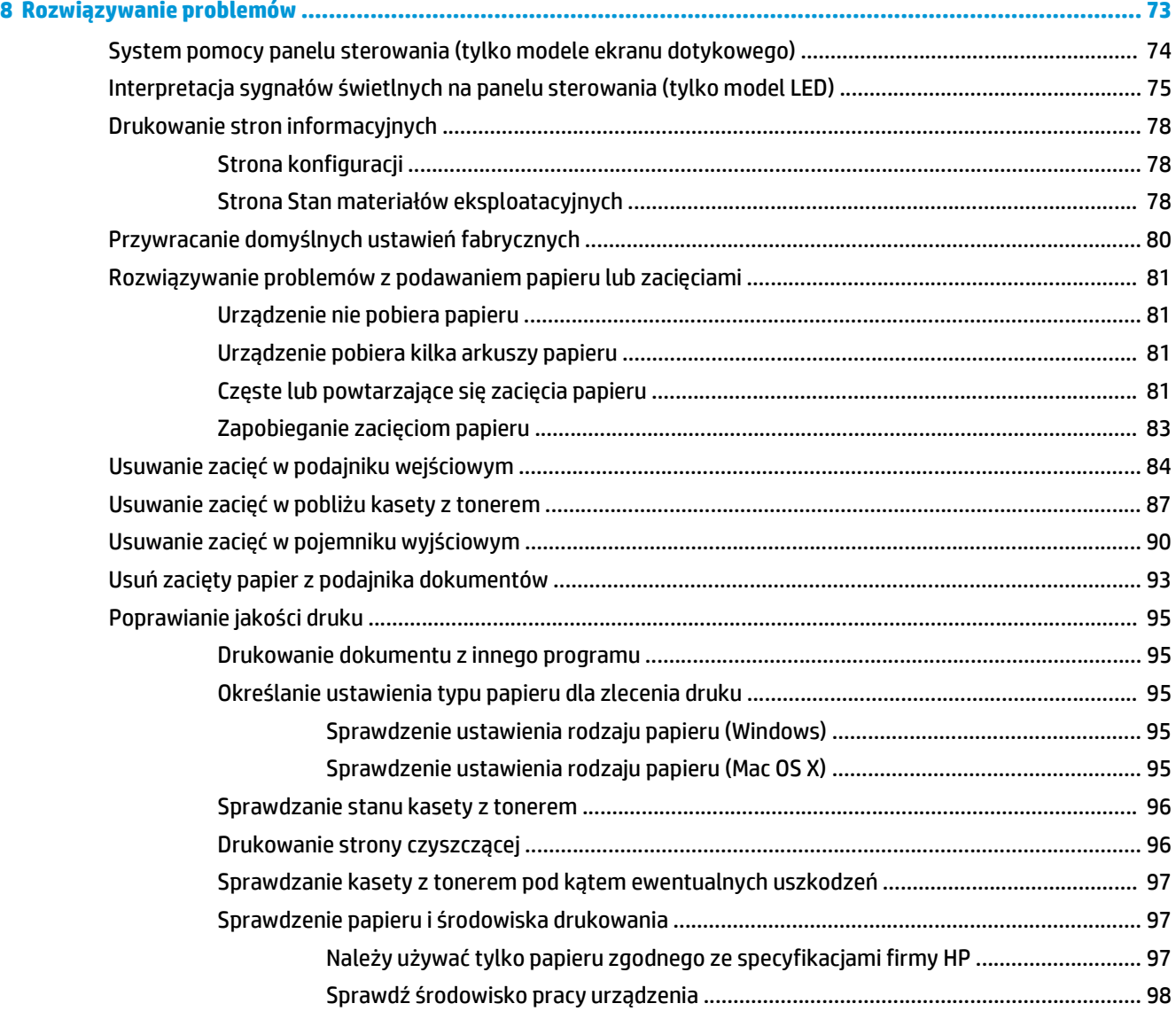

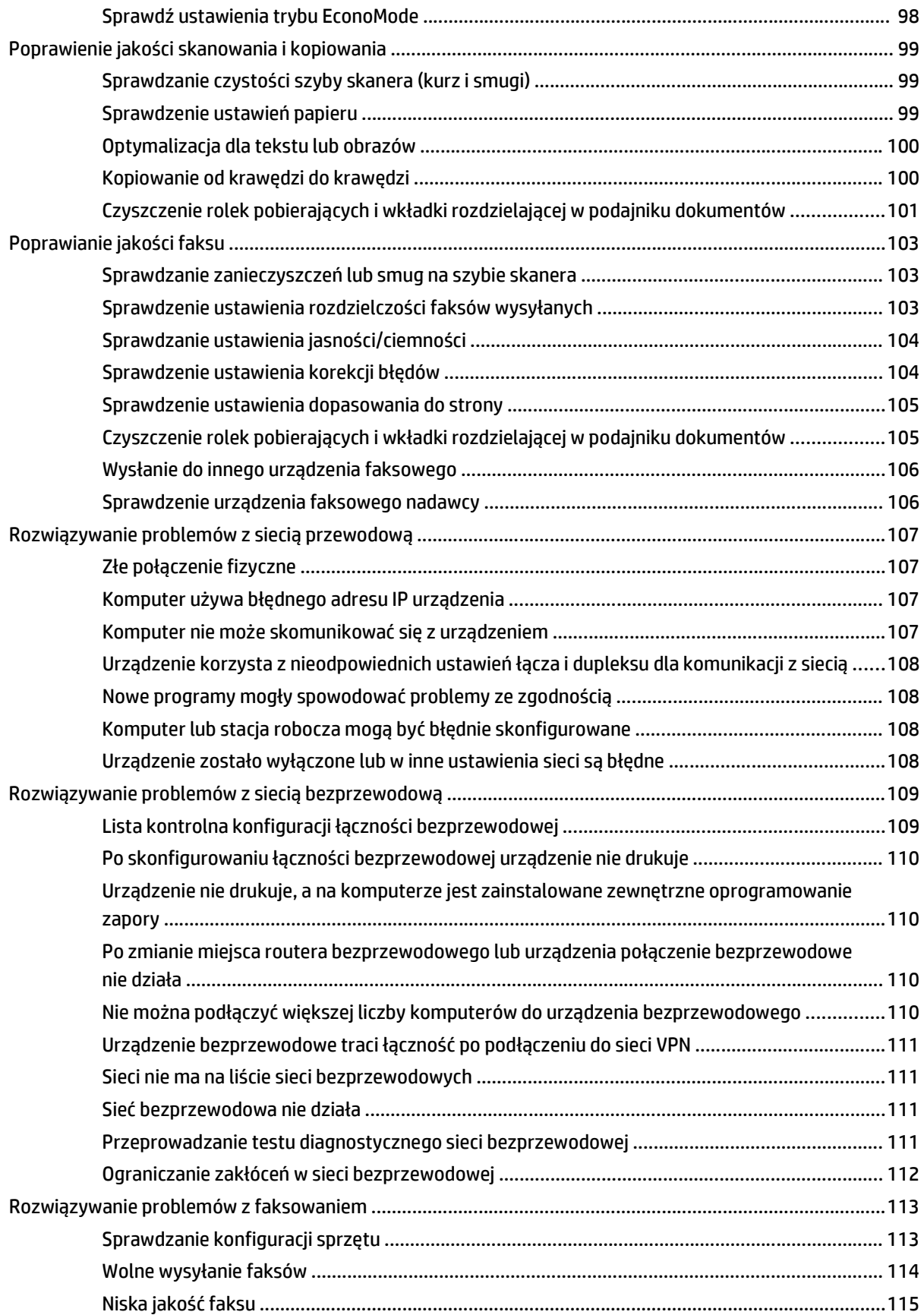

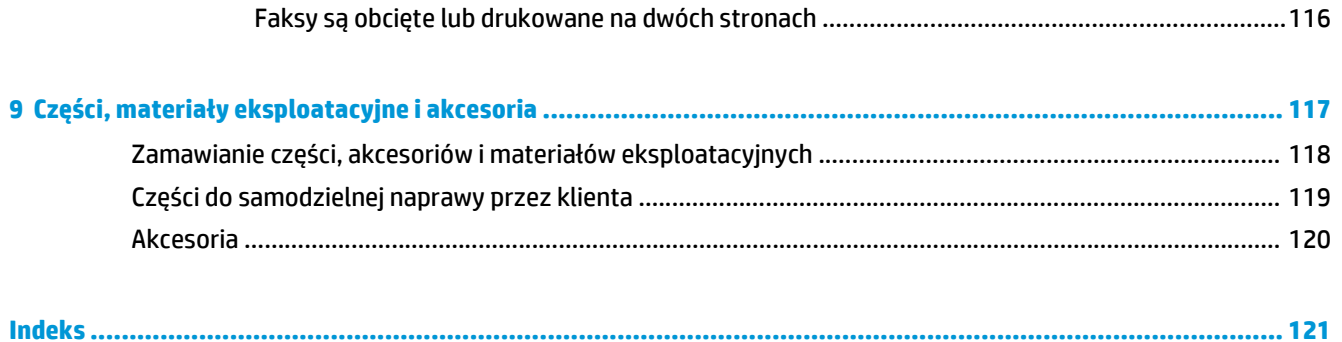

# <span id="page-10-0"></span>**1 Wprowadzenie**

- [Porównanie urz](#page-11-0)ądzeń
- [Widoki produktu](#page-13-0)
- Przeglą[d panelu sterowania](#page-15-0)

Przejdź do [www.hp.com/support/ljMFPM125series,](http://www.hp.com/support/ljMFPM125series) [www.hp.com/support/ljMFPM126series](http://www.hp.com/support/ljMFPM126series), [www.hp.com/](http://www.hp.com/support/ljMFPM127series) [support/ljMFPM127series](http://www.hp.com/support/ljMFPM127series), or [www.hp.com/support/ljMFPM128series](http://www.hp.com/support/ljMFPM128series), aby uzyskać pomoc HP dla używanego urządzenia:

- **Rozwiązywanie problemów.**
- Pobieranie aktualizacji oprogramowania.
- Dołączenie do for pomocy technicznej.
- Znalezienie gwarancji i informacji prawnych.

Można także odwiedzić stronę internetową [www.hp.com/support,](http://www.hp.com/support) aby uzyskać pomoc techniczną na całym świecie i dla innych produktów HP.

# <span id="page-11-0"></span>**Porównanie urządzeń**

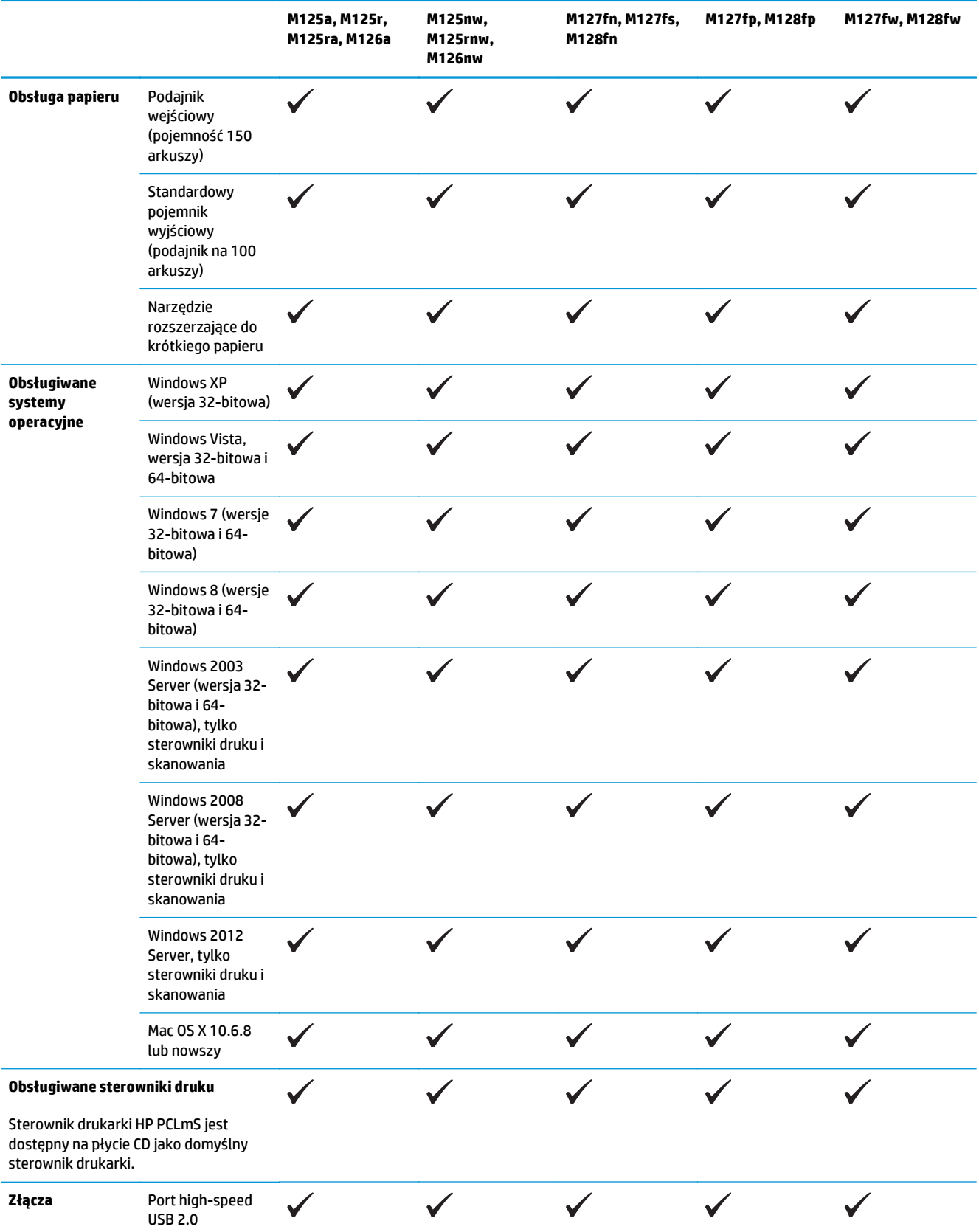

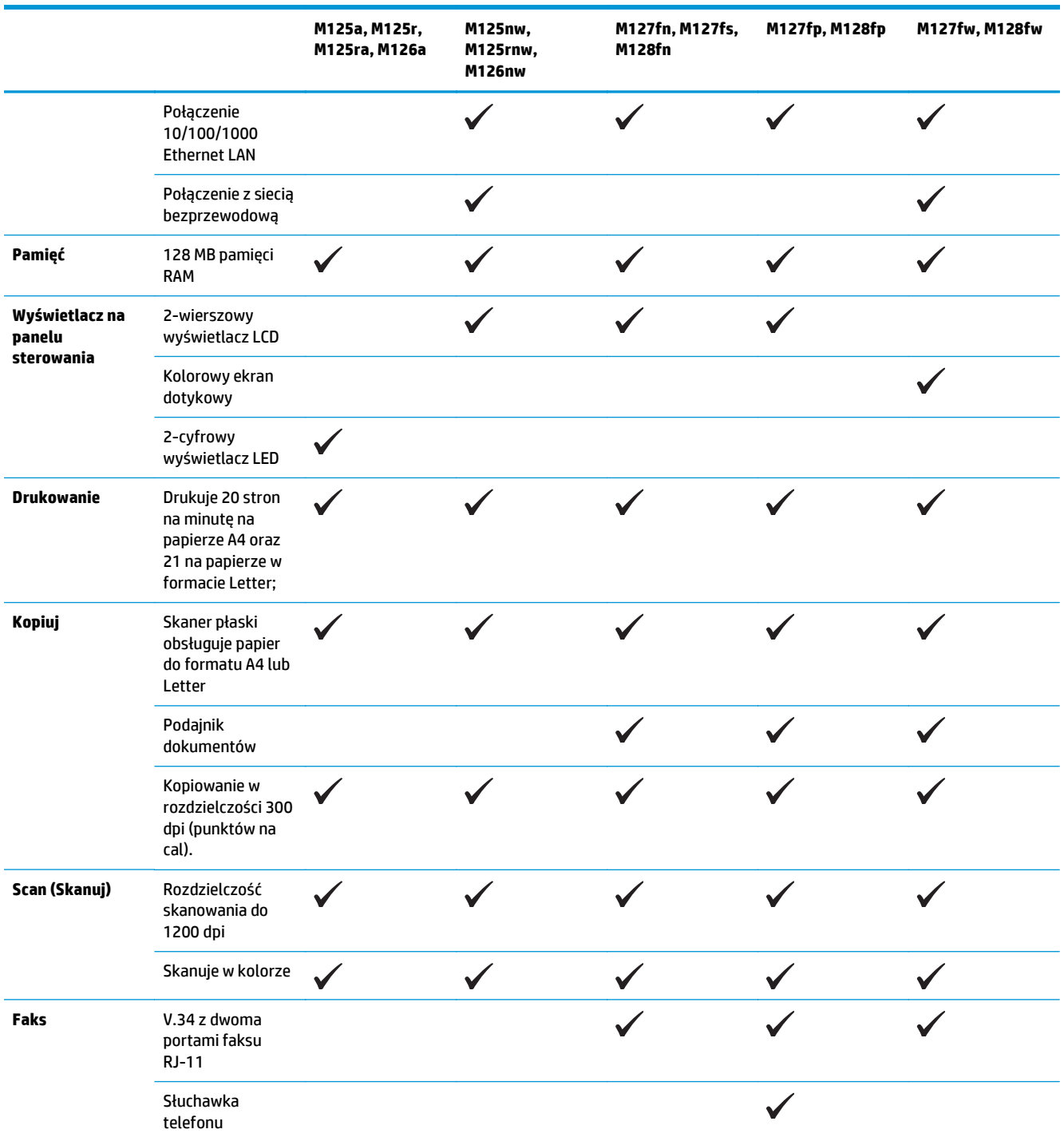

# <span id="page-13-0"></span>**Widoki produktu**

### **Widok urządzenia z przodu**

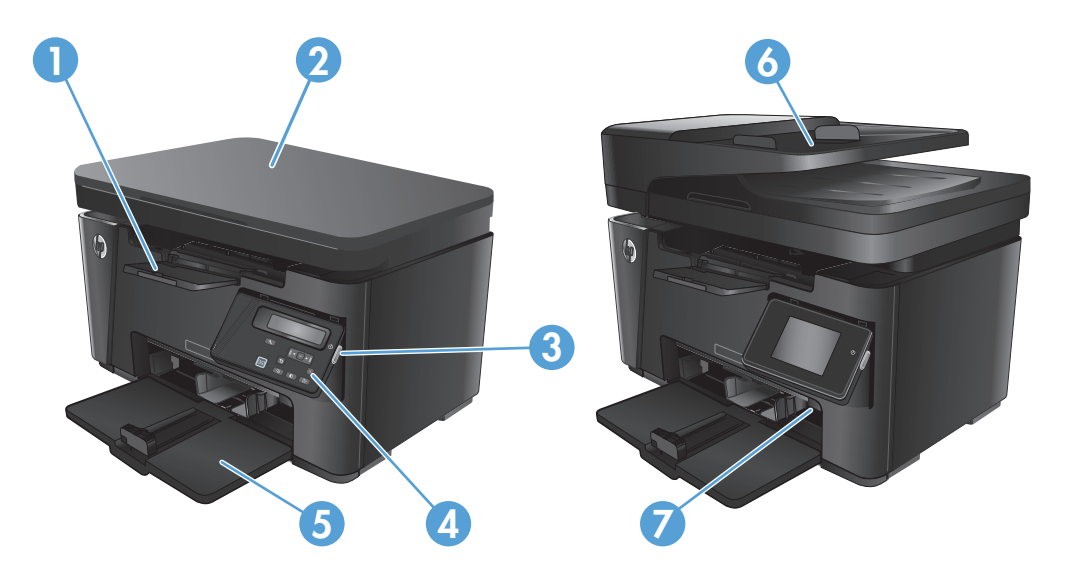

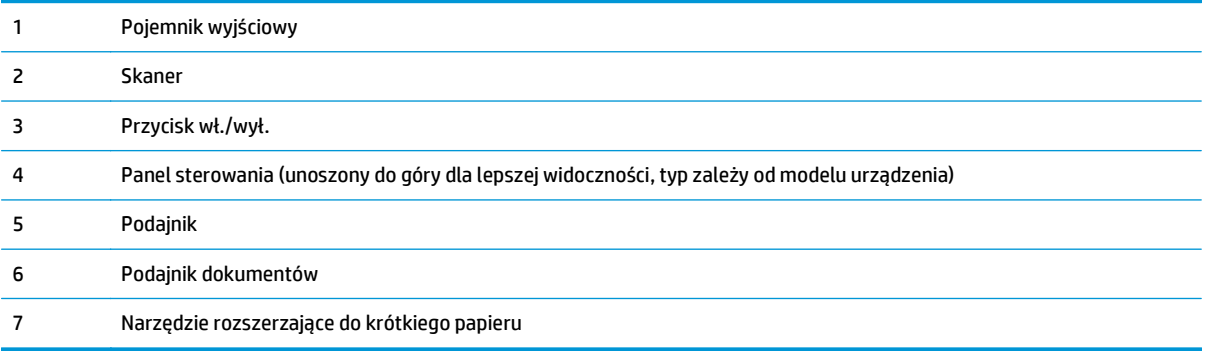

## <span id="page-14-0"></span>**Widok produktu z tyłu**

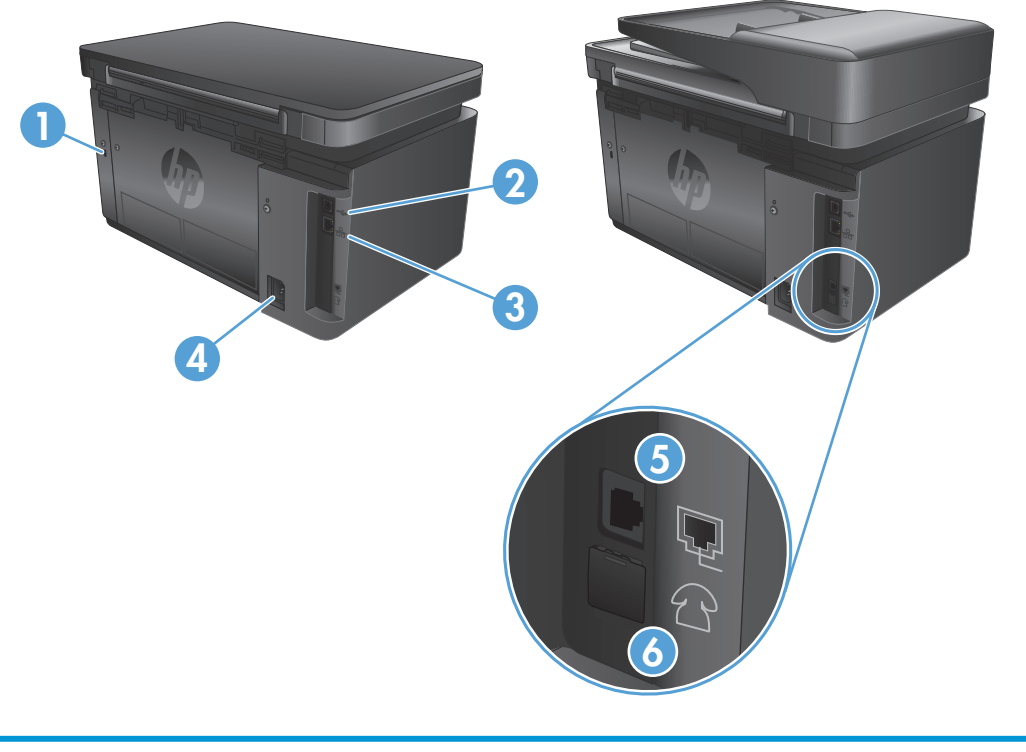

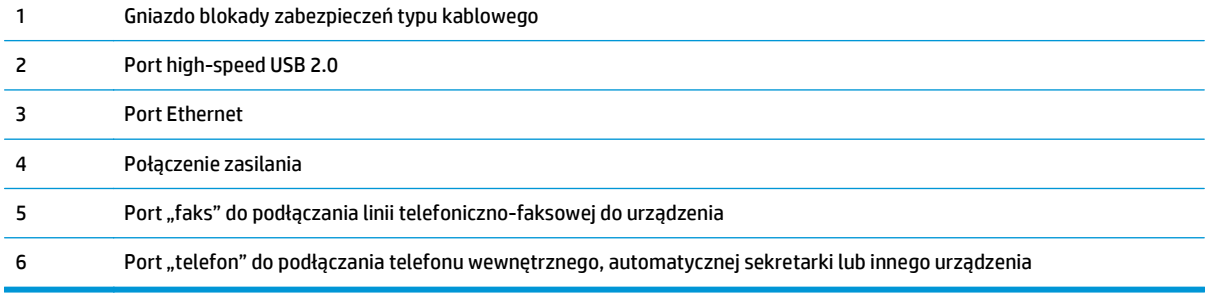

## <span id="page-15-0"></span>**Przegląd panelu sterowania**

- M125a, M125r, M125ra, M126a
- [M125nw, M125rnw, M126nw](#page-16-0)
- [M127fn, M127fs, M128fn, M127fp, M128fp](#page-17-0)
- [M127fw i M128fw](#page-18-0)
- Ekran gł[ówny panelu sterowania \(tylko ekran dotykowy\)](#page-19-0)

#### **M125a, M125r, M125ra, M126a**

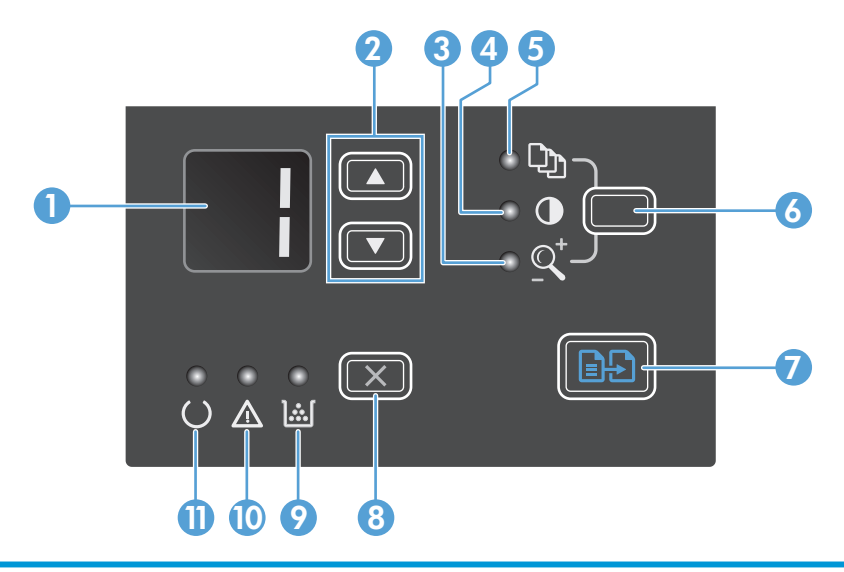

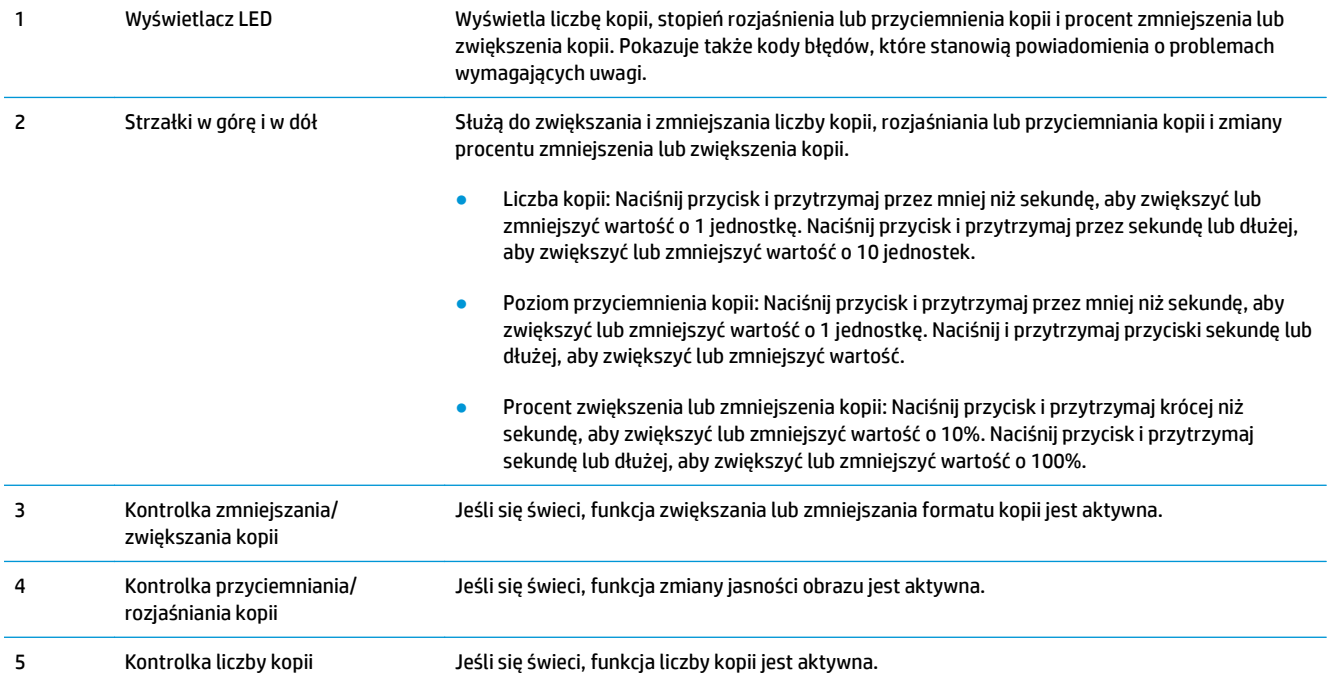

<span id="page-16-0"></span>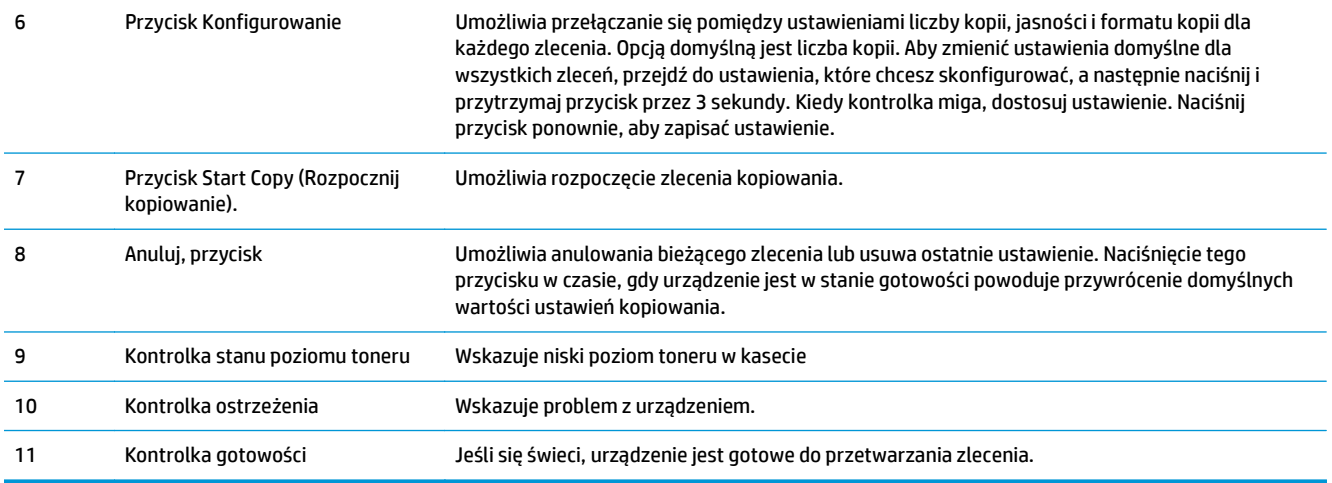

### **M125nw, M125rnw, M126nw**

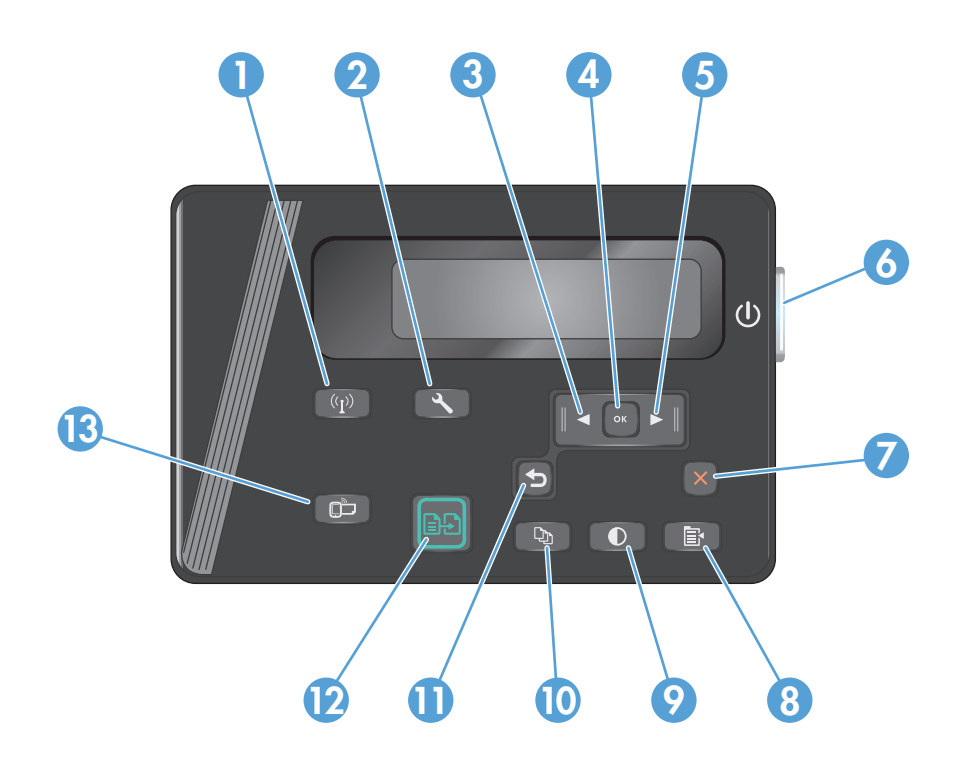

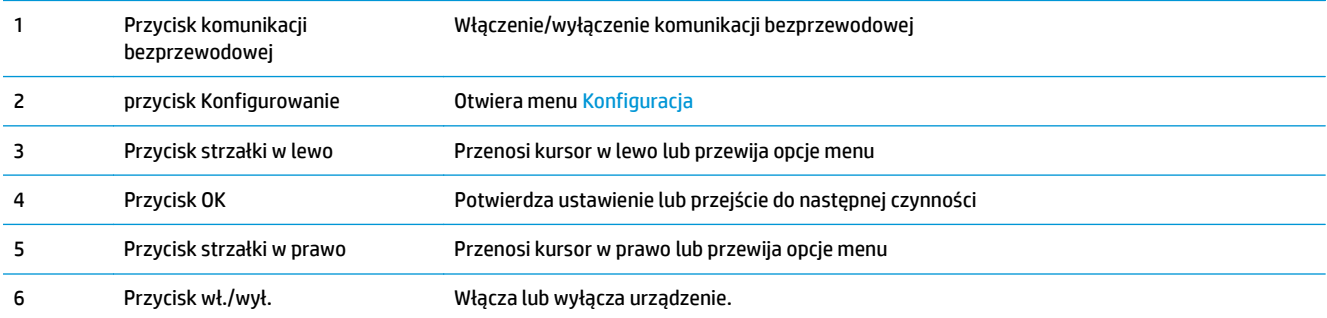

<span id="page-17-0"></span>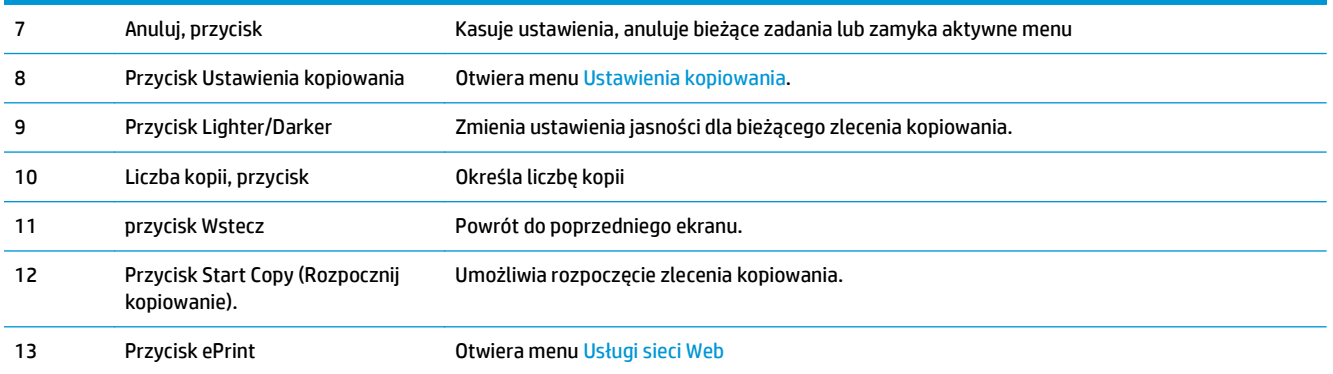

### **M127fn, M127fs, M128fn, M127fp, M128fp**

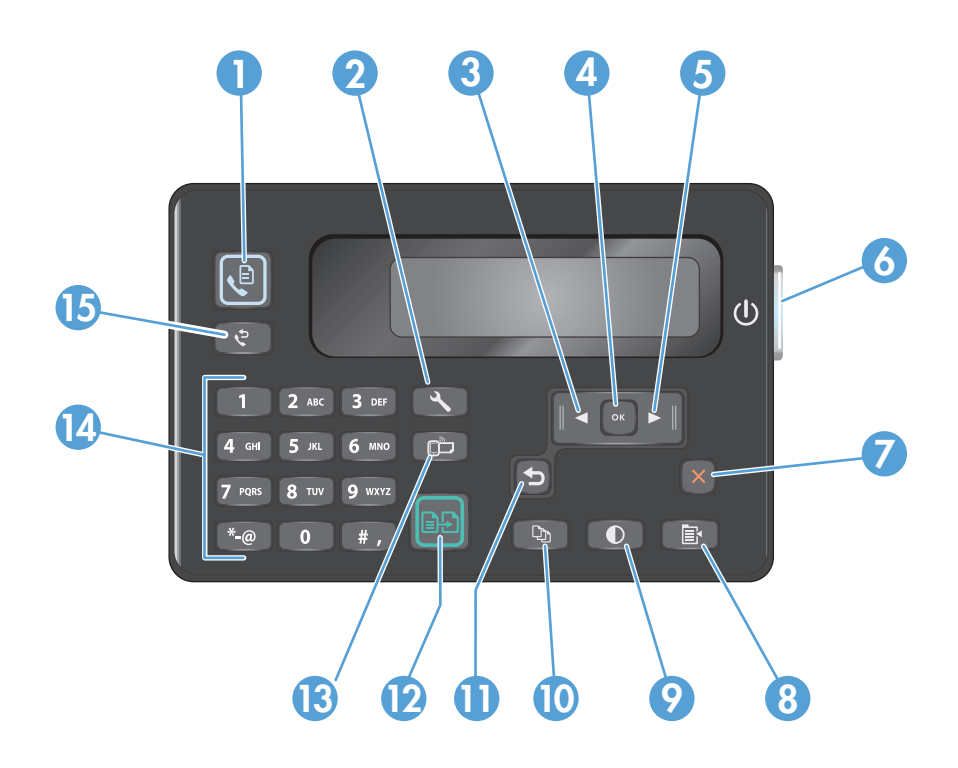

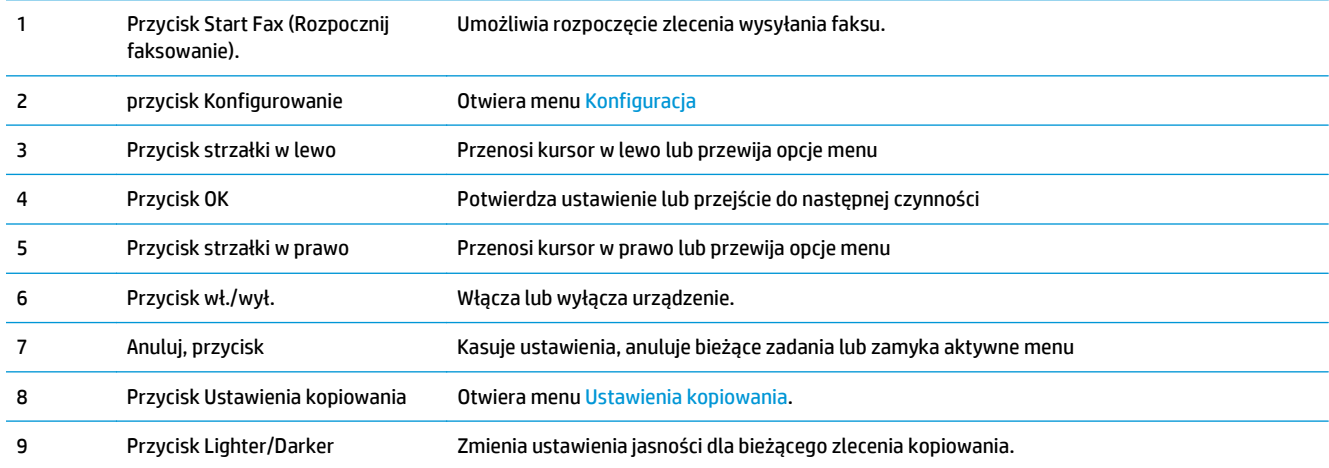

<span id="page-18-0"></span>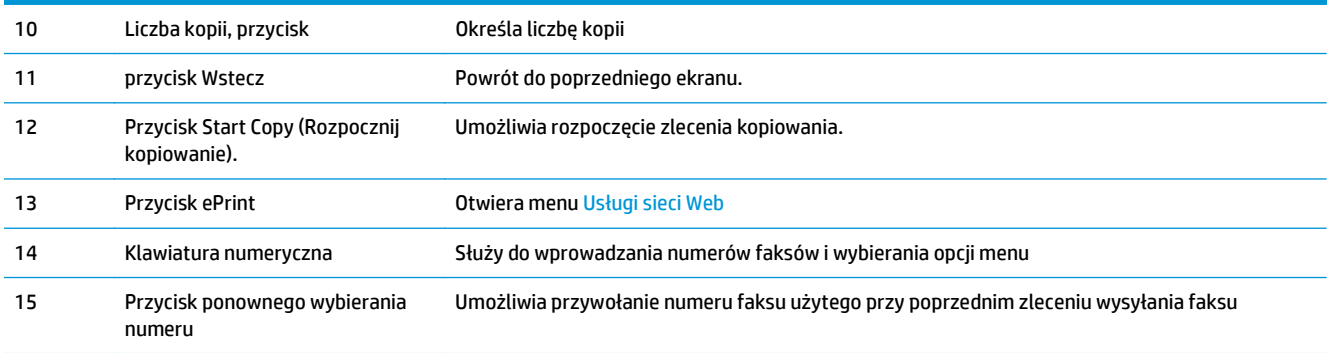

### **M127fw i M128fw**

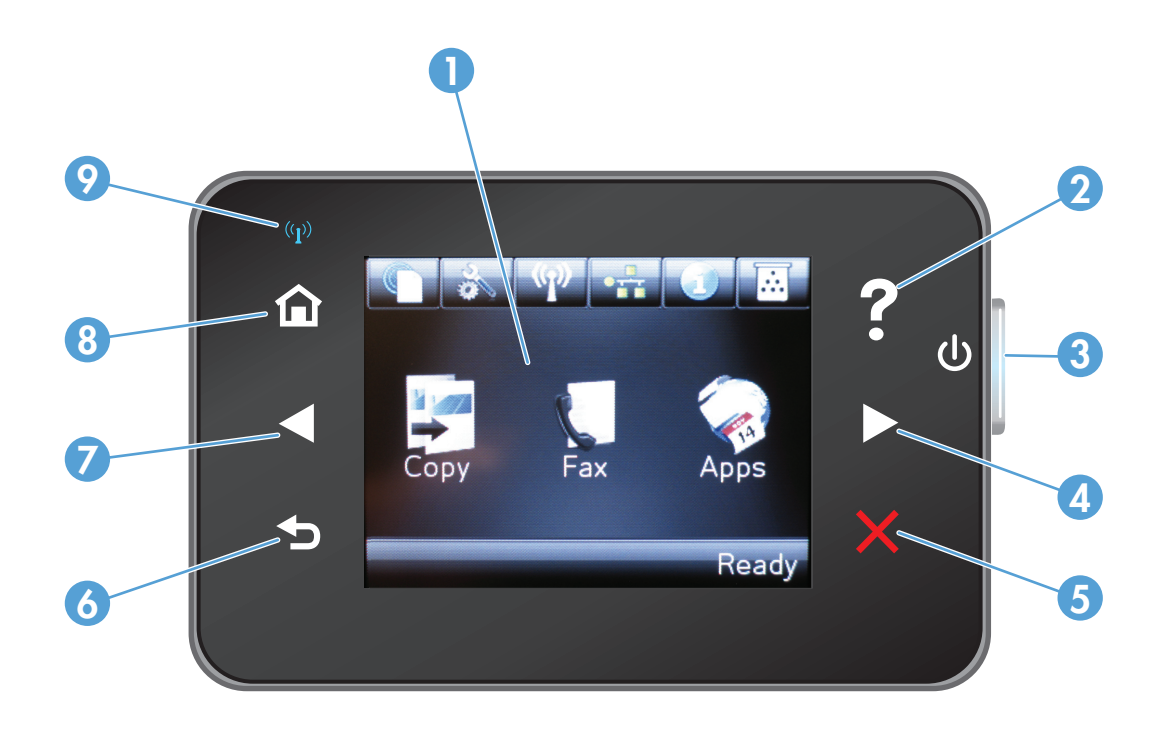

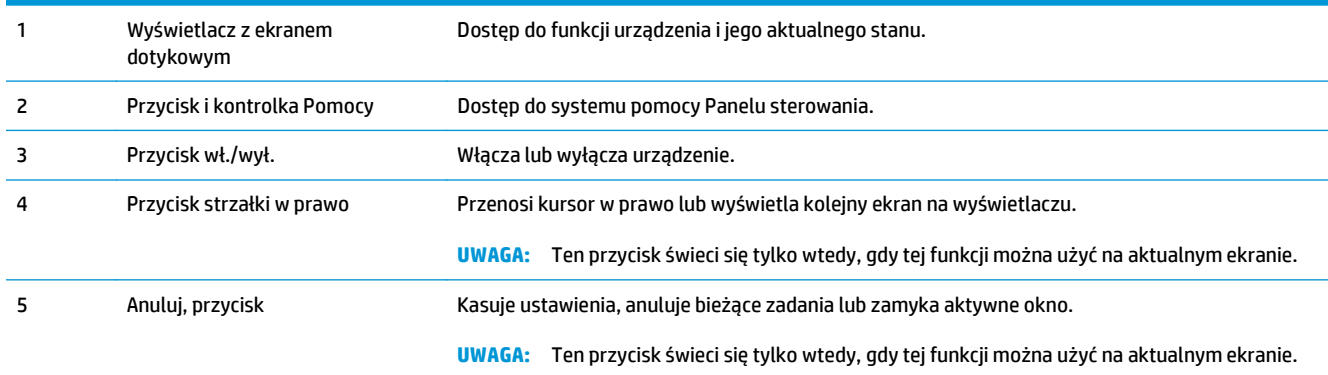

<span id="page-19-0"></span>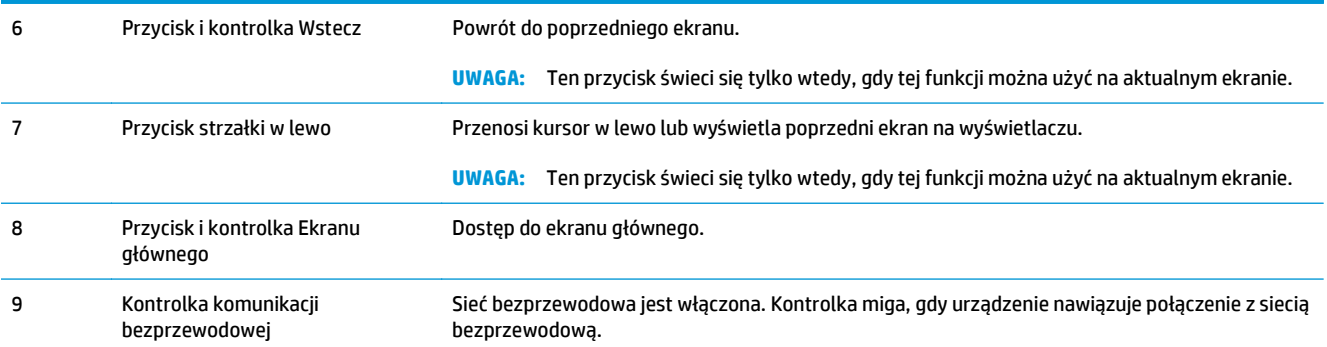

### **Ekran główny panelu sterowania (tylko ekran dotykowy)**

Na ekranie głównym można uzyskać dostęp do funkcji urządzenia. Na ekranie jest wyświetlany również stan urządzenia.

**WAGA:** W zależności od konfiguracji urządzenia funkcje na ekranie głównym mogą się różnić. W niektórych językach ich układ może być również odwrócony.

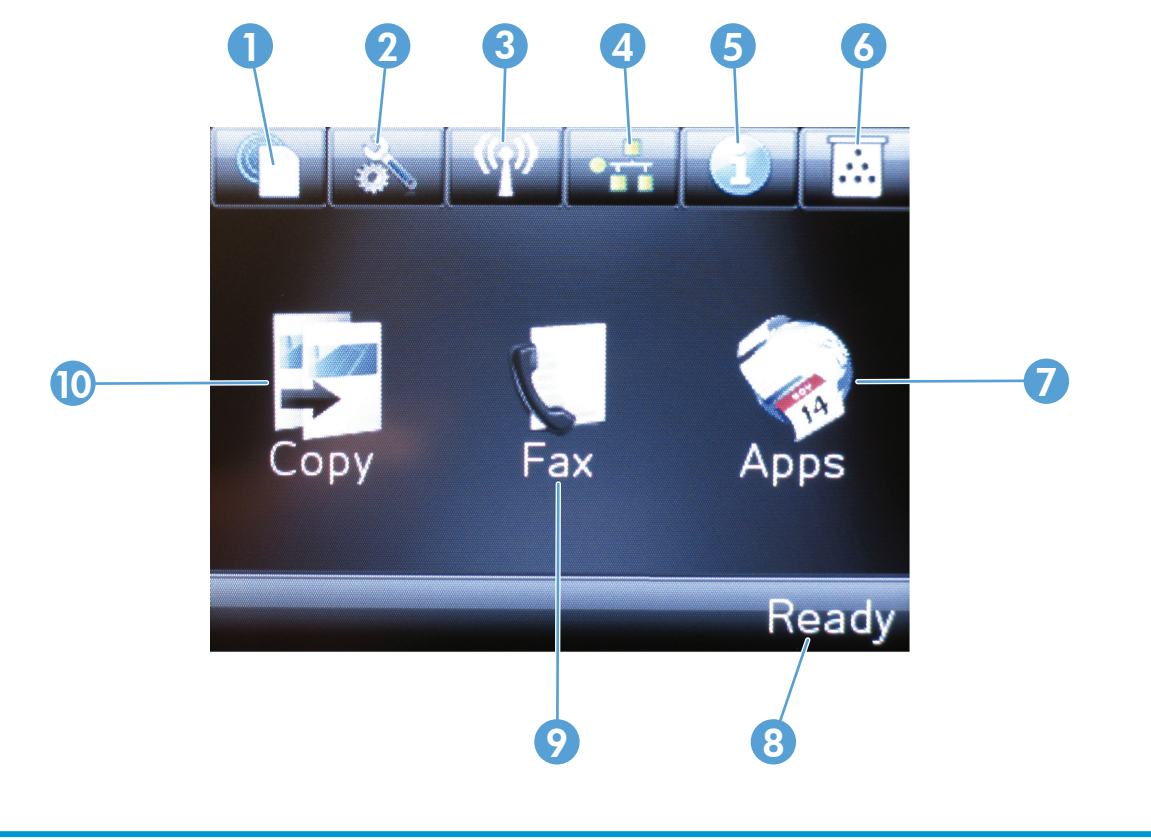

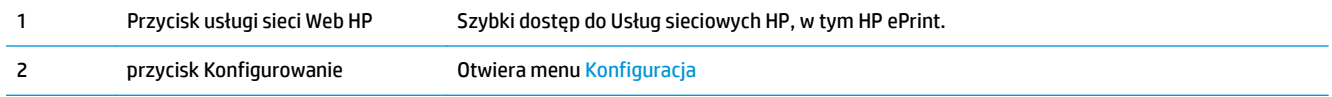

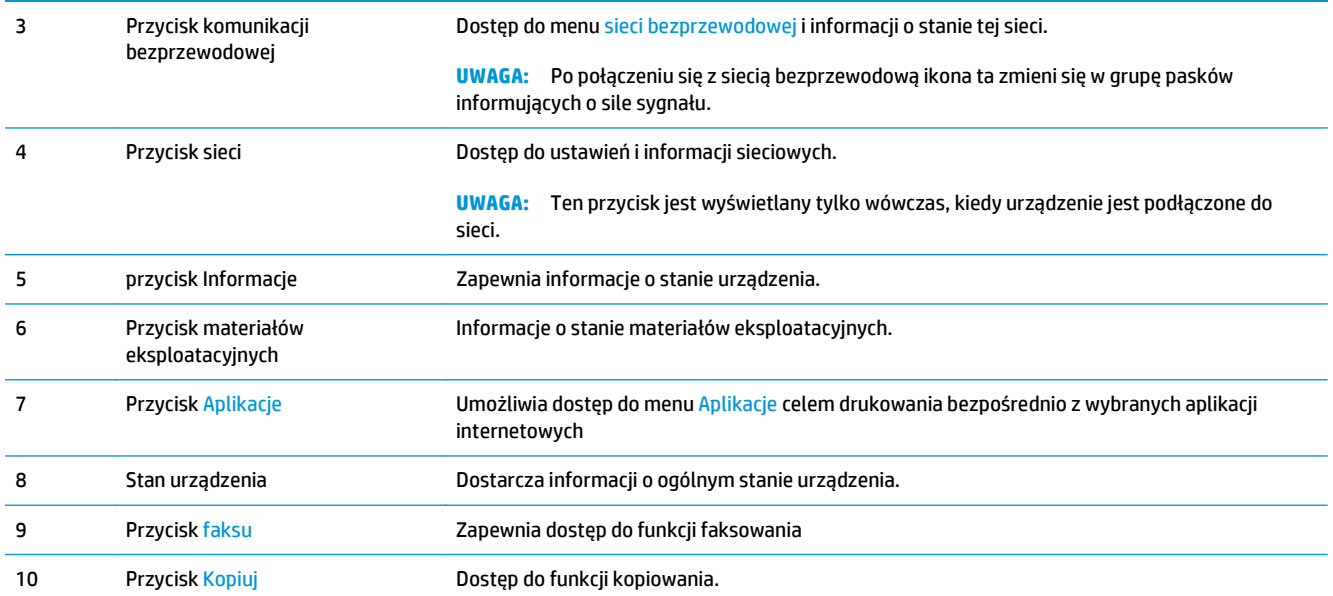

# <span id="page-22-0"></span>**2 Podajniki papieru**

- Obsł[ugiwane formaty i rodzaje papierów:](#page-23-0)
- Wkładanie noś[ników do podajnika wej](#page-25-0)ściowego

Przejdź do [www.hp.com/support/ljMFPM125series,](http://www.hp.com/support/ljMFPM125series) [www.hp.com/support/ljMFPM126series](http://www.hp.com/support/ljMFPM126series), [www.hp.com/](http://www.hp.com/support/ljMFPM127series) [support/ljMFPM127series](http://www.hp.com/support/ljMFPM127series), or [www.hp.com/support/ljMFPM128series](http://www.hp.com/support/ljMFPM128series), aby uzyskać pomoc HP dla używanego urządzenia:

- Rozwiązywanie problemów.
- Pobieranie aktualizacji oprogramowania.
- Dołączenie do for pomocy technicznej.
- Znalezienie gwarancji i informacji prawnych.

Można także odwiedzić stronę internetową [www.hp.com/support,](http://www.hp.com/support) aby uzyskać pomoc techniczną na całym świecie i dla innych produktów HP.

# <span id="page-23-0"></span>**Obsługiwane formaty i rodzaje papierów:**

- Obsługiwane formaty papieru
- Obsługiwane rodzaje papieru

### **Obsługiwane formaty papieru**

**UWAGA:** Aby uzyskać najlepsze wyniki drukowania, przed drukowaniem należy wybrać odpowiedni format i rodzaj papieru w sterowniku druku.

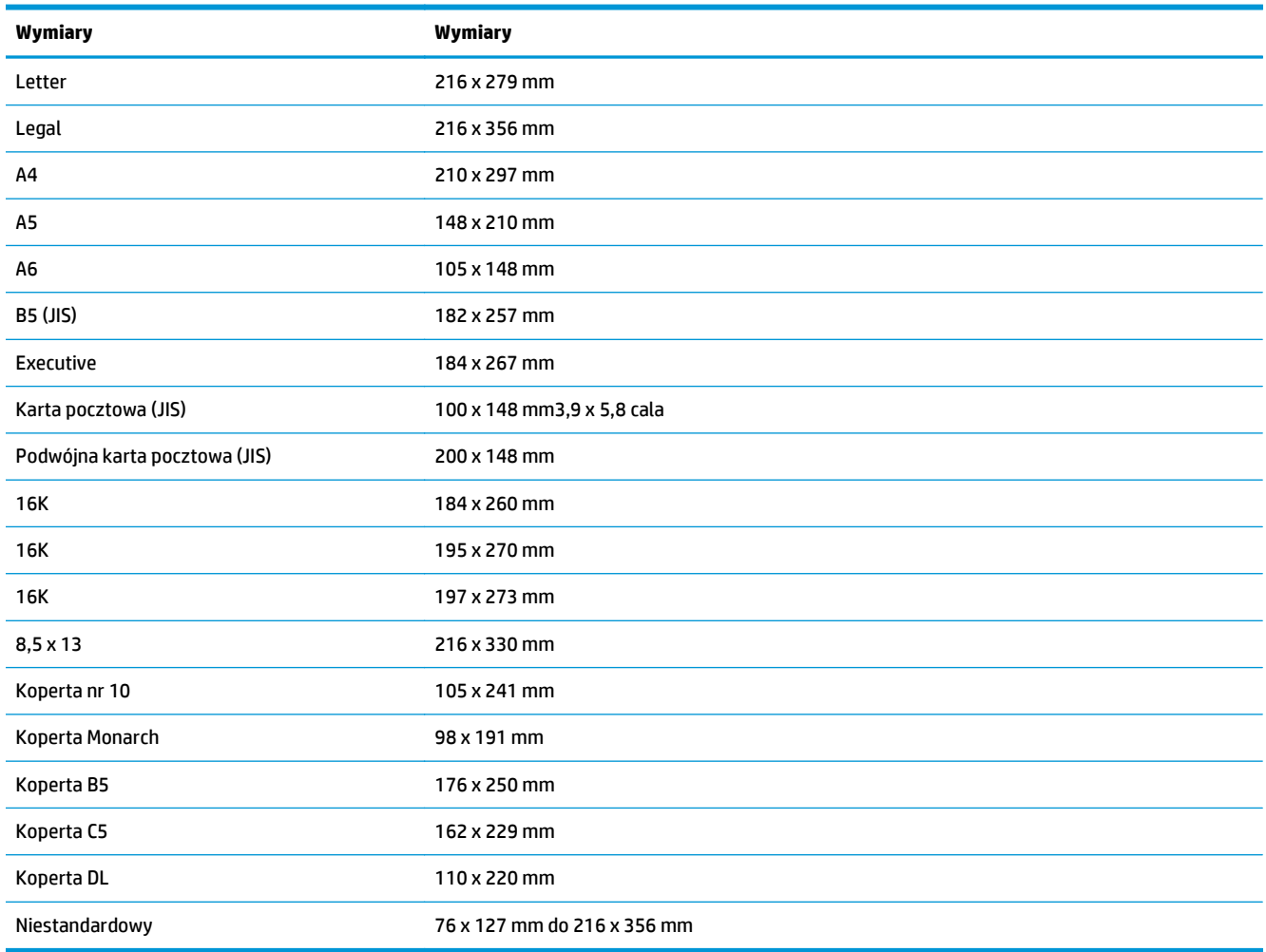

#### **Obsługiwane rodzaje papieru**

- **WAGA:** Aby uzyskać najlepsze wyniki drukowania, przed drukowaniem należy wybrać odpowiedni format i rodzaj papieru w sterowniku druku.
	- Zwykły
	- **Papier HP EcoSMART Lite**
	- Lekki 60–74 g
- Średnio ciężki 96–110g
- Ciężki 111–130 g
- Bardzo ciężki 131–175 g
- Folie dla monochromatycznych drukarek laserowych
- Etykiety
- Firmowy
- Zadrukowany
- **•** Dziurkowany
- Kolorowy
- Szorstki
- **•** Dokumentowy
- Makulaturowy
- Koperta
- Kalka techniczna

## <span id="page-25-0"></span>**Wkładanie nośników do podajnika wejściowego**

- **UWAGA:** Przy dodawaniu nowego papieru należy zawsze wyjąć cały stos z podajnika wejściowego i wyrównać go. Nie należy kartkować papieru. Zmniejsza to ilość zacięć papieru, ponieważ zapobiega podawaniu do urządzenia wielu arkuszy papieru jednocześnie.
- **1.** Włóż papier górną krawędzią w kierunku przodu podajnika wejściowego.

Orientacja papieru w podajniku różni się w zależności od typu zadania drukowania. Więcej informacji zawiera <u>Tabela 2-1 Orientacja papieru</u> w podajniku wejś[ciowym na stronie 17.](#page-26-0)

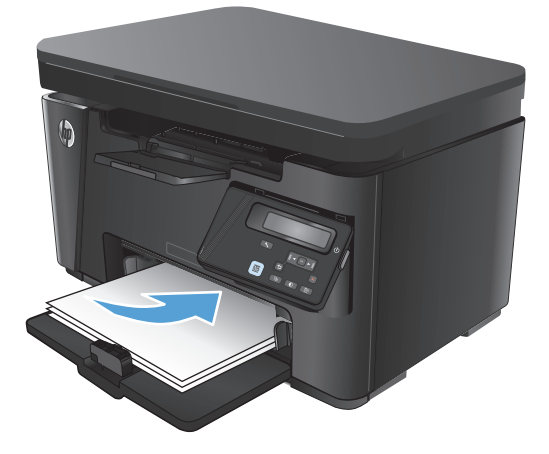

**2.** Ustaw prowadnice papieru tak, aby dotykały papieru.

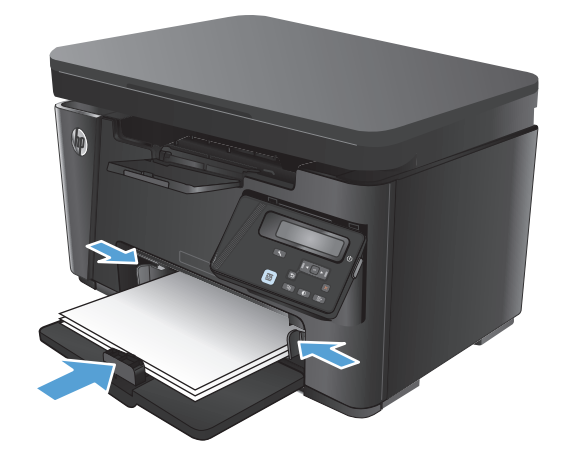

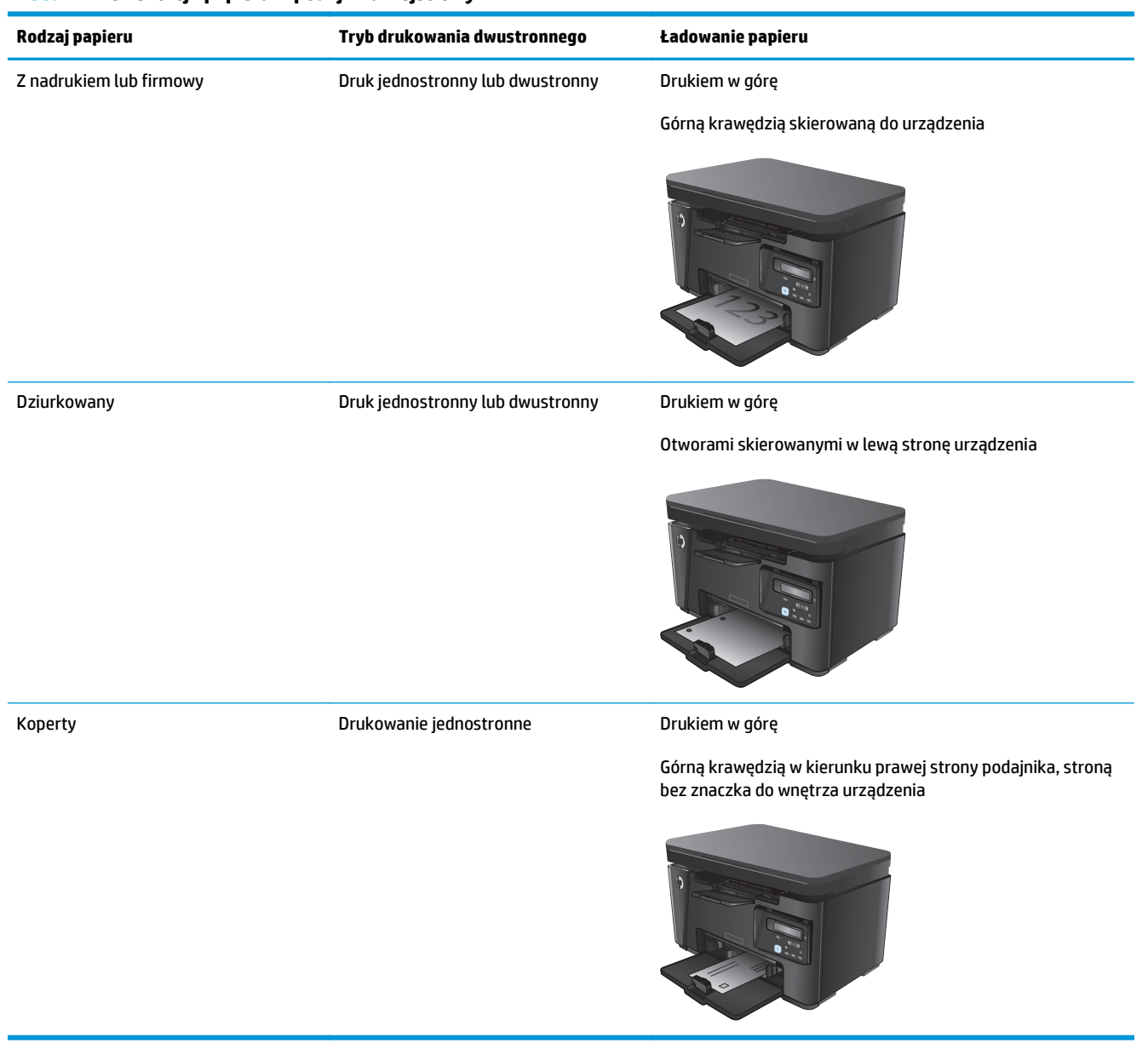

#### <span id="page-26-0"></span>**Tabela 2-1 Orientacja papieru w podajniku wejściowym**

### **Dostosowanie podajnika dla małych formatów papieru**

Aby drukować na papierze o długości mniejszej niż 185 mm, należy użyć rozszerzenia dla krótkiego papieru, aby dostosować podajnik wejściowy.

- **1.** Wyjmij rozszerzenie dla krótkiego papieru z gniazda magazynu po prawej stronie obszaru wejściowego.
- 

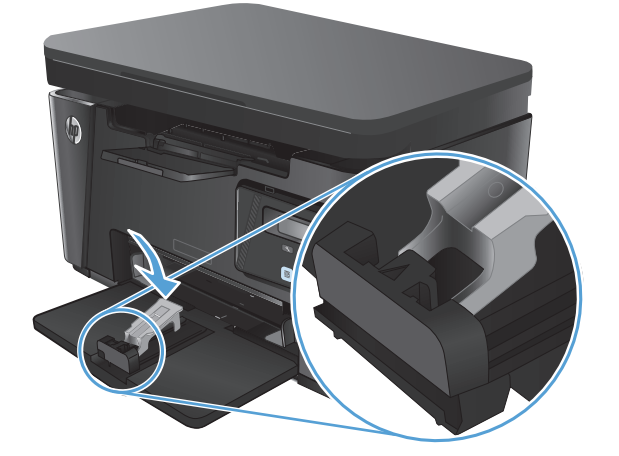

**2.** Zamocuj narzędzie do prowadnicy długości papieru w podajniku wejściowym.

**3.** Włóż papier do podajnika i dosuń prowadnice tak, aby dotykały papieru.

**4.** Włóż papier do urządzenia, aż poczujesz opór, a następnie przesuń prowadnicę, aby narzędzie dotykało papieru.

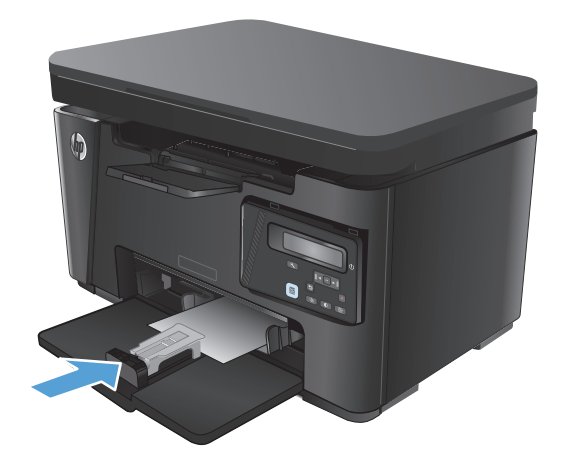

**5.** Po zakończeniu drukowania na krótkim papierze wyjmij narzędzie rozszerzenia dla krótkiego papieru, a następnie umieść go w gnieździe magazynu.

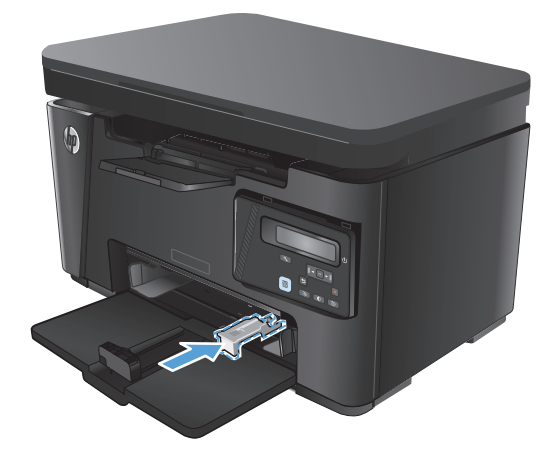

# <span id="page-30-0"></span>**3 Drukowanie**

- [Zadania drukowania \(Windows\)](#page-31-0)
- [Zadania drukowania \(system Mac OS X\)](#page-38-0)
- [Drukowanie w sieci Web](#page-41-0)
- Konfigurowanie bezpoś[redniego drukowania bezprzewodowego HP](#page-43-0)

Przejdź do [www.hp.com/support/ljMFPM125series,](http://www.hp.com/support/ljMFPM125series) [www.hp.com/support/ljMFPM126series](http://www.hp.com/support/ljMFPM126series), [www.hp.com/](http://www.hp.com/support/ljMFPM127series) [support/ljMFPM127series](http://www.hp.com/support/ljMFPM127series), or [www.hp.com/support/ljMFPM128series](http://www.hp.com/support/ljMFPM128series), aby uzyskać pomoc HP dla używanego urządzenia:

- **Rozwiązywanie problemów.**
- Pobieranie aktualizacji oprogramowania.
- Dołączenie do for pomocy technicznej.
- Znalezienie gwarancji i informacji prawnych.

Można także odwiedzić stronę internetową [www.hp.com/support,](http://www.hp.com/support) aby uzyskać pomoc techniczną na całym świecie i dla innych produktów HP.

## <span id="page-31-0"></span>**Zadania drukowania (Windows)**

- Sposób skanowania (Windows)
- Reczne drukowanie po obu stronach (Windows)
- [Drukowanie wielu stron na jednym arkuszu \(Windows\)](#page-33-0)
- [Wybór rodzaj papieru \(Windows\)](#page-35-0)
- [Dodatkowe informacje o drukowaniu](#page-37-0)

#### **Sposób skanowania (Windows)**

Poniższa procedura opisuje podstawowy proces drukowania dla systemu Windows.

- **1.** W programie wybierz opcję **Drukuj**.
- **2.** Wybierz urządzenie z listy drukarek, a następnie kliknij lub dotknij **Właściwości** lub **Preferencje**, aby otworzyć sterownik druku.

**WWAGA:** Nazwa przycisku różni się w zależności od różnych programów.

- **3.** Kliknij lub dotknij kart w sterowniku druku do skonfigurować dostępne opcje.
- **4.** Kliknij lub dotknij przycisku **OK**, aby powrócić do okna dialogowego **Drukuj**. Wybierz liczbę drukowanych kopii na tym ekranie.
- **5.** Kliknij lub dotknij przycisku **OK**, aby rozpocząć drukowanie.

#### **Ręczne drukowanie po obu stronach (Windows)**

- **1.** W programie wybierz opcję **Drukuj**.
- **2.** Wybierz urządzenie z listy drukarek, a następnie kliknij lub dotknij **Właściwości** lub **Preferencje**, aby otworzyć sterownik druku.

**UWAGA:** Nazwa przycisku różni się w zależności od różnych programów.

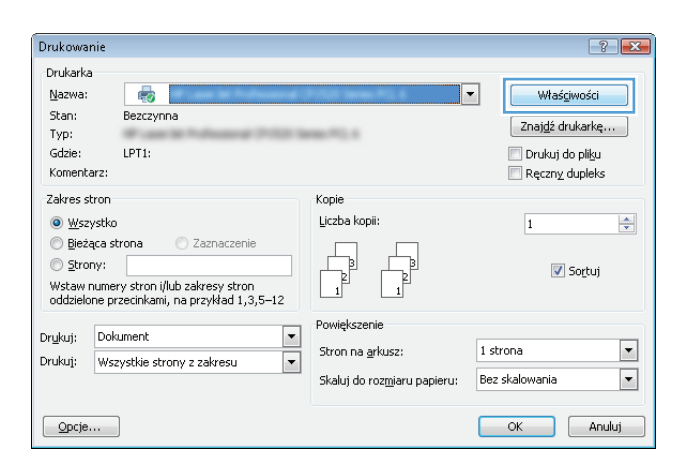

**3.** Kliknij lub dotknij karty **Układ**.

**4.** Wybierz odpowiednią opcję dupleksu z listy rozwijanej **Ręczne drukowanie po obu stronach**, a następnie kliknij dotknij przycisku **OK**.

**5.** W oknie dialogowym **Drukuj** kliknij lub dotknij przycisku **OK** , aby wydrukować zadanie. Urządzenie będzie najpierw drukować pierwszą stronę wszystkich stron dokumentu.

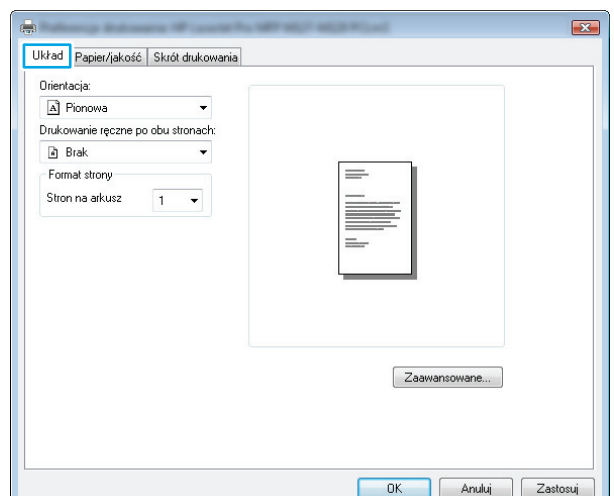

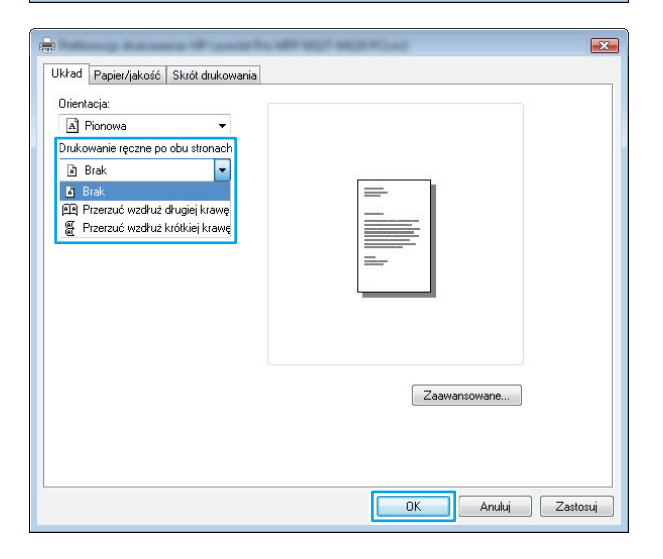

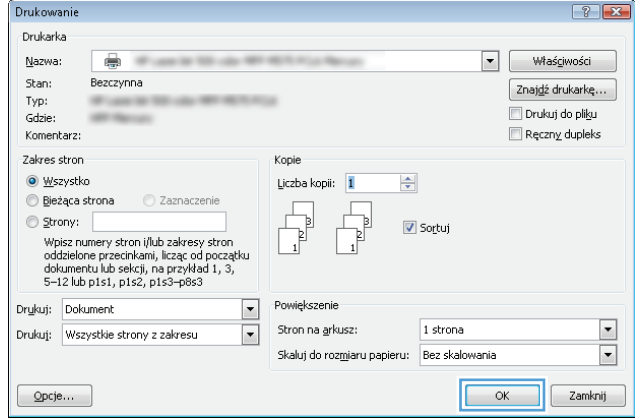

<span id="page-33-0"></span>**6.** Wyjmij zadrukowany stos z pojemnika wyjściowego i umieść go zadrukowaną stroną do dołu, krótką krawędzią do przodu w podajniku wejściowym.

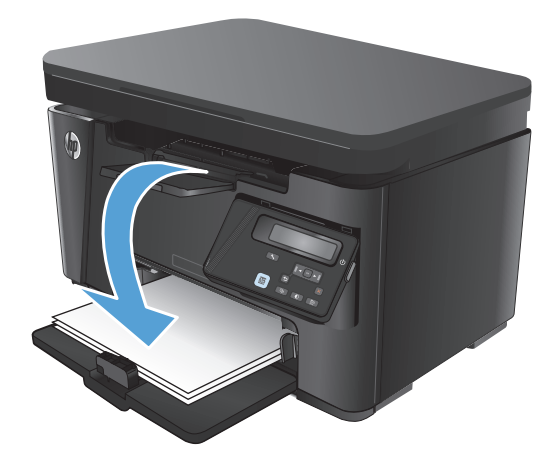

- **7.** Na ekranie komputera kliknij lub dotknij przycisku **OK**, aby wydrukować drugą stronę zadania.
- **8.** Jeśli pojawi się monit, naciśnij lub dotknij odpowiedniego przycisku na panelu sterowania, aby kontynuować.

#### **Drukowanie wielu stron na jednym arkuszu (Windows)**

- **1.** W programie wybierz opcję **Drukuj**.
- **2.** Wybierz urządzenie z listy drukarek, a następnie kliknij lub dotknij **Właściwości** lub **Preferencje**, aby otworzyć sterownik druku.

**UWAGA:** Nazwa przycisku różni się w zależności od różnych programów.

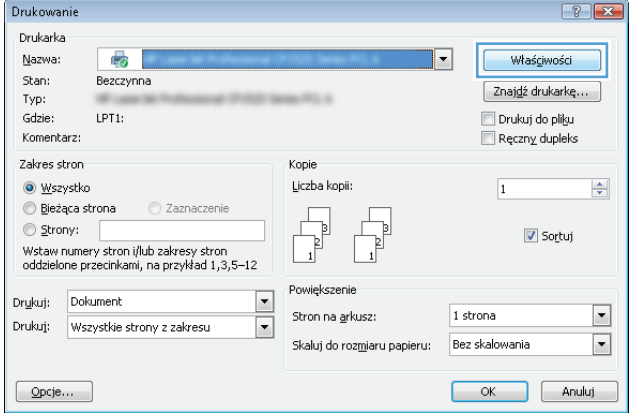

**3.** Kliknij lub dotknij karty **Układ**.

- $\mathbf{E}$ ē. Układ Papier/jakość Skrót drukowania Orientacja:  $A$  Pionowa  $\overline{a}$ Drukowanie ręczne po obu stronach:  $A$  Brak  $\blacktriangledown$ Format strony Stron na arkusz  $\overline{1-\star}$ Zaawansowane...  $-0K$ Anuluj Zastosuj
- **4.** Wybierz właściwą opcję **Orientacja** z listy rozwijanej.
- $\mathbf{E}$ e. Układ Papier/jakość Skrót drukowania Orientacja: A Pionowa  $\blacksquare$ A Pionowa A Pozioma Format strony  $\equiv$ Stron na arkusz  $\overline{1}$  $\overline{\phantom{a}}$ Zaawansowane... OK Anuluj Zastosuj
- **5.** Wybierz odpowiednią liczbę stron na arkusz z listy rozwijanej **Stron na arkuszu**, a następnie kliknij lub dotknij przycisku **Zaawansowane**.

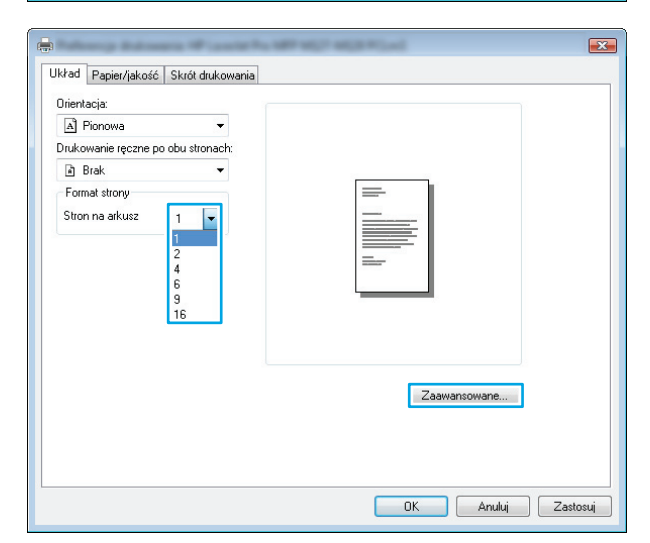

<span id="page-35-0"></span>**6.** Wybierz odpowiednią opcję **Układ stron na arkuszu** z listy rozwijanej.

**7.** Wybierz odpowiednią opcję **Obramowanie strony** na liście rozwijanej, kliknij lub dotknij przycisku **OK**, aby zamknąć okno dialogowe **Opcje zaawansowane**, a następnie kliknij lub dotknij przycisku **OK** aby zamknąć okno dialogowe **Właściwości** lub **Preferencje**.

**8.** W oknie dialogowym **Drukuj** kliknij lub dotknij przycisku **OK** , aby wydrukować zadanie.

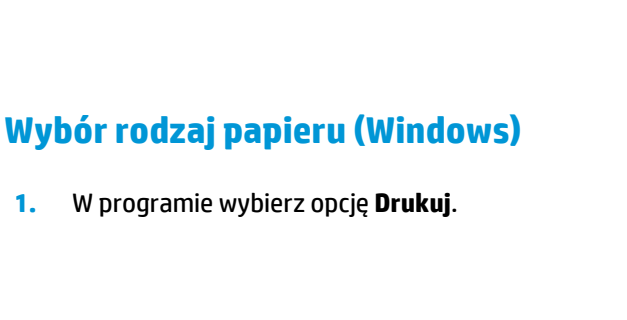

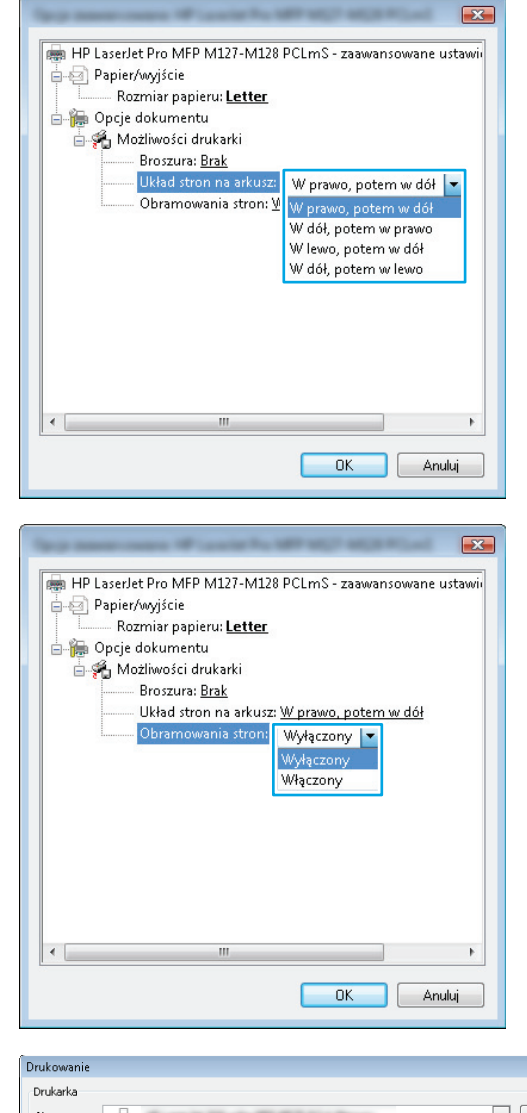

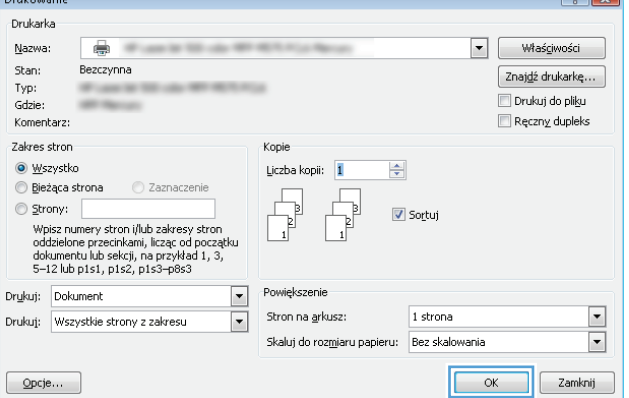

a radi
**2.** Wybierz urządzenie z listy drukarek, a następnie kliknij lub dotknij **Właściwości** lub **Preferencje**, aby otworzyć sterownik druku.

**3.** Kliknij lub dotknij przycisku **Paper/jakość**.

**UWAGA:** Nazwa przycisku różni się w zależności od różnych programów.

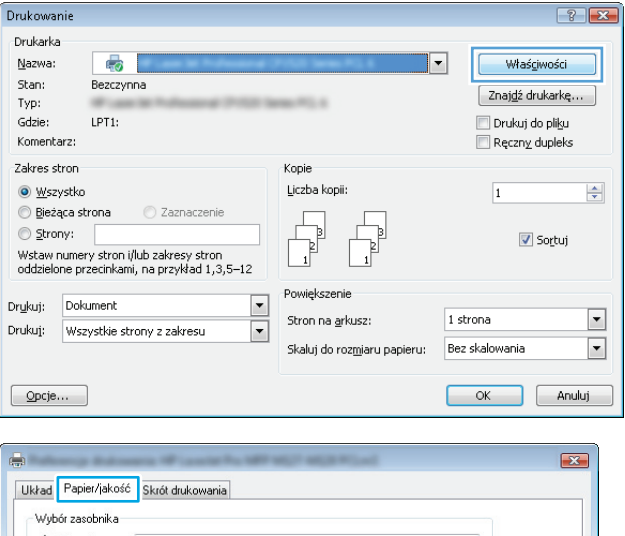

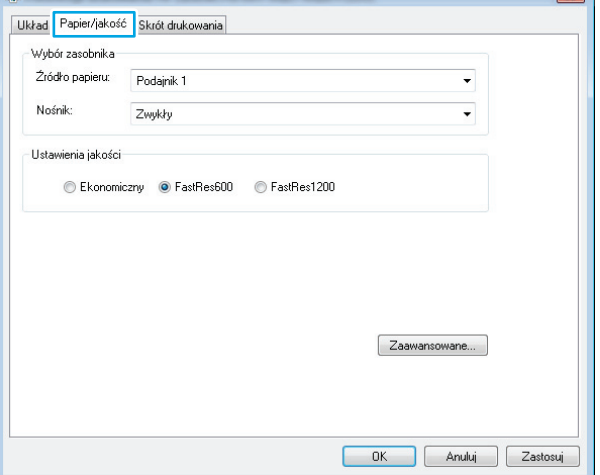

- **4.** Z listy rozwijanej **Nośnik:** wybierz poprawny rodzaj papieru, a następnie kliknij lub dotknij przycisku **OK** aby zamknąć okno dialogowe **Właściwości** lub **Preferencje**.
- $\mathbf{E}$ Układ Papier/jakość Skrót drukowania Wubór zasobnika Źródko papieru: Podajnik 1  $\ddot{}$ Nośnik  $\overline{\phantom{a}}$  $7<sub>mult</sub>$ -<br>Ustawienia jakości C Ekonomiczny O FastRes600 C FastRes1200 Zaawansowane...  $-0K$ Anuluj Zastosuj Drukowanie Drukarka Nazwa:  $\boxed{\bullet}$  Właściwości ⊜. Stan: Bezczynna  $\boxed{\text{Znajd\'z}$  drukarkę... Typ: Drukuj do pliku Gdzie: **Stationary**
- **5.** W oknie dialogowym **Drukuj** kliknij przycisk **OK**, aby wydrukować zadanie.

#### $\boxed{?}$   $\boxed{\mathbf{x}}$ Komentarz:  $\Box$  Ręczny dupleks Zakres stron Kopie  $\div$ Wszystko Liczba kopii: 1  $\textcircled{B}$ ieżąca strona C Zaznaczenie п. п.  $\textcircled{1}$  Strony: ■ Sortuj Powiększeni Drukuj: Dokument  $\boxed{\blacksquare}$  $\overline{\phantom{a}}$ Drukuj: Wszystkie strony z zakresu  $\vert \cdot \vert$ Stron na arkusz: 1 strona  $\boxed{\blacksquare}$ Skaluj do rozmiaru papieru: Bez skalowania  $Qpcje...$  $\alpha$  $Zamknij$

## **Dodatkowe informacje o drukowaniu**

Przejdź do witryny [www.hp.com/support](http://www.hp.com/support), aby odwiedzić witrynę obsługi technicznej dla tego produktu i uzyskać szczegółowe informacje na temat wykonywania poszczególnych zadań drukowania, takich jak:

- Wybór formatu papieru
- Wybór orientacji strony
- Tworzenie broszur
- Wybór ustawień jakości
- Wybór marginesów strony

# **Zadania drukowania (system Mac OS X)**

- Sposób drukowania drukowania (Mac OS X)
- Reczne drukowanie na obu stronach (Max OS X)
- [Drukowanie wielu stron na jednym arkuszu \(Mac OS X\)](#page-39-0)
- [Wybór rodzaju papieru \(Mac OS X\).](#page-39-0)
- [Dodatkowe informacje o drukowaniu](#page-39-0)

### **Sposób drukowania drukowania (Mac OS X)**

Poniższa procedura opisuje podstawowy proces drukowania dla systemu Mac OS X.

- **1.** Kliknij menu **Plik**, a następnie kliknij polecenie **Drukuj**.
- **2.** W menu **Drukarka** wybierz urządzenie.
- **3.** Otwórz menu listy rozwijanej lub kliknij **Pokaż szczegóły**, a następnie wybierz inne menu, aby określić ustawienia drukowania.
- **4.** Kliknij przycisk **Drukuj**.

### **Ręczne drukowanie na obu stronach (Max OS X)**

- **UWAGA:** Funkcja ta jest dostępna w przypadku zainstalowania sterownika druku HP. Może ona nie być dostępna w przypadku korzystania z usługi AirPrint.
	- **1.** Kliknij menu **Plik**, a następnie kliknij polecenie **Drukuj**.
	- **2.** W menu **Drukarka** wybierz urządzenie.
	- **3.** Otwórz menu listy rozwijanej lub kliknij **Pokaż szczegóły**, a następnie kliknij menu **Ręczny druk dwustronny**.
	- **4.** Kliknij pole wyboru **Ręczny druk dwustronny**, następnie wybierz opcję łączenia.
	- **5.** Kliknij przycisk **Drukuj**. Urządzenie będzie najpierw drukować pierwszą stronę wszystkich stron dokumentu.

<span id="page-39-0"></span>**6.** Wyjmij zadrukowany stos z pojemnika wyjściowego i umieść go zadrukowaną stroną do dołu, krótką krawędzią do przodu w podajniku wejściowym.

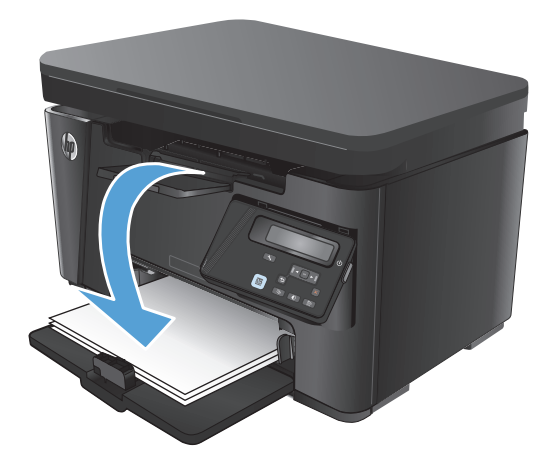

- **7.** Na ekranie komputera kliknij przycisk **Kontynuuj**, aby drukować na drugiej stronie arkuszy.
- **8.** Jeśli pojawi się monit, dotknij odpowiedniego przycisku na panelu sterowania, aby kontynuować.

### **Drukowanie wielu stron na jednym arkuszu (Mac OS X)**

- **1.** Kliknij menu **Plik**, a następnie kliknij polecenie **Drukuj**.
- **2.** W menu **Drukarka** wybierz urządzenie.
- **3.** Otwórz menu listy rozwijanej lub kliknij **Pokaż szczegóły**, a następnie kliknij menu **Układ**.
- **4.** Z listy rozwijanej **Strony na arkusz** wybierz liczbę stron, które chcesz drukować na jednym arkuszu.
- **5.** W obszarze **Kierunek układu** wybierz kolejność i rozmieszczenie stron na arkuszu.
- **6.** W menu **Obramowanie** wybierz typ obramowania, jaki ma być drukowany wokół każdej strony na arkuszu.
- **7.** Kliknij przycisk **Drukuj**.

## **Wybór rodzaju papieru (Mac OS X).**

- **1.** Kliknij menu **Plik**, a następnie kliknij polecenie **Drukuj**.
- **2.** W menu **Drukarka** wybierz urządzenie.
- **3.** Otwórz menu listy rozwijanej lub kliknij **Pokaż szczegóły**, a następnie kliknij menu **Wykończenie**.
- **4.** Wybierz rodzaj z listy rozwijanej **Rodzaj nośnika**.
- **5.** Kliknij przycisk **Drukuj**.

### **Dodatkowe informacje o drukowaniu**

Przejdź do witryny [www.hp.com/support](http://www.hp.com/support), aby odwiedzić witrynę obsługi technicznej dla tego produktu i uzyskać szczegółowe informacje na temat wykonywania poszczególnych zadań drukowania, takich jak:

- Tworzenie i używanie skrótów drukowania lub ustawień wstępnie zdefiniowanych
- Wybór formatu papieru lub użycie papieru o formacie niestandardowym
- **•** Wybór orientacji strony
- Tworzenie broszur
- Skalowanie dokumentu do określonego formatu papieru
- Drukowanie pierwszej lub ostatniej strony na innym papierze
- Drukowanie znaków wodnych na stronach dokumentu

# **Drukowanie w sieci Web**

Dostępnych jest kilka opcji do zdalnego drukowania przez Internet.

### **HP ePrint**

Usługa HP ePrint umożliwia drukowanie dokumentów wysłanych jako załączniki do wiadomości poczty elektronicznej na adres e-mail urządzenia drukującego z dowolnego urządzenia obsługującego pocztę elektroniczną.

Aby można było korzystać z funkcji HP ePrint, urządzenie musi spełniać następujące wymagania:

- Konieczne jest podłączenie do sieci przewodowej lub bezprzewodowej oraz dostęp do Internetu.
- Usługi sieci Web HP muszą być włączone w urządzeniu i musi być ono zarejestrowane w HP Connected.

#### **Panel sterowania urządzenia LCD**

- **1.** Znajdź adres IP urządzenia.
	- **a.** Na panelu sterowania urządzenia naciśnij przycisk Konfiguracja \.
	- **b.** Otwórz kolejno następujące menu:
		- **Konfiguracja sieci**
		- **Pokaż adres IP**
- **2.** Aby otworzyć okno wbudowanego serwera internetowego, wpisz adres IP urządzenia w wierszu adresu przeglądarki internetowej komputera.
- **3.** Kliknij kartę **Usługi internetowe HP** na wbudowanym serwerze internetowym HP, a następnie kliknij przycisk **Włącz**. Urządzenie włącza Usługi sieci Web i drukuje stronę informacji.

Strona informacji zawiera kod drukarki używany do zarejestrowania urządzenia HP w HP Connected.

**4.** Przejdź do witryny [www.hpconnected.com](http://www.hpconnected.com) w celu utworzenia konta HP ePrint i zakończenia procesu konfiguracji.

#### **Panel sterowania z ekranem dotykowym**

- **1.** Na ekranie głównym panelu sterowania urządzenia dotknij przycisku Usługi sieci Web  $\textcircled{r}$ .
- **2.** Dotknij przycisku Włącz usługi sieci Web . Urządzenie włącza Usługi sieci Web i drukuje stronę informacii.

Strona informacji zawiera kod drukarki używany do zarejestrowania urządzenia HP w HP Connected.

**3.** Przejdź do witryny [www.hpconnected.com](http://www.hpconnected.com) w celu utworzenia konta HP ePrint i zakończenia procesu konfiguracji.

Aby uzyskać więcej informacji, przejdź do [www.hp.com/support,](http://www.hp.com/support) aby wyświetlić dodatkowe informacje na temat danego urządzenia.

### **Oprogramowanie HP ePrint**

Oprogramowanie HP ePrint ułatwia drukowanie z komputera stacjonarnego lub przenośnego na każdym urządzeniu zgodnym z HP ePrint. Po zainstalowaniu oprogramowania otwórz opcję **Drukuj** w aplikacji i z listy zainstalowanych drukarek wybierz **HP ePrint**. To oprogramowanie ułatwia znalezienie urządzeń zgodnych z HP ePrint, które są zarejestrowane na Twoim koncie HP Connected. Docelowe urządzenie HP może znajdować się na biurku lub w zdalnej lokalizacji, np. w biurze oddziału po drugiej stronie globu — możesz drukować zdalnie przez Internet.

W systemie Windows oprogramowanie HP ePrint obsługuje także tradycyjne bezpośrednie drukowanie IP w drukarkach w sieci lokalnej (LAN lub WAN) na urządzeniach obsługujących PostScript®.

Sterowniki i informacje są dostępne pod adresem [www.hp.com/go/eprintsoftware](http://www.hp.com/go/eprintsoftware).

**UWAGA:** Oprogramowanie HP ePrint to narzędzie do obsługi przepływu plików PDF do systemu Mac i nie jest technicznie sterownikiem druku. Oprogramowanie HP ePrint do systemu Mac obsługuje ścieżki druku jedynie poprzez HP Connected i nie obsługuje drukowania IP na drukarkach w sieci lokalnej.

### **Oprogramowanie AirPrint**

Bezpośrednie drukowanie z wykorzystaniem usługi AirPrint firmy Apple jest obsługiwane w systemie iOS 4.2 lub nowszym. Usługa AirPrint umożliwia bezpośrednie drukowanie na tym urządzeniu z urządzeń iPad, iPhone (3GS lub nowszego) lub iPod touch (trzeciej generacji lub nowszego) w następujących aplikacjach:

- **Poczta**
- **Fotografie**
- **Safari**
- **iBooks**
- Wybrane aplikacje innych firm

Aby można było korzystać z usługi AirPrint, urządzenie musi być podłączone do tej samej sieci bezprzewodowej co urządzenie Apple. Więcej informacji na temat korzystania z usługi AirPrint i urządzeń firmy HP zgodnych z tą usługą można uzyskać w witrynie [www.hp.com/go/airprint.](http://www.hp.com/go/airprint)

**WWAGA:** Usługa AirPrint nie obsługuje połączeń USB. Usługa AirPrint zapewnia funkcję mobilną samego drukowania. Usługa AirPrint nie obsługuje skanowania.

## **Konfigurowanie bezpośredniego drukowania bezprzewodowego HP**

**WWAGA:** Funkcja ta jest dostępna z tylko w przypadku modeli bezprzewodowych, a urządzenia mogą wymagać przeprowadzenia aktualizacji oprogramowania sprzętowego, aby możliwe było skorzystanie z tej funkcji.

Funkcja bezpośredniego drukowania bezprzewodowego HP umożliwia drukowanie z bezprzewodowego urządzenia przenośnego bezpośrednio na urządzenie obsługujące taką funkcjonalność bez konieczności uzyskania połączenia z siecią lokalną lub z Internetem. Z funkcji bezpośredniego drukowania bezprzewodowego można korzystać, używając następujących urządzeń:

- iPhone, iPad lub iTouch za pomocą usługi Apple AirPrint lub aplikacji mobilnej HP ePrint
- urządzeń mobilnych z systemem Android lub Symbian, korzystając z aplikacji HP ePrint Home & Biz
- Dowolny komputer z Wi-Fi z dowolnym systemem operacyjnym.

Więcej informacji na temat HP Wireless Direct można uzyskać pod adresem [www.hp.com/go/wirelessprinting](http://www.hp.com/go/wirelessprinting) w sekcji **HP Wireless Direct**.

Aby skonfigurować funkcję bezpośredniego drukowania bezprzewodowego HP za pomocą panelu sterowania, należy wykonać poniższe czynności:

#### **Panel sterowania urządzenia LCD**

- **1.** Na panelu sterowania urządzenia naciśnij przycisk OK, aby otworzyć menu.
- **2.** Otwórz kolejno następujące menu:
	- **Konfiguracja sieciowa**
	- **Menu łączności bezprzewodowej**
	- **Bezpośrednie połączenie bezprzewodowe**
- **3.** Wybierz opcję **Wł.**, a następnie naciśnij przycisk OK. Ustawienia urządzenia zostaną zapisane, a na panelu sterowania ukaże się ponownie menu **Ustawienia Wireless Direct**.

#### **Panel sterowania z ekranem dotykowym**

- **1.** Na ekranie głównym panelu sterowania urządzenia dotknij przycisku sieci bezprzewodowej  $\psi$ .
- **2.** Otwórz kolejno następujące menu:
	- Menu łączności bezprzewodowej
	- Konfiguracja bezpośredniego połączenia bezprzewodowego
	- Wł./Wył.
- **3.** Dotknij opcji menu Wł.. Ustawienia urządzenia zostaną zapisane, a na panelu sterowania ukaże się ponownie menu Ustawienia Wireless Direct.

# **4 Kopiuj**

- [Kopiowanie](#page-45-0)
- [Kopiowanie po obu stronach \(dwustronne\)](#page-46-0)
- [Optymalizacja jako](#page-47-0)ści kopiowania
- Regulacja poziomu jasności/ciemnoś[ci kopii \(tylko panel sterowania LED\)](#page-48-0)
- Zmniejszanie i powię[kszanie kopii \(tylko panel sterowania LED\)](#page-49-0)

Przejdź do [www.hp.com/support/ljMFPM125series,](http://www.hp.com/support/ljMFPM125series) [www.hp.com/support/ljMFPM126series](http://www.hp.com/support/ljMFPM126series), [www.hp.com/](http://www.hp.com/support/ljMFPM127series) [support/ljMFPM127series](http://www.hp.com/support/ljMFPM127series), or [www.hp.com/support/ljMFPM128series](http://www.hp.com/support/ljMFPM128series), aby uzyskać pomoc HP dla używanego urządzenia:

- **Rozwiązywanie problemów.**
- Pobieranie aktualizacji oprogramowania.
- Dołączenie do for pomocy technicznej.
- Znalezienie gwarancji i informacji prawnych.

Można także odwiedzić stronę internetową [www.hp.com/support,](http://www.hp.com/support) aby uzyskać pomoc techniczną na całym świecie i dla innych produktów HP.

# <span id="page-45-0"></span>**Kopiowanie**

#### **Panel sterowania LED**

- **1.** Umieść dokument na szybie skanera zgodnie z wskaźnikami na urządzeniu.
- **2.** Zamknij skaner.
- **3.** Na panelu sterowania produktu naciśnij przycisk konfiguracji i upewnij się, że świeci się kontrolka liczby kopii  $D<sub>n</sub>$ .
- **4.** Naciśnij przyciski strzałek, aby wybrać wymaganą liczbę kopii.
- **5.** Naciśnij przycisk rozpoczęcia kopiowania  $\exists \exists$ , aby rozpocząć kopiowanie.

#### **Panel sterowania urządzenia LCD**

- **1.** Umieść dokument na szybie skanera zgodnie z wskaźnikami na urządzeniu.
- **2.** Zamknij skaner.
- 3. Na panelu sterowania urządzenia naciśnij przycisk Liczba kopii ...
- **4.** Wybierz liczbę kopii.
- **5.** Naciśnij przycisk rozpoczęcia kopiowania  $\exists \nabla$ , aby rozpocząć kopiowanie.

#### **Panel sterowania z ekranem dotykowym**

- **1.** Umieść dokument na szybie skanera zgodnie z wskaźnikami na urządzeniu.
- **2.** Zamknij skaner.
- **3.** Na ekranie głównym panelu sterowania urządzenia dotknij przycisku Copy.
- **4.** Dotknij strzałek, aby zmienić liczbę kopii, lub dotknij wyświetlonej liczby i wpisz liczbę kopii.
- **5.** Dotknij przycisku Start Copy, aby rozpocząć kopiowanie.

# <span id="page-46-0"></span>**Kopiowanie po obu stronach (dwustronne)**

- **1.** Umieść dokument na szybie skanera zgodnie z wskaźnikami na urządzeniu.
- **2.** Zamknij skaner.
- **3.** Umożliwia rozpoczęcie zadania kopiowania.
	- **Panele sterowania LED i LCD:** Na panelu sterowania urządzenia naciśnij przycisk rozpoczęcia kopiowania **...**.
	- **Panel sterowania z ekranem dotykowym:** Na ekranie głównym panelu sterowania urządzenia dotknij przycisku Copy.
- **4.** Wyjmij zadrukowaną stronę z pojemnika wyjściowego i umieść go zadrukowaną stroną do dołu, krótką krawędzią do przodu w podajniku wejściowym.
- **5.** Obróć oryginalny dokument na szybie skanera do kopiowania z drugiej strony.
- **6.** Umożliwia rozpoczęcie zadania kopiowania.
	- **Panele sterowania LED i LCD:** Na panelu sterowania urządzenia naciśnij przycisk rozpoczęcia kopiowania  $\Box$ .
	- **Panel sterowania z ekranem dotykowym:** Na ekranie głównym panelu sterowania urządzenia dotknij przycisku Copy.
- **7.** Powtarzaj tę czynność do chwili skopiowania wszystkich stron.

# <span id="page-47-0"></span>**Optymalizacja jakości kopiowania**

Dostępne są następujące ustawienia jakości kopii:

- Auto Select (Wybór automatyczny): Używaj tego ustawienia, gdy jakość kopii nie jest zbyt ważna.
- Mixed (Mieszane): Wybierz to ustawienie w przypadku kopiowania dokumentów, które zawierają tekst i grafikę.
- Text (Tekst): Wybierz to ustawienie w przypadku kopiowania dokumentów zawierających głównie tekst. Jest to ustawienie domyślne dla funkcji optymalizacji kopii.
- Picture (Zdjęcie): Wybierz to ustawienie w przypadku kopiowania dokumentów zawierających głównie grafikę.

#### **Panel sterowania LED**

- **1.** Kliknij przycisk **Start**, a następnie kliknij pozycję **Programy**.
- **2.** Kliknij grupę urządzeń HP, a następnie pozycję **Przybornik urządzeń HP**.
- **3.** Na karcie **Systemy** kliknij opcję **Konfiguracja kopii**.

#### **Panel sterowania urządzenia LCD**

- **1.** Umieść dokument na szybie skanera zgodnie z wskaźnikami na urządzeniu.
- **2.** Zamknij skaner.
- **3.** Na panelu sterowania urządzenia naciśnij przycisk Menu kopiowania **...**
- **4.** Otwiera menu **Optymalizacja**.
- **5.** Za pomocą przycisków ze strzałkami przewiń listę opcji, a następnie naciśnij przycisk OK, aby wybrać żądaną opcję.
- **6.** Naciśnij przycisk rozpoczęcia kopiowania  $\exists \exists$ , aby rozpocząć kopiowanie.

#### **Panel sterowania z ekranem dotykowym**

- **1.** Umieść dokument na szybie skanera zgodnie z wskaźnikami na urządzeniu.
- **2.** Zamknij skaner.
- **3.** Na ekranie głównym panelu sterowania urządzenia dotknij przycisku Copy.
- **4.** Dotknij przycisku Settings (Ustawienia), a następnie przewiń ekran i dotknij przycisku Optimize (Optymalizuj).
- **5.** Dotykając przycisków ze strzałkami, przewiń opcje, a następnie dotknij opcji, aby ją wybrać.
- **6.** Dotknij przycisku Start Copy, aby rozpocząć kopiowanie.

# <span id="page-48-0"></span>**Regulacja poziomu jasności/ciemności kopii (tylko panel sterowania LED)**

- 1. Na panelu sterowania produktu naciskaj przycisk konfiguracji naż do włączenia kontrolki ciemniej/ jaśniej **.**
- **2.** Za pomocą przycisków strzałek zmień ustawienie jasności/ciemności.

**WAGA:** Ustawienie powraca do wartości domyślnej po dwóch minutach.

# <span id="page-49-0"></span>**Zmniejszanie i powiększanie kopii (tylko panel sterowania LED)**

- **1.** Połóż dokument na szybie skanera.
- 2. Na panelu sterowania produktu naciskaj przycisk konfiguracji aż do włączenia kontrolki zmniejszania/powiększania <a>
- **3.** Naciskaj przycisk strzałki w górę, aby zwiększać rozmiar kopii, lub w dół, aby go zmniejszać.
- **4.** Naciśnij przycisk rozpoczęcia kopiowania **, aby rozpocząć kopiowanie.**

# **5 Scan (Skanuj)**

- Skanowanie za pomocą [oprogramowania HP Scan \(system Windows\)](#page-51-0)
- Skanowanie za pomocą [oprogramowania HP Scan \(Mac OS X\)](#page-52-0)

Przejdź do [www.hp.com/support/ljMFPM125series,](http://www.hp.com/support/ljMFPM125series) [www.hp.com/support/ljMFPM126series](http://www.hp.com/support/ljMFPM126series), [www.hp.com/](http://www.hp.com/support/ljMFPM127series) [support/ljMFPM127series](http://www.hp.com/support/ljMFPM127series), or [www.hp.com/support/ljMFPM128series](http://www.hp.com/support/ljMFPM128series), aby uzyskać pomoc HP dla używanego urządzenia:

- Rozwiązywanie problemów.
- Pobieranie aktualizacji oprogramowania.
- Dołączenie do for pomocy technicznej.
- Znalezienie gwarancji i informacji prawnych.

Można także odwiedzić stronę internetową [www.hp.com/support,](http://www.hp.com/support) aby uzyskać pomoc techniczną na całym świecie i dla innych produktów HP.

# <span id="page-51-0"></span>**Skanowanie za pomocą oprogramowania HP Scan (system Windows)**

Za pomocą oprogramowania do skanowania HP rozpocznij skanowanie z oprogramowania w komputerze. Zeskanowany obraz można zapisać jako plik lub wysłać do innego programu.

- **1.** Umieść dokument na szybie skanera zgodnie z wskaźnikami na urządzeniu.
- **WAGA:** W celu uzyskania najlepszych wyników załaduj papier małego formatu (letter, A4 lub mniejszy) długą krawędź arkusza wzdłuż lewej krawędzi szyby skanera.
- **2.** Kliknij przycisk **Start**, kliknij **Programy** (lub **Wszystkie programy** w systemie Windows XP).
- **3.** Kliknij **HP**, a następnie wybierz swoje urządzenie.
- **4.** Kliknij **Skanowanie HP**, wybierz skrót do skanowania i w razie potrzeby dostosuj ustawienia.
- **5.** Kliknij pozycję **Skanuj**.

**UWAGA:** Kliknij przycisk **Advanced Settings** (Ustawienia zaawansowane), aby uzyskać dostęp do większej liczby opcji.

Kliknij przycisk **Create New Shortcut** (Utwórz nowy skrót), aby utworzyć dostosowany zestaw ustawień i zapisać go na liście skrótów.

# <span id="page-52-0"></span>**Skanowanie za pomocą oprogramowania HP Scan (Mac OS X)**

Za pomocą oprogramowania do skanowania HP rozpocznij skanowanie z oprogramowania w komputerze.

- **1.** Umieść dokument na szybie skanera zgodnie z wskaźnikami na urządzeniu.
- **WAGA:** W celu uzyskania najlepszych wyników załaduj papier małego formatu (letter, A4 lub mniejszy) długą krawędź arkusza wzdłuż lewej krawędzi szyby skanera.
- **2.** Otwórz program **HP Scan**, znajdujący się w folderze **HP** w folderze **Aplikacje**.
- **3.** Postępuj zgodnie z instrukcjami wyświetlanymi na ekranie, aby zeskanować dokument.
- **4.** Po zeskanowaniu wszystkich stron kliknij przycisk **Gotowe**, aby je zapisać do pliku.

# **6 Faks**

- Podłącz i skonfiguruj urzą[dzenie do faksowania](#page-55-0)
- Wysył[anie faksu](#page-61-0)
- [Tworzenie, edytowanie i usuwanie wpisów szybkiego wybierania](#page-63-0)

Przejdź do [www.hp.com/support/ljMFPM125series,](http://www.hp.com/support/ljMFPM125series) [www.hp.com/support/ljMFPM126series](http://www.hp.com/support/ljMFPM126series), [www.hp.com/](http://www.hp.com/support/ljMFPM127series) [support/ljMFPM127series](http://www.hp.com/support/ljMFPM127series), or [www.hp.com/support/ljMFPM128series](http://www.hp.com/support/ljMFPM128series), aby uzyskać pomoc HP dla używanego urządzenia:

- **Rozwiązywanie problemów.**
- Pobieranie aktualizacji oprogramowania.
- Dołączenie do for pomocy technicznej.
- Znalezienie gwarancji i informacji prawnych.

Można także odwiedzić stronę internetową [www.hp.com/support,](http://www.hp.com/support) aby uzyskać pomoc techniczną na całym świecie i dla innych produktów HP.

# <span id="page-55-0"></span>**Podłącz i skonfiguruj urządzenie do faksowania**

- Podłącz urządzenie
- Konfigurowanie urządzenia
- Zainstalui oprogramowanie faksu HP (Windows, opcionalnie)

### **Podłącz urządzenie**

Produkt jest urządzeniem analogowym. Firma HP zaleca podłączenie produktu do wydzielonej analogowej linii telefonicznej.

- **WAGA:** W niektórych krajach/regionach może być wymagany adapter do kabla telefonicznego dostarczonego z urządzeniem.
- **1.** Podłącz kabel telefoniczny do gniazda faksu w urządzeniu i do ściennego gniazdka telefonicznego.

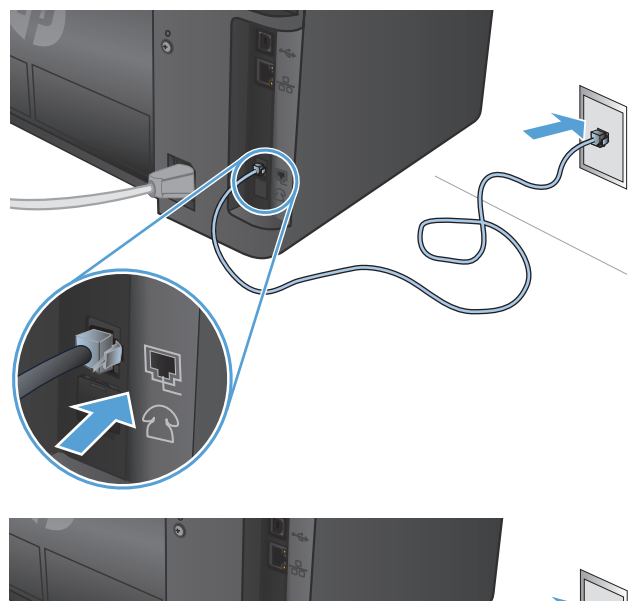

**2.** (Opcjonalnie) Aby podłączyć automatyczną sekretarkę lub telefon wewnętrzny, pociągnij w dół gumową zatyczkę z gniazda telefonicznego w urządzeniu. Podłącz drugi kabel telefoniczny do portu telefonicznego w urządzeniu i do portu "line in" automatycznej sekretarki lub telefonu wewnętrznego.

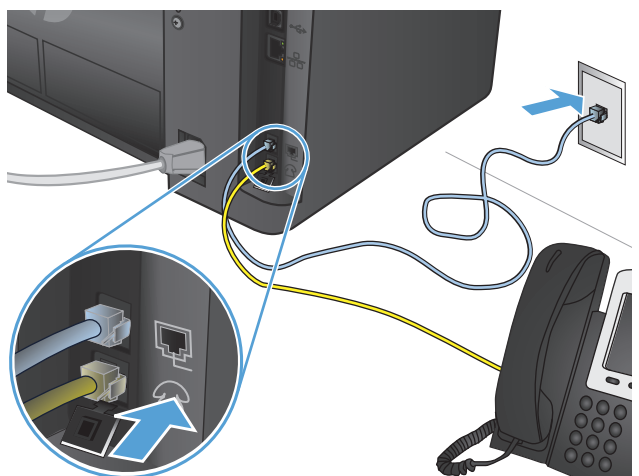

## **Konfigurowanie urządzenia**

Sposób konfigurowania urządzenia różni się w zależności od tego, czy skonfigurowano je jako samodzielny faks, automatyczną sekretarkę czy telefon wewnętrzny.

### **UWAGA:** Konfiguracja godziny, datę i ustawień nagłówka jest wymagana do korzystania z funkcji faksu.

- Konfigurowanie ustawień godziny, daty i nagłówka faksu
- [Konfiguracja samodzielnego faksu](#page-57-0)
- [Konfigurowanie jako automatyczna sekretarka](#page-58-0)
- [Konfigurowanie telefonu wewn](#page-59-0)ętrznego

#### **Konfigurowanie ustawień godziny, daty i nagłówka faksu**

Konieczne może być skonfigurowane tych ustawień podczas instalacji oprogramowania. Ustawienia te można skonfigurować w dowolnej chwili za pomocą panelu sterowania urządzenia lub Kreatora konfiguracji faksu HP.

- Panel sterowania
- [Kreator konfiguracji faksu HP \(Windows\)](#page-57-0)

#### **Panel sterowania**

#### **Panel sterowania urządzenia LCD**

- 1. Na panelu sterowania urządzenia naciśnij przycisk Konfiguracja \.
- **2.** Wybierz opcję **Ustawienia systemowe**, a następnie wybierz opcję **Czas/data**.
- **3.** Wybierz zegar 12- lub 24-godzinny.
- **4.** Przy użyciu klawiatury numerycznej wprowadź aktualną godzinę, a następnie naciśnij przycisk OK.
- **5.** Wybierz format daty.
- **6.** Przy użyciu klawiatury numerycznej wprowadź aktualną datę, a następnie naciśnij przycisk OK.
- **7.** Wybierz **Ustawienia faksu**, a następnie wybierz **Nagłówek faksu**.
- **8.** Przy użyciu klawiatury numerycznej wprowadź numer faksu, a następnie naciśnij przycisk OK.
- **WWAGA:** Maksymalna liczba znaków w numerze faksu to 20.
- **9.** Przy użyciu klawiatury numerycznej wprowadź nazwę firmy lub nagłówek, a następnie naciśnij przycisk OK.
	- **WAGA:** Maksymalna liczba znaków w nagłówku faksu to 40.

#### **Panel sterowania z ekranem dotykowym**

- **1.** Na ekranie głównym panelu sterowania urządzenia dotknij przycisku konfiguracji  $\sum_{n=1}^{\infty}$ .
- **2.** Wybierz Ustawienia faksu, a następnie wybierz opcję Konfiguracja podstawowa.
- **3.** Wybierz pozycję Czas/Data.
- **4.** Wybierz zegar 12- lub 24-godzinny.
- **5.** Przy użyciu klawiatury numerycznej wprowadź aktualną godzinę, a następnie dotknij przycisku OK
- <span id="page-57-0"></span>**6.** Wybierz format daty.
- **7.** Przy użyciu klawiatury numerycznej wprowadź aktualną datę, a następnie dotknij przycisku OK.
- **8.** Wybierz opcję Nagłówek faksu.
- **9.** Przy użyciu klawiatury numerycznej wprowadź numer faksu, a następnie dotknij przycisku OK.

**WWAGA:** Maksymalna liczba znaków w numerze faksu to 20.

**10.** Przy użyciu klawiatury numerycznej wprowadź nazwę firmy lub nagłówek, a następnie dotknij przycisku OK.

Aby wprowadzić znaki specjalne, które nie znajdują się na standardowej klawiaturze, dotknij przycisku @#\$, aby otworzyć klawiaturę numeryczną zawierającą znaki specjalne.

**UWAGA:** Maksymalna liczba znaków w nagłówku faksu to 40.

#### **Kreator konfiguracji faksu HP (Windows)**

- **1.** Kliknij przycisk **Start**, a następnie kliknij polecenie **Programy**.
- **2.** Kliknij polecenie **HP**, kliknij nazwę urządzenia, a następnie kliknij pozycję **Kreator konfiguracji faksu**.
- **3.** Postępuj zgodnie z instrukcjami wyświetlanymi na ekranie, aby skonfigurować ustawienia faksu.

#### **Konfiguracja samodzielnego faksu**

Urządzenia można użyć jako samodzielnego faksu bez podłączania go do komputera lub sieci.

#### **Panel sterowania urządzenia LCD**

- 1. Na panelu sterowania urządzenia naciśnij przycisk Konfiguracja \.
- **2.** Wybierz opcję **Ustawienia systemowe**, a następnie wybierz opcję **Czas/data**.
- **3.** Wybierz zegar 12- lub 24-godzinny.
- **4.** Przy użyciu klawiatury numerycznej wprowadź aktualną godzinę, a następnie naciśnij przycisk OK.
- **5.** Wybierz format daty.
- **6.** Przy użyciu klawiatury numerycznej wprowadź aktualną datę, a następnie naciśnij przycisk OK.
- **7.** Wybierz **Ustawienia faksu**, a następnie wybierz **Nagłówek faksu**.
- **8.** Przy użyciu klawiatury numerycznej wprowadź numer faksu, a następnie naciśnij przycisk OK.

**WAGA:** Maksymalna liczba znaków w numerze faksu to 20.

**9.** Przy użyciu klawiatury numerycznej wprowadź nazwę firmy lub nagłówek, a następnie naciśnij przycisk OK.

**WAGA:** Maksymalna liczba znaków w nagłówku faksu to 40.

#### <span id="page-58-0"></span>**Panel sterowania z ekranem dotykowym**

- **1.** Na ekranie głównym panelu sterowania urządzenia dotknij przycisku konfiguracji  $\sum_{n=1}^{\infty}$
- **2.** Wybierz Ustawienia faksu, a następnie wybierz opcję Narzędzie konfiguracji faksu.
- **3.** Postępuj według instrukcji wyświetlanych na ekranie, wybierając odpowiednią odpowiedź na każde pytanie.
- **UWAGA:** Maksymalna liczba znaków w numerze faksu to 20. Maksymalna liczba znaków w nagłówku faksu to 40.

#### **Konfigurowanie jako automatyczna sekretarka**

Jeśli podłączono automatyczną sekretarkę do urządzenia, należy skonfigurować ustawienia Dzwonków do odebrania i Tryb odbierania. Aby skonfigurować urządzenie, wykonaj następujące czynności:

#### **Panel sterowania urządzenia LCD**

- 1. Na panelu sterowania urządzenia naciśnij przycisk Konfiguracja \.
- **2.** Wybierz **Ustawienia faksu**, a następnie wybierz Odbieranie faksu. **Konfiguracja**.
- **3.** Wybierz opcję **Dzwonków do odebrania**.
- **4.** Należy ustawić większą liczbę sygnałów dzwonka przed odebraniem połączenia w produkcie od liczby sygnałów dzwonka przed odebraniem połączenia w automatycznej sekretarce. Przy użyciu klawiatury numerycznej wprowadź liczbę dzwonków, a następnie naciśnij przycisk OK.
- **5.** Naciśnij przycisk przechodzenia wstecz, aby powrócić do opcji Odbieranie faksu. **Menu Konfiguracja**.
- **6.** Wybierz opcję **Tryb odbierania**.
- **7.** Wybierz opcję **TAM**, a następnie naciśnij przycisk OK.

Dzięki temu ustawieniu prowadzony jest nasłuch sygnałów faksu po odebraniu połączenia przez automatyczną sekretarkę. Urządzenie odbiera połączenie jeśli zostaną wykryte tony faksu.

#### **Panel sterowania z ekranem dotykowym**

- **1.** Na ekranie głównym panelu sterowania urządzenia dotknij przycisku konfiguracji  $\&$ .
- **2.** Wybierz Ustawienia faksu, a następnie wybierz opcję Konfiguracja podstawowa.
- **3.** Wybierz opcję Dzwonków do odebrania.
- **4.** Należy ustawić większą liczbę sygnałów dzwonka przed odebraniem połączenia w produkcie od liczby sygnałów dzwonka przed odebraniem połączenia w automatycznej sekretarce. Przy użyciu klawiatury numerycznej wprowadź liczbę dzwonków, a następnie dotknij przycisku OK.
- **5.** Wybierz Wstecz  $\rightarrow$ , aby powrócić do menu Konfiguracja podstawowa.
- **6.** Wybierz opcję Tryb odbierania.
- **7.** Wybierz opcję TAM, a następnie dotknij przycisku OK.

Dzięki temu ustawieniu prowadzony jest nasłuch sygnałów faksu po odebraniu połączenia przez automatyczną sekretarkę. Urządzenie odbiera połączenie jeśli zostaną wykryte tony faksu.

### <span id="page-59-0"></span>**Konfigurowanie telefonu wewnętrznego**

Jeżeli do urządzenia podłączono telefon wewnętrzny, konieczna jest zmiana niektórych ustawień faksu do współpracy z tą konfiguracji. Aby skonfigurować urządzenie, wykonaj następujące czynności:

#### **Panel sterowania urządzenia LCD**

- 1. Na panelu sterowania urządzenia naciśnij przycisk Konfiguracja \.
- **2.** Wybierz **Ustawienia faksu**, a następnie wybierz Odbieranie faksu. **Konfiguracja**.
- **3.** Wybierz opcję **Telefon wewnętrzny**.
- **4.** Upewnij się, że wybrana została opcja **Wł.**.

Po włączeniu tej funkcji można wydać polecenie odbioru faksu poprzez naciśnięcie na klawiaturze telefonu kolejno przycisków 1-2-3. Opcję tę należy wyłączyć tylko w przypadku wybierania impulsowego lub korzystania z usługi firmy telekomunikacyjnej, która także korzysta z sekwencji 1-2-3. Usługa taka nie będzie działała, jeśli powoduje konflikt z produktem.

- **5.** Naciśnij przycisk przechodzenia wstecz , aby powrócić do opcji Odbieranie faksu. **Menu Konfiguracja**.
- **6.** Wybierz opcję **Tryb odbierania**.
- **7.** Wybierz opcję **Faks/tel.**, a następnie naciśnij przycisk OK.

W tym trybie urządzenie automatycznie odbiera każde połączenie i określa, czy jest to połączenie głosowe, czy faksowe. W przypadku połączenia faksowego urządzenie odbiera je jako połączenie faksowe. W przypadku połączenia głosowego urządzenie emituje dźwięk dzwonka, aby poinformować użytkownika o przychodzącym połączeniu głosowym.

- **8.** Naciśnij przycisk przechodzenia wstecz , aby powrócić do opcji Odbieranie faksu. **Menu Konfiguracja**.
- **9.** Wybierz **Czas dzwonka faksu/telefonu**.
- **10.** Wybierz liczbę sekunda, po upływie których urządzenie powinno przestać emitować sygnał Faks/Tel. powiadamiający o przychodzącym połączeniu głosowym, a następnie naciśnij przycisk OK.

#### **Panel sterowania z ekranem dotykowym**

- **1.** Na ekranie głównym panelu sterowania urządzenia dotknij przycisku konfiguracji  $\mathcal{S}_k$ .
- **2.** Wybierz Ustawienia faksu, a następnie wybierz opcję Ustawienia zaawansowane.
- **3.** Wybierz opcję Telefon wewnętrzny.
- **4.** Upewnij się, że wybrana została opcja Wł..

Po włączeniu tej funkcji można wydać polecenie odbioru faksu poprzez naciśnięcie na klawiaturze telefonu kolejno przycisków 1-2-3. Opcję tę należy wyłączyć tylko w przypadku wybierania impulsowego lub korzystania z usługi firmy telekomunikacyjnej, która także korzysta z sekwencji 1-2-3. Usługa taka nie będzie działała, jeśli powoduje konflikt z produktem.

- 5. Wybierz dwukrotnie Wstecz  $\bigcirc$ , aby powrócić do menu Konfiguracja faksu.
- **6.** Wybierz opcję Konfiguracja podstawowa, a następnie wybierz Tryb odbierania połączeń.

<span id="page-60-0"></span>**7.** Wybierz pozycję Faks/Tel..

W tym trybie urządzenie automatycznie odbiera każde połączenie i określa, czy jest to połączenie głosowe, czy faksowe. W przypadku połączenia faksowego urządzenie odbiera je jako połączenie faksowe. W przypadku połączenia głosowego urządzenie emituje dźwięk dzwonka, aby poinformować użytkownika o przychodzącym połączeniu głosowym.

- 8. Wybierz dwukrotnie Wstecz  $\bigcirc$ , aby powrócić do menu Konfiguracja faksu.
- **9.** Wybierz opcję Ustawienia zaawansowane, a następnie wybierz opcję Czas dzwonka faksu/telefonu.
- **10.** Wybierz liczbę sekunda, po upływie których urządzenie powinno przestać emitować sygnał Faks/Tel. powiadamiający o przychodzącym połączeniu głosowym.

### **Zainstaluj oprogramowanie faksu HP (Windows, opcjonalnie)**

Za pomocą oprogramowania faksu HP można faksować dokumenty elektroniczne z komputera po spełnieniu następujących wymagań:

- Urządzenie jest podłączone bezpośrednio do komputera lub do sieci, do której jest podłączony komputer.
- Oprogramowanie produktu jest zainstalowane na komputerze.
- System operacyjny komputera jest jednym z systemów obsługiwanych przez to urządzenie.
- **WWAGA:** Oprogramowanie faksu HP dołączone do urządzenia jest jedynym współpracującym z produktem programem do faksowania. Urządzenie nie jest zgodne z oprogramowaniem do faksowania wyprodukowanym przez innych producentów.

Jeśli oprogramowanie faksu HP nie jest instalowany na komputerze, skorzystaj z jednego z poniższych sposobów, aby zainstalować oprogramowanie.

- **Płyta CD z oprogramowaniem**: Włóż dysk CD z oprogramowaniem dostarczony wraz z drukarką HP do stacji dysków CD komputera i postępuj zgodnie z instrukcjami wyświetlanymi na ekranie.
- **Pobierz z Internetu**: Przejdź do witryny [www.hp.com/support,](http://www.hp.com/support) kliknij **Sterowniki i oprogramowania**, a następnie postępuj zgodnie z instrukcjami wyświetlanymi na ekranie, aby pobrać najnowsze oprogramowanie HP.

**UWAGA:** Po wyświetleniu monitu instalatora upewnij się, że **oprogramowanie faksu HP** jest wybrane jako jeden z komponentów do zainstalowania.

# <span id="page-61-0"></span>**Wysyłanie faksu**

- Wysłanie faksu przez ręczne wybranie numeru z panelu sterowania urządzenia
- Wysyłanie faksu za pomocą [oprogramowania HP \(Windows\)](#page-62-0)

**OSTROŻNIE:** Aby zapobiec uszkodzeniu produktu, nie należy używać oryginałów, w których użyto korektora w płynie, taśmy korekcyjnej, spinaczy lub zszywaczy. Ponadto do podajnika dokumentów nie należy wkładać fotografii ani małych lub delikatnych oryginałów.

### **Wysłanie faksu przez ręczne wybranie numeru z panelu sterowania urządzenia**

#### **Panel sterowania urządzenia LCD**

- **1.** Załaduj dokument.
	- W przypadku układania oryginału na szybie skanera, umieść go na szybie skanera stroną zadrukowaną do dołu, w lewym tylnym rogu szyby skanera.
	- W przypadku ładowania wielu stron w podajniku dokumentów, załaduj arkusze stroną zadrukowaną ku górze, a następnie ustaw prowadnice papieru tak, aby dotykały papieru.

**UWAGA:** Jeżeli dokumenty znajdują się w podajniku i na szybie skanera, urządzenie w pierwszej kolejności zajmie się zawartością podajnika dokumentów.

**2.** Na panelu sterowania urządzenia użyj klawiatury numerycznej do wprowadzenia numeru faksu.

**WWAGA:** Aby skorzystać z kodów dostępu, kart kredytowych lub kart telefonicznych, należy wybrać ręcznie numer faksu, co umożliwi wstawienie przerw i kodów wybierania. Aby wysłać faks za granicę, należy wybrać numer ręcznie, co umożliwi wstawienie przerw i międzynarodowych kodów wybierania. Nie można korzystać z szybkiego wybierania z użyciem kodów dostępu, kart kredytowych lub kart telefonicznych lub w celu wybierania numerów międzynarodowych.

**3.** Naciśnij przycisk Rozpocznij faksowanie .<sup>[2]</sup> Zadanie faksowania zostanie rozpoczęte.

**WWAGA:** W przypadku faksowania z szyby skanera i dokumentu, który zawiera wiele stron, postępuj zgodnie z monitami na panelu sterowania o potwierdzenie i załadowanie dodatkowych stron.

#### **Panel sterowania z ekranem dotykowym**

- **1.** Załaduj dokument.
	- W przypadku układania oryginału na szybie skanera, umieść go na szybie skanera stroną zadrukowaną do dołu, w lewym tylnym rogu szyby skanera.
	- W przypadku ładowania wielu stron w podajniku dokumentów, załaduj arkusze stroną zadrukowaną ku górze, a następnie ustaw prowadnice papieru tak, aby dotykały papieru.
	- **UWAGA:** Jeżeli dokumenty znajdują się w podajniku i na szybie skanera, urządzenie w pierwszej kolejności zajmie się zawartością podajnika dokumentów.
- **2.** Na ekranie głównym panelu sterowania urządzenia dotknij przycisku Faks.
- **3.** Użyj klawiatury numerycznej, aby podać numer faksu.
- <span id="page-62-0"></span>**WWAGA:** Aby skorzystać z kodów dostępu, kart kredytowych lub kart telefonicznych, należy wybrać ręcznie numer faksu, co umożliwi wstawienie przerw i kodów wybierania. Aby wysłać faks za granicę, należy wybrać numer ręcznie, co umożliwi wstawienie przerw i międzynarodowych kodów wybierania. Nie można korzystać z szybkiego wybierania z użyciem kodów dostępu, kart kredytowych lub kart telefonicznych lub w celu wybierania numerów międzynarodowych.
- **4.** Wybierz opcję Rozpocznij faksowanie.
- **UWAGA:** W przypadku faksowania z szyby skanera i dokumentu, który zawiera wiele stron, postępuj zgodnie z monitami na panelu sterowania o potwierdzenie i załadowanie dodatkowych stron.

### **Wysyłanie faksu za pomocą oprogramowania HP (Windows)**

- **1.** Załaduj dokument.
	- W przypadku układania oryginału na szybie skanera, umieść go na szybie skanera stroną zadrukowaną do dołu, w lewym tylnym rogu szyby skanera.
	- W przypadku ładowania wielu stron w podajniku dokumentów, załaduj arkusze stroną zadrukowaną ku górze, a następnie ustaw prowadnice papieru tak, aby dotykały papieru.

- **2.** Kliknij przycisk **Start**, kliknij polecenie **Programy** (lub **Wszystkie programy** w systemie Windows XP), a następnie kliknij **HP**.
- **3.** Kliknij nazwę urządzenia, a następnie polecenie **Wysyłanie faksu HP**. Zostanie wyświetlone okno programu do faksowania.
- **4.** Wpisz numer faksu jednego lub kilku odbiorców.
- **5.** Kliknij przycisk **Wyślij teraz**.

**WWAGA:** Jeżeli dokumenty znajdują się w podajniku i na szybie skanera, urządzenie w pierwszej kolejności zajmie się zawartością podajnika dokumentów.

# <span id="page-63-0"></span>**Tworzenie, edytowanie i usuwanie wpisów szybkiego wybierania**

Urządzenie pozwala na zapisywanie często używanych numerów faksów (do 100 wpisów) jako wpisów szybkiego wybierania.

- Tworzenie i edycja kodów szybkiego wybierania
- Usuwanie kodów szybkiego wybierania

## **Tworzenie i edycja kodów szybkiego wybierania**

#### **Panel sterowania urządzenia LCD**

- 1. Na panelu sterowania urządzenia naciśnii przycisk Konfiguracja \.
- **2.** Wybierz **Ustawienia faksu**, a następnie wybierz **Książka telefoniczna**.
- **3.** Wybierz pozycję **Dodaj/edytuj**.
- **4.** Wybierz nieprzypisany numer dla nowego wpisu, a następnie naciśnij przycisk OK .
- **5.** Przy użyciu klawiatury numerycznej wprowadź numer faksu dla wpisu, a następnie dotknij przycisku OK.
- **6.** Przy użyciu klawiatury numerycznej wprowadź nazwę wpisu, a następnie naciśnij przycisk OK.

#### **Panel sterowania z ekranem dotykowym**

- **1.** Na ekranie głównym panelu sterowania urządzenia dotknij przycisku Faks.
- **2.** Wybierz Menu faksu, a następnie wybierz Ust. ks. telefon.
- **3.** Wybierz Ustawienia indyw.
- **4.** Wybierz nieprzypisany numer na liście.
- **5.** Przy użyciu klawiatury numerycznej wprowadź nazwę pozycji, a następnie dotknij przycisku OK.
- **6.** Przy użyciu klawiatury numerycznej wprowadź numer faksu dla pozycji, a następnie dotknij przycisku OK.

## **Usuwanie kodów szybkiego wybierania**

#### **Panel sterowania urządzenia LCD**

- 1. Na panelu sterowania urządzenia naciśnij przycisk Konfiguracja \.
- **2.** Wybierz **Ustawienia faksu**, a następnie wybierz **Książka telefoniczna**.
- **3.** Wybierz opcję **Usuń**.
- **4.** Wybierz wpis do usunięcia, a następnie naciśnij przycisk OK.

**UWAGA:** Jeśli chcesz usunąć wszystkie wpisy szybkiego wybierania, wybierz **Usuń wszystkie**.

#### **Panel sterowania z ekranem dotykowym**

- **1.** Na ekranie głównym panelu sterowania urządzenia dotknij przycisku Faks.
- **2.** Wybierz Menu faksu, a następnie wybierz Ust. ks. telefon.
- **3.** Wybierz pozycję Usuń wpis.
- **4.** Wybierz wpis do usunięcia, a następnie dotknij przycisku OK.

**WAGA:** Jeśli chcesz usunąć wszystkie wpisy szybkiego wybierania, wybierz polecenie Usuń wszystkie wpisy.

# **7 Zarządzanie urządzeniem**

- Zmiana typu połą[czenia \(Windows\)](#page-67-0)
- Korzystanie z aplikacji Usł[ugi sieciowe HP \(tylko modele z ekranem dotykowym\)](#page-68-0)
- [Przybornik urz](#page-69-0)ądzeń HP (Windows)
- [HP Utility dla systemu Mac OS X](#page-71-0)
- [Funkcje zabezpieczaj](#page-73-0)ące urządzenia
- [Ustawienia ekonomiczne](#page-75-0)
- Komunikat Cartridge is low (Mał[o atramentu\) lub Cartridge is very low \(Bardzo ma](#page-77-0)ło atramentu) jest wyś[wietlany na panelu sterowania urz](#page-77-0)ądzenia.
- Wymień kasetę [z tonerem](#page-79-0)

Przejdź do [www.hp.com/support/ljMFPM125series,](http://www.hp.com/support/ljMFPM125series) [www.hp.com/support/ljMFPM126series](http://www.hp.com/support/ljMFPM126series), [www.hp.com/](http://www.hp.com/support/ljMFPM127series) [support/ljMFPM127series](http://www.hp.com/support/ljMFPM127series), or [www.hp.com/support/ljMFPM128series](http://www.hp.com/support/ljMFPM128series), aby uzyskać pomoc HP dla używanego urządzenia:

- Rozwiązywanie problemów.
- Pobieranie aktualizacji oprogramowania.
- Dołączenie do for pomocy technicznej.
- Znalezienie gwarancji i informacji prawnych.

Można także odwiedzić stronę internetową [www.hp.com/support,](http://www.hp.com/support) aby uzyskać pomoc techniczną na całym świecie i dla innych produktów HP.

# <span id="page-67-0"></span>**Zmiana typu połączenia (Windows)**

Jeśli produkt jest już używany i chcesz zmienić sposób jego połączenia, użyj skrótu **Zrekonfiguruj swoje urządzenie HP** na pulpicie komputera, aby zmienić połączenie. Można na przykład skonfigurować urządzenie do korzystania z innego adresu sieci bezprzewodowej, do połączenia z siecią przewodową lub bezprzewodową lub do zmiany połączenia sieciowego w przypadku połączenia USB. Można zmienić konfigurację bez wkładania dysku CD. Po wybraniu rodzaju połączenia program przejdzie bezpośrednio do części procedury konfiguracji, która wymaga zmiany.

# <span id="page-68-0"></span>**Korzystanie z aplikacji Usługi sieciowe HP (tylko modele z ekranem dotykowym)**

Dla urządzenia dostępnych jest kilka nowatorskich aplikacji, które można pobrać bezpośrednio z Internetu. Aby uzyskać dodatkowe informacje i pobrać te aplikacje, przejdź do witryny HP Connected pod adresem [www.hpconnected.com.](http://www.hpconnected.com)

Aby można było skorzystać z tej funkcji, urządzenie musi być podłączone do komputera lub sieci z dostępem do Internetu. Usługi sieciowe HP muszą być włączone w urządzeniu.

- **1.** Na ekranie głównym panelu sterowania urządzenia dotknij przycisku Usługi sieciowe  $\mathbf{r}$ .
- **2.** Dotknij przycisku Włącz usługi sieciowe.

Po pobraniu aplikacji z witryny HP Connected jest ona dostępna w menu Aplikacje na panelu sterowania urządzenia. Ten proces powoduje włączenie zarówno Usług sieciowych HP, jak i menu Aplikacje.

# <span id="page-69-0"></span>**Przybornik urządzeń HP (Windows)**

W celu sprawdzenia stanu urządzenia albo wyświetlenia lub zmiany ustawień urządzenia z komputera można użyć programu Przybornik urządzeń HP dla Windows. To narzędzie otwiera wbudowany serwer internetowy HP dla urządzenia.

**WWAGA:** To narzędzie jest dostępne tylko w przypadku pełnej instalacji oprogramowania urządzenia. W zależności od sposobu podłączenia urządzenia niektóre funkcje mogą nie być dostępne.

- **1.** Kliknij przycisk **Start**, a następnie kliknij pozycję **Programy**.
- **2.** Kliknij grupę urządzeń HP, a następnie pozycję **Przybornik urządzeń HP**.

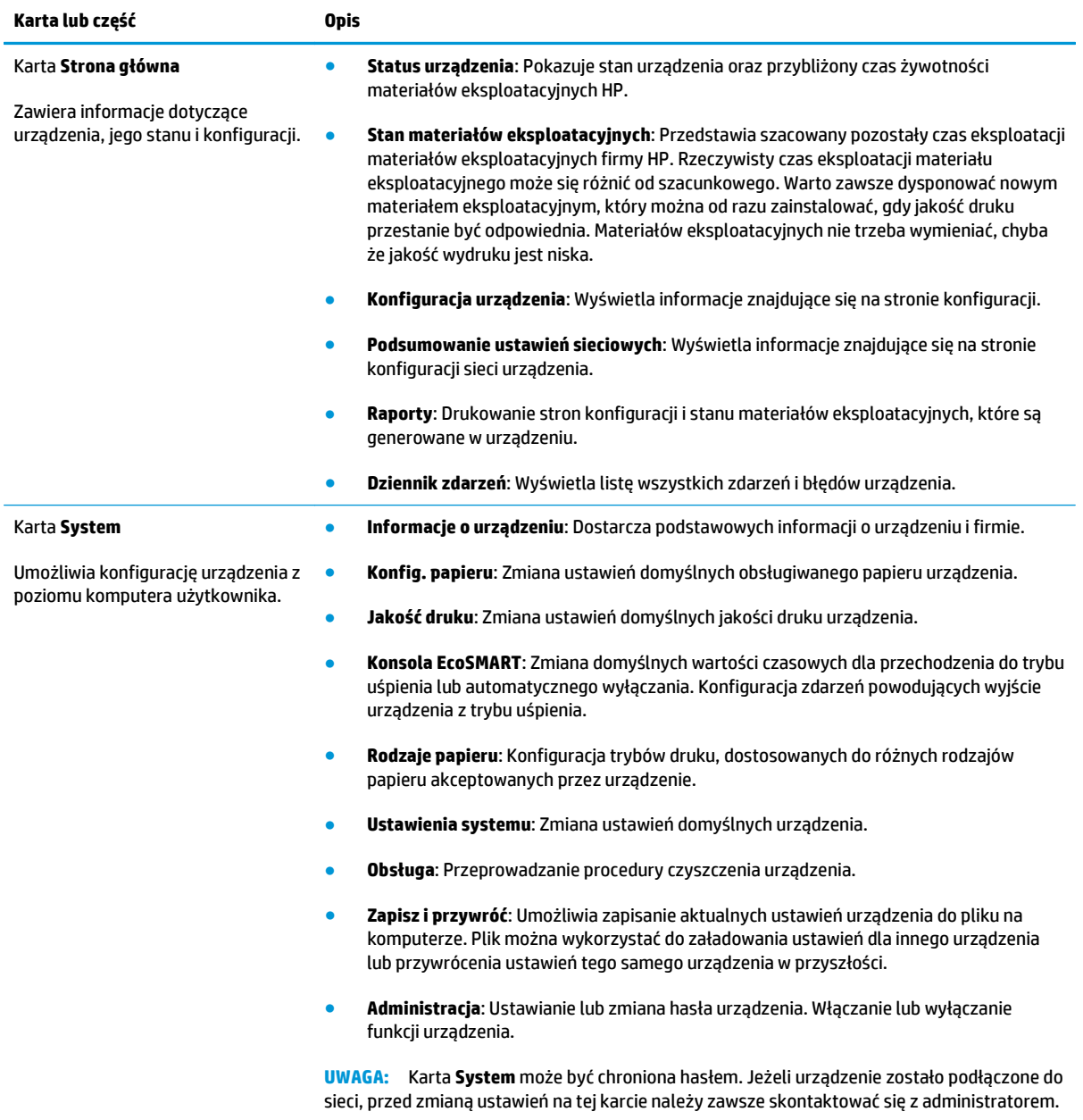

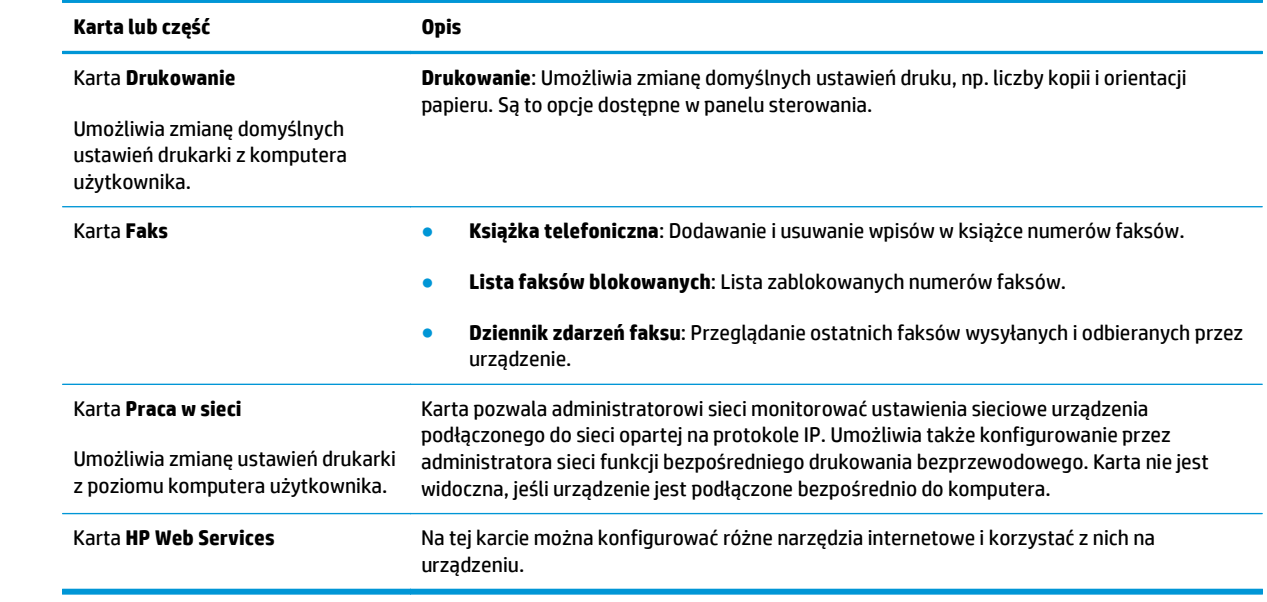

# <span id="page-71-0"></span>**HP Utility dla systemu Mac OS X**

Do wyświetlenia lub zmiany ustawień urządzenia z komputera można użyć programu HP Utility dla Mac OS X.

Jeśli urządzenie zostało podłączone przewodem USB lub pracuje w sieci opartej na protokole TCP/IP, można użyć programu HP Utility.

## **Otwieranie aplikacji HP Utility**

Otwórz program Finder i wybierz kolejno **Aplikacje**, **HP**, a następnie kliknij opcję **HP Utility**.

Jeśli narzędzie HP Utility nie zostało dołączone, wykonaj następujące czynności, aby je otworzyć:

- 1. Otwórz na komputerze menu Apple  $\triangleq$ , kliknij menu **Preferencje systemowe**, a następnie ikonę **Drukarka i faks** lub **Drukarka i skaner**.
- **2.** Wybierz urządzenie po lewej stronie okna.
- **3.** Kliknij przycisk **Opcje i materiały**.
- **4.** Kliknij kartę **Narzędzie**.
- **5.** Kliknij przycisk **Otwórz narzędzie drukarki**.

### **Funkcje HP Utility**

Pasek narzędzi HP Utility znajduje się w górnej części każdej strony. Obejmuje następujące elementy:

- **Urządzenia**: Kliknij ten przycisk, aby pokazać lub ukryć produkty Mac znalezione przez program HP Utility w oknie **Drukarki** po lewej stronie ekranu.
- **Wszystkie ustawienia**: Kliknij ten przycisk, aby powrócić do strony głównej programu HP Utility.
- **Pomoc techniczna HP**: Kliknij ten przycisk, aby otworzyć przeglądarkę i przejść do witryny wsparcia technicznego HP dla urządzenia.
- **Materiały eksploatacyjne**: Kliknij ten przycisk, aby otworzyć witrynę internetową HP SureSupply.
- **Rejestracja**: Kliknij ten przycisk, aby otworzyć witrynę internetową rejestracji HP.
- **Recykling**: Kliknij ten przycisk, aby otworzyć witrynę programu recyklingu HP Planet Partners.

Narzędzie HP Utility zawiera strony otwierane po kliknięciu listy **Wszystkie ustawienia**. W tabeli poniżej opisano czynności, które można wykonywać za pomocą narzędzia HP Utility.

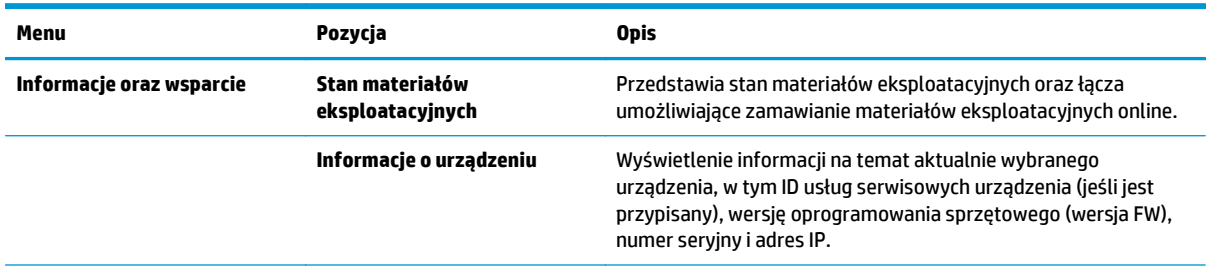
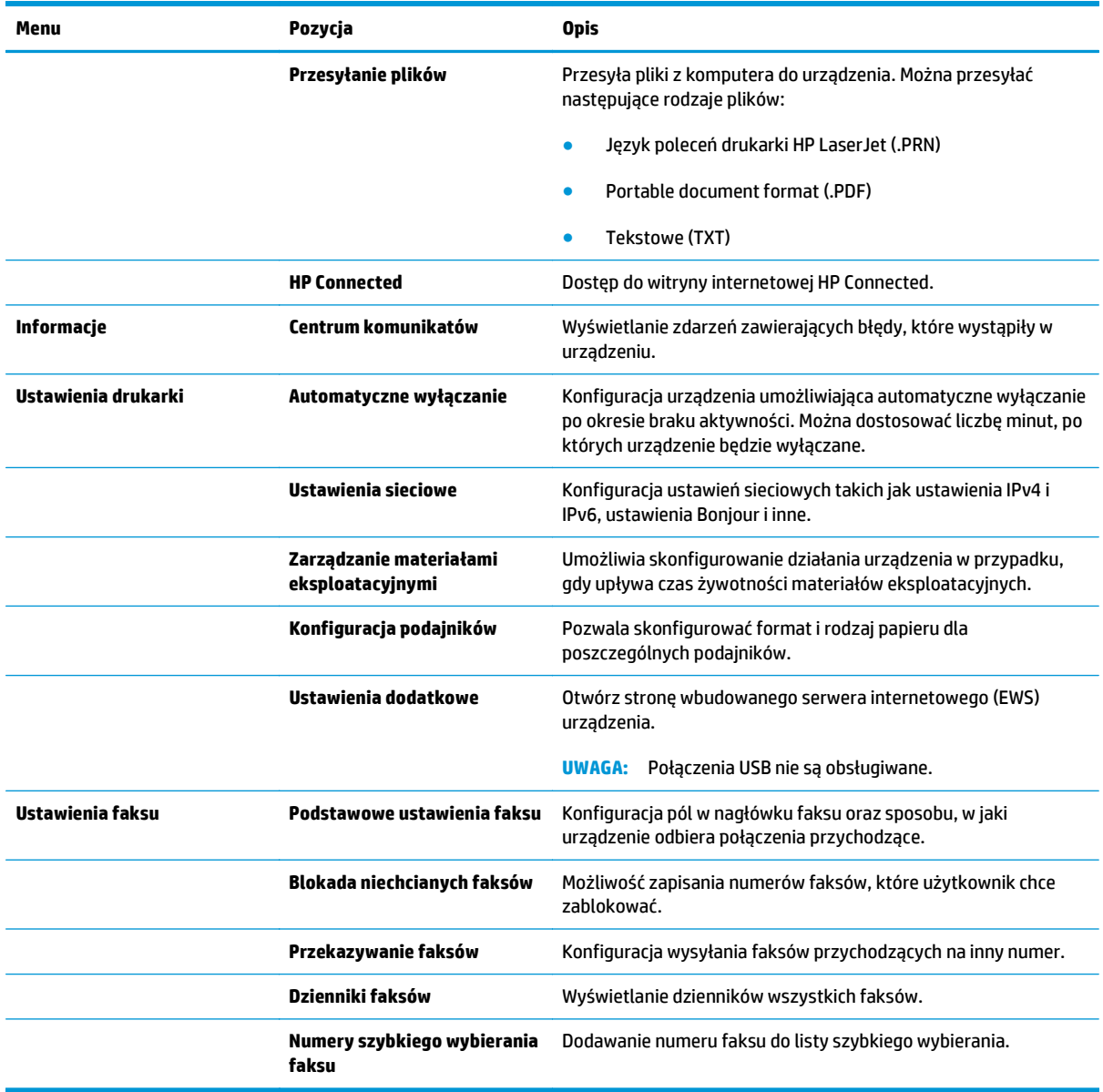

## **Funkcje zabezpieczające urządzenia**

Urządzenie obsługuje standardy bezpieczeństwa i zalecane protokoły zabezpieczające urządzenie, chroniące informacje krytyczne dotyczące sieci oraz ułatwiające monitorowanie i konserwację urządzenia.

Szczegółowe informacje na temat bezpieczeństwa rozwiązań obróbki obrazu i drukowania HP można znaleźć na witrynie [www.hp.com/go/secureprinting](http://www.hp.com/go/secureprinting). Na tej stronie znaleźć można łącza do oficjalnych dokumentów i często zadawanych pytań dotyczących funkcji zabezpieczeń.

## **Ustawianie lub zmiana hasła urządzenia**

Na wbudowanym serwerze internetowym firmy HP można określić nowe lub zmienić istniejące hasło dostępu do urządzenia pracującego w sieci.

### **Panel sterowania urządzenia LCD**

- **1.** Znajdź adres IP urządzenia.
	- **a.** Na panelu sterowania urządzenia naciśnij przycisk Konfiguracja \.
	- **b.** Otwórz kolejno następujące menu:
		- **Konfiguracja sieciowa**
		- **Pokaż adres IP**
- **2.** Aby otworzyć okno wbudowanego serwera internetowego, wpisz adres IP urządzenia w wierszu adresu przeglądarki internetowej.
- **UWAGA:** Dostęp do wbudowanego serwera internetowego HP można również uzyskać z programu Przybornik urządzeń HP dla Windows lub HP Utility dla Mac OS X.
- **3.** Kliknij zakładkę **System**, a następnie łącze **Zabezpieczenia urządzenia**.
- **EX UWAGA:** Jeśli hasło zostało wcześniej ustawione, zostanie wyświetlony monit o jego podanie. Wprowadź hasło i kliknij przycisk **Zastosuj**.
- **4.** Wprowadź nowe hasło w polu **Nowe hasło** i w polu **Zweryfikuj hasło** .
- **5.** Kliknij przycisk **Zastosuj** na dole okna, aby zapisać hasło.

### **Panel sterowania z ekranem dotykowym**

- **1.** Na ekranie głównym panelu sterowania urządzenia dotknij przycisku Sieć O<del>n A</del>, aby wyświetlić adres IP urządzenia.
- **2.** Aby otworzyć okno wbudowanego serwera internetowego, wpisz adres IP urządzenia w wierszu adresu przeglądarki internetowej.
- **UWAGA:** Dostęp do wbudowanego serwera internetowego HP można również uzyskać z programu Przybornik urządzeń HP dla Windows lub HP Utility dla Mac OS X.
- **3.** Kliknij zakładkę **System**, a następnie łącze **Zabezpieczenia urządzenia**.
	- **WAGA:** Jeśli hasło zostało wcześniej ustawione, zostanie wyświetlony monit o jego podanie. Wprowadź hasło i kliknij przycisk **Zastosuj**.
- **4.** Wprowadź nowe hasło w polu **Nowe hasło** i w polu **Zweryfikuj hasło** .
- **5.** Kliknij przycisk **Zastosuj** na dole okna, aby zapisać hasło.

## **Blokowanie urządzenia**

**1.** Z tyłu urządzenia można podłączyć kabel zabezpieczający.

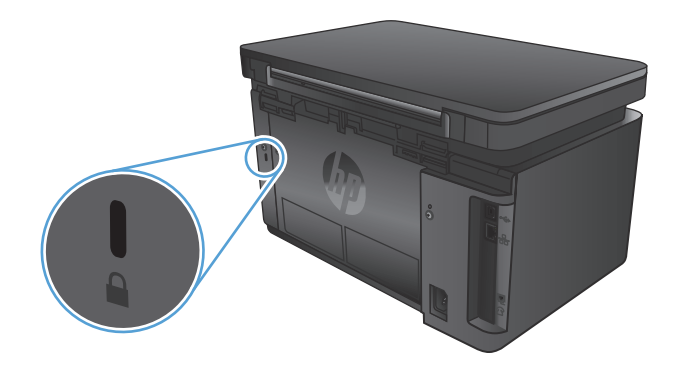

## **Ustawienia ekonomiczne**

- Drukowanie przy użyciu ustawienia EconoMode
- Skonfiguruj ustawienie Tryb uśpienia/automatyczne wyłączenie po

## **Drukowanie przy użyciu ustawienia EconoMode**

To urządzenie udostępnia opcję EconoMode do drukowania wersji próbnych wydruków. Korzystanie z trybu EconoMode może zmniejszyć zużycie toneru. Może to jednak odbywać się kosztem obniżenia jakości wydruków.

Firma HP nie zaleca korzystania z trybu EconoMode przez cały czas. Jeśli opcja EconoMode jest używana przez cały czas, toner może nie zostać w pełni zużyty, gdy ulegną już zużyciu mechaniczne części kasety z tonerem. Jeśli jakość druku zacznie się pogarszać i stanie się nie do zaakceptowania, należy rozważyć wymianę kasety z tonerem.

**UWAGA:** Jeżeli ta opcja nie jest dostępna w stosowanym sterowniku druku, można ją ustawić, korzystając z wbudowanego serwera internetowego firmy HP.

- **1.** W programie wybierz opcję **Drukuj**.
- **2.** Wybierz urządzenie, a następnie kliknij przycisk **Właściwości** lub **Preferencje**.
- **3.** Kliknij kartę **Papier/Jakość**.
- **4.** Kliknij pole wyboru **EconoMode**.

## **Skonfiguruj ustawienie Tryb uśpienia/automatyczne wyłączenie po**

#### **Panel sterowania LCD**

- 1. Na panelu sterowania urządzenia naciśnij przycisk konfiguracji \.
- **2.** Otwórz kolejno następujące menu:
	- **Ustawienia systemu**
	- **Ustawienia energii**
	- **Przełącz w stan uśpienia/wyłącz automatycznie po**
- **3.** Za pomocą przycisków strzałek wybierz czas opóźnienia trybu uśpienia/wyłączenia automatycznego i naciśnij przycisk OK.

### **WAGA:** Wartość domyślna to **15 minut**.

- **4.** Urządzenie automatycznie wychodzi z trybu uśpienia po odebraniu zadań lub w przypadku naciśnięcia przycisku na panelu sterowania. Zdarzenia, które powodują wybudzenie urządzenia, można zmienić. Otwórz kolejno następujące menu:
	- **Ustawienia systemu**
	- **Ustawienia energii**
	- **Zdarzenia wznawiające/włączające automatycznie**

Aby wyłączyć zdarzenie wznowienia, wybierz je, a następnie wybierz opcję **Nie**.

#### **Panel sterowania z ekranem dotykowym**

- **1.** Na ekranie głównym panelu sterowania urządzenia dotknij przycisku konfiguracji  $\&$ .
- **2.** Otwórz kolejno następujące menu:
	- Ustawienia systemu
	- Ustawienia energii
	- Przełącz w stan uśpienia/wyłącz automatycznie po
- **3.** Wybierz czas dla trybu uśpienia/automatycznego wyłączenia.

### **WAGA:** Wartość domyślna to 15 minut.

- **4.** Urządzenie automatycznie wychodzi z trybu uśpienia po odebraniu zadań lub po dotknięciu przycisku na panelu sterowania urządzenia. Zdarzenia, które powodują wybudzenie urządzenia, można zmienić. Otwórz kolejno następujące menu:
	- Ustawienia systemu
	- Ustawienia energii
	- Zdarzenia wznawiające/włączające automatycznie

Aby wyłączyć zdarzenie wznowienia, wybierz je, a następnie wybierz opcję Nie.

## **Komunikat Cartridge is low (Mało atramentu) lub Cartridge is very low (Bardzo mało atramentu) jest wyświetlany na panelu sterowania urządzenia.**

Na panelu sterowania urządzenia pojawia się komunikat **Poziom kasety jest niski** lub **Poziom kasety jest bardzo niski** i urządzenie nie drukuje.

**WWAGA:** Wskazania i ostrzeżenia o poziomie tonera są szacunkowe i służą jedynie w celach orientacyjnych. Gdy pojawi się ostrzeżenie o niskim poziomie tonera, zakup zamienny wkład drukujący, aby uniknąć ewentualnych opóźnień w drukowaniu. Wymiana wkładów drukujących będzie konieczna dopiero, gdy jakość druku stanie się niedopuszczalna.

Jeśli poziom napełnienia kasety HP tonerem będzie bardzo niski, gwarancja HP Premium Protection Warranty na tę kasetę wygaśnie.

Można zmienić sposób, w który urządzenie reaguje na fakt osiągnięcia przez materiały stanu Bardzo niski. Nie ma konieczności ponownego określania tych ustawień po zainstalowaniu nowej kasety z tonerem.

## **Włączanie lub wyłączanie ustawienia Bardzo niski**

Ustawienia domyślne można włączyć i wyłączyć w dowolnym momencie. Nie ma potrzeby ponownego ich włączania po zainstalowaniu nowej kasety z tonerem.

### **Panel sterowania urządzenia LCD**

- 1. Na panelu sterowania urządzenia naciśnij przycisk Konfiguracja \.
- **2.** Otwórz kolejno następujące menu:
	- **Ustawienia systemu**
	- **Ustawienia materiałów eksploatacyjnych**
	- **Kaseta z czarnym tonerem**
	- **Ustawienia poziomu bardzo niskiego**
- **3.** Wybierz jedną z dostępnych opcji, a następnie naciśnij przycisk OK.
	- Jeśli chcesz, aby urządzenie przerywało pracę do czasu wymiany kasety z tonerem, wybierz **Zatrzymaj**.
	- Jeśli chcesz, aby urządzenie przerywało pracę i powodowało wyświetlenie monitu o wymianę kasety z tonerem, wybierz **Pytaj**. Można potwierdzić przeczytanie monitu i kontynuować drukowanie.
	- Jeśli chcesz otrzymywać ostrzeżenie o niskim poziomie toneru w kasecie, ale urządzenie ma kontynuować drukowanie, wybierz **Kontynuuj**.

### **Panel sterowania z ekranem dotykowym**

- **1.** Na ekranie głównym panelu sterowania urządzenia dotknij przycisku konfiguracji  $\mathbb{R}$ .
- **2.** Otwórz kolejno następujące menu:
- Ustawienia systemu
- Ustawienia materiałów eksploatacyjnych
- Kaseta z czarnym tonerem
- Ustawienia poziomu bardzo niskiego
- **3.** Wybierz jedną z następujących opcji:
	- Jeśli chcesz, aby urządzenie przerywało pracę do czasu wymiany kasety z tonerem, wybierz Zatrzymaj.
	- Jeśli chcesz, aby urządzenie przerywało pracę i powodowało wyświetlenie monitu o wymianę kasety z tonerem, wybierz Pytaj. Można potwierdzić przeczytanie monitu i kontynuować drukowanie.
	- Jeśli chcesz otrzymywać ostrzeżenie o niskim poziomie toneru w kasecie, ale urządzenie ma kontynuować drukowanie, wybierz Kontynuuj.

Jeśli w przypadku modeli z faksem została ustawiona opcja Stop, istnieje pewne ryzyko, że faksy nie zostaną wydrukowane po zainstalowaniu nowej kasety, jeśli po zatrzymaniu urządzenia odebrano więcej faksów niż można przechować w pamięci.

Jeśli w przypadku modeli z faksem została ustawiona opcja Monit, istnieje pewne ryzyko, że faksy nie zostaną wydrukowane po zainstalowaniu nowej kasety, jeśli po wyświetleniu monitu o wymianę kasety drukującej odebrano więcej faksów niż można przechować w pamięci.

Jeśli poziom napełnienia kasety HP tonerem będzie **bardzo niski**, gwarancja HP Premium Protection Warranty na tę kasetę wygaśnie. Wszystkie wady wydruku i uszkodzenia kaset, które wystąpią w trakcie używania kasety z tonerem firmy HP z opcją Kontynuuj przy bardzo niskim poziomie, nie będą uważane za wady materiałowe ani produkcyjne materiałów eksploatacyjnych zgodnie z oświadczeniem o gwarancji na kasety z tonerem firmy HP.

## **Wymień kasetę z tonerem**

Gdy zbliża się koniec okresu używalności kasety z tonerem, wyświetlony zostaje monit o zamówienie nowej. Kasety można używać do momentu, kiedy rozprowadzanie toneru nie zapewnia już akceptowalnej jakości wydruków.

**1.** Unieś zespół skanera.

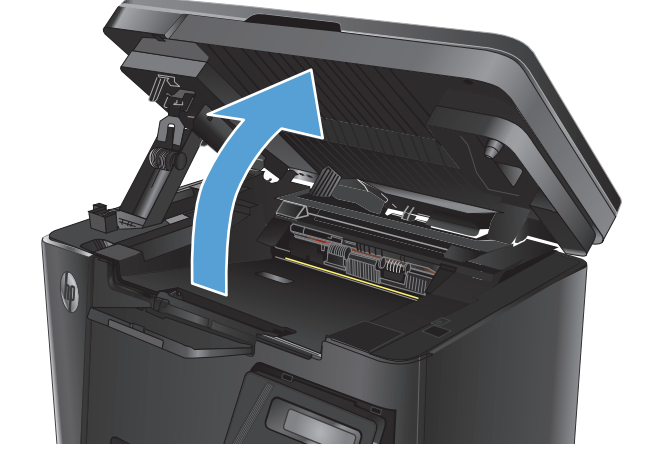

**2.** Otwórz górną pokrywę.

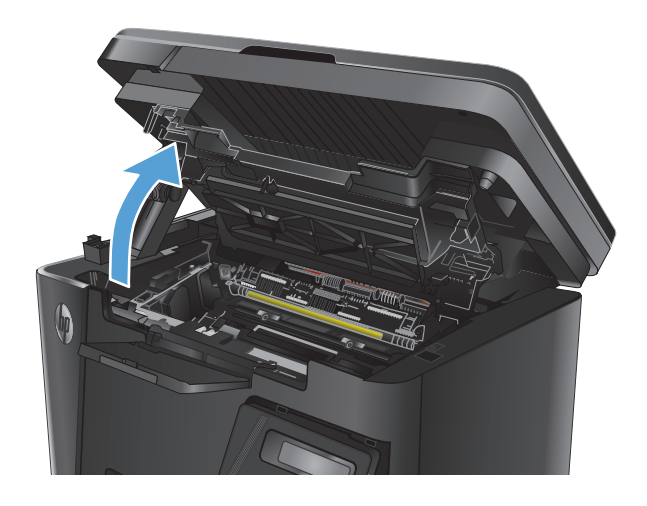

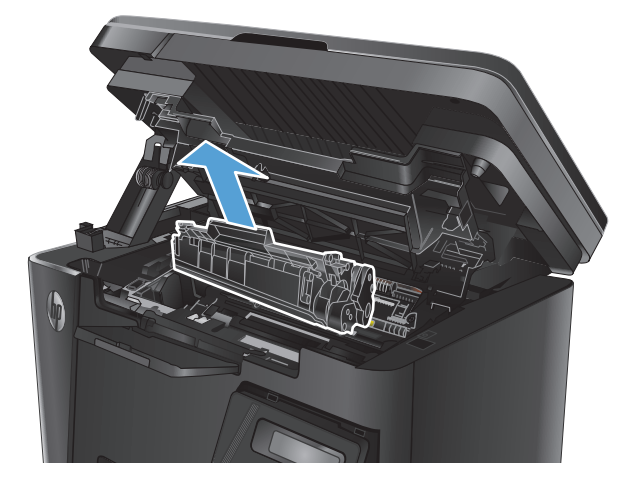

**3.** Wyjmij kasetę z tonerem.

**4.** Wyjmij nową kasetę z tonerem z woreczka. Umieść zużytą kasetę z tonerem w opakowaniu w celu recyklingu.

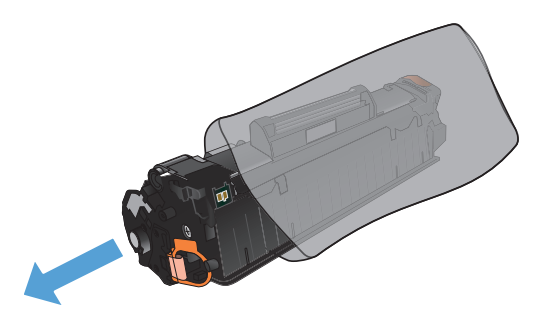

**5.** Złap obie strony kasety i rozprowadź toner, delikatnie kołysząc kasetą.

> **OSTROŻNIE:** Nie dotykaj przesłony ani powierzchni rolki.

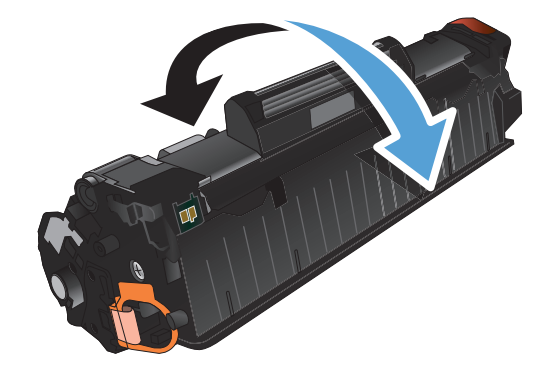

**6.** Zegnij i złam języczek umieszczony po lewej stronie kasety drukującej. Pociągnij języczek, aby wyciągnąć z kasety całą taśmę zabezpieczającą. Włóż języczek z taśmą do opakowania kasety z tonerem w celu zwrotu do utylizacji.

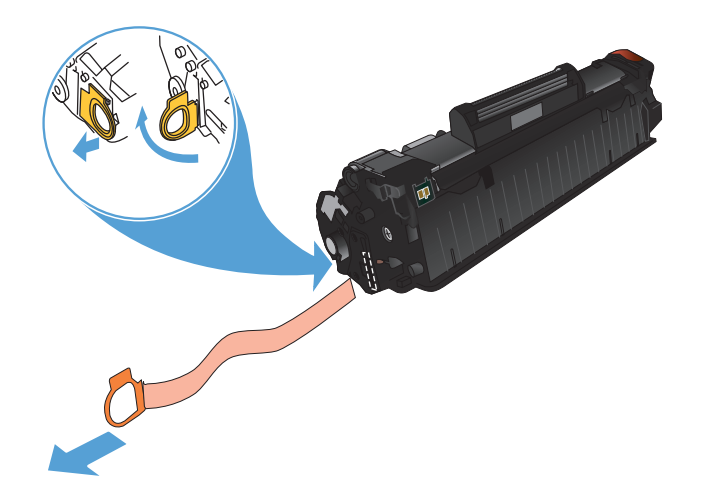

**7.** Umieść kasetę z tonerem zgodnie z prowadnicami znajdującymi się wewnątrz urządzenia i, korzystając z uchwytu, wsuń kasetę,<br>aż zostanie pewnie osadzona.

**8.** Zamknij górną pokrywę.

**9.** Opuść zespół skanera.

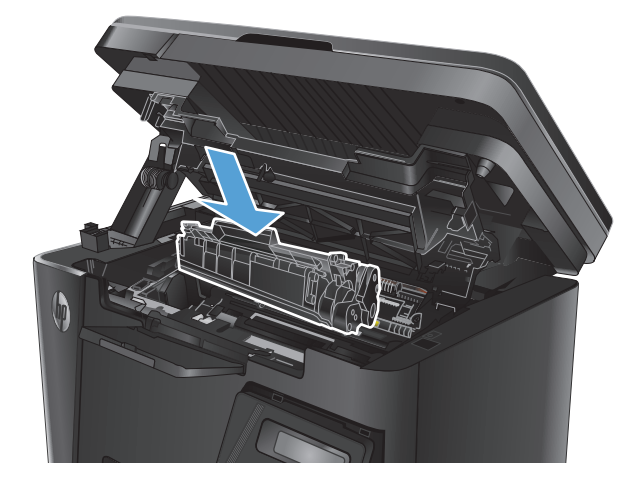

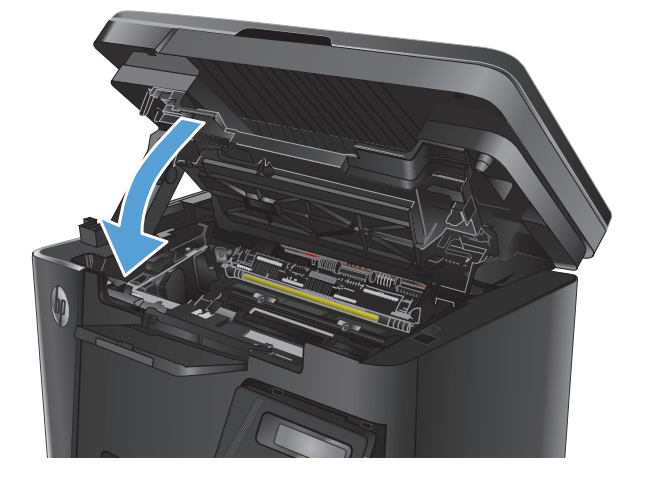

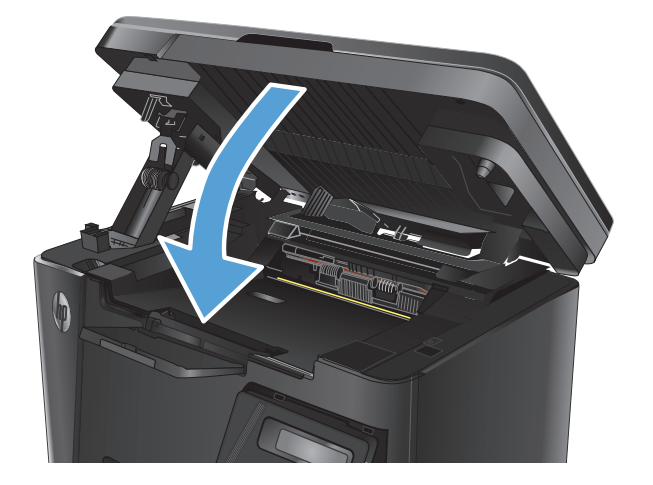

# **8 Rozwiązywanie problemów**

- [System pomocy panelu sterowania \(tylko modele ekranu dotykowego\)](#page-83-0)
- Interpretacja sygnałów ś[wietlnych na panelu sterowania \(tylko model LED\)](#page-84-0)
- [Drukowanie stron informacyjnych](#page-87-0)
- [Przywracanie domy](#page-89-0)ślnych ustawień fabrycznych
- Rozwią[zywanie problemów z podawaniem papieru lub zaci](#page-90-0)ęciami
- Usuwanie zacięć [w podajniku wej](#page-93-0)ściowym
- Usuwanie zacięć w pobliż[u kasety z tonerem](#page-96-0)
- Usuwanie zacięć [w pojemniku wyj](#page-99-0)ściowym
- Usuń zacię[ty papier z podajnika dokumentów](#page-102-0)
- [Poprawianie jako](#page-104-0)ści druku
- Poprawienie jakoś[ci skanowania i kopiowania](#page-108-0)
- [Poprawianie jako](#page-112-0)ści faksu
- Rozwią[zywanie problemów z sieci](#page-116-0)ą przewodową
- Rozwią[zywanie problemów z sieci](#page-118-0)ą bezprzewodową
- Rozwią[zywanie problemów z faksowaniem](#page-122-0)

Przejdź do [www.hp.com/support/ljMFPM125series,](http://www.hp.com/support/ljMFPM125series) [www.hp.com/support/ljMFPM126series](http://www.hp.com/support/ljMFPM126series), [www.hp.com/](http://www.hp.com/support/ljMFPM127series) [support/ljMFPM127series](http://www.hp.com/support/ljMFPM127series), or [www.hp.com/support/ljMFPM128series](http://www.hp.com/support/ljMFPM128series), aby uzyskać pomoc HP dla używanego urządzenia:

- Rozwiązywanie problemów.
- Pobieranie aktualizacji oprogramowania.
- Dołączenie do for pomocy technicznej.
- Znalezienie gwarancji i informacji prawnych.

Można także odwiedzić stronę internetową [www.hp.com/support,](http://www.hp.com/support) aby uzyskać pomoc techniczną na całym świecie i dla innych produktów HP.

## <span id="page-83-0"></span>**System pomocy panelu sterowania (tylko modele ekranu dotykowego)**

Urządzenie posiada wbudowany system pomocy, wyjaśniający sposób użycia każdego ekranu. Aby otworzyć system pomocy, dotknij przycisku Pomoc ? w prawym górnym rogu ekranu.

W przypadku niektórych ekranów uruchomienie pomocy powoduje otwarcie ogólnego menu, umożliwiającego wyszukanie określonych tematów. Nawigację po strukturze tego menu umożliwiają przyciski dotykowe w menu.

Na niektórych ekranach pomocy znajdują się animacje, które ułatwiają wykonywanie procedur, takich jak usuwanie zacięć.

W przypadku ekranów zawierających ustawienia dla poszczególnych zadań pomoc otwiera temat zawierający wyjaśnienie opcji dla tego ekranu.

Jeśli urządzenie powiadomi o błędzie lub ostrzeżeniu, dotknij przycisku Pomocy ?, aby wyświetlić komunikat z opisem problemu. Komunikat ten zawiera także instrukcje pozwalające rozwiązać problem.

## <span id="page-84-0"></span>**Interpretacja sygnałów świetlnych na panelu sterowania (tylko model LED)**

Włącz urządzenie i zaczekaj, aż na wyświetlaczu panelu sterowania pojawi się kod błędu.

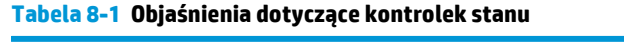

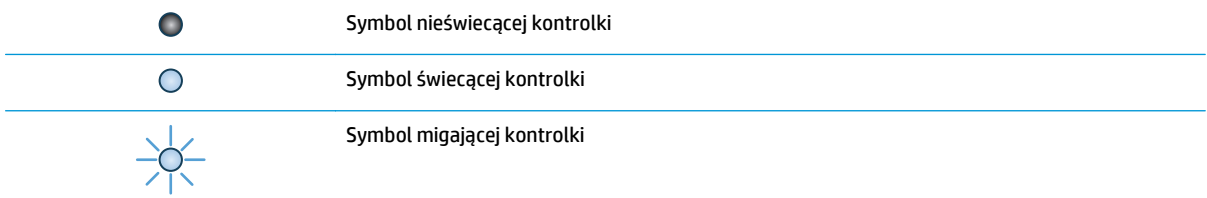

#### **Tabela 8-2 Sygnały świetlne na panelu sterowania**

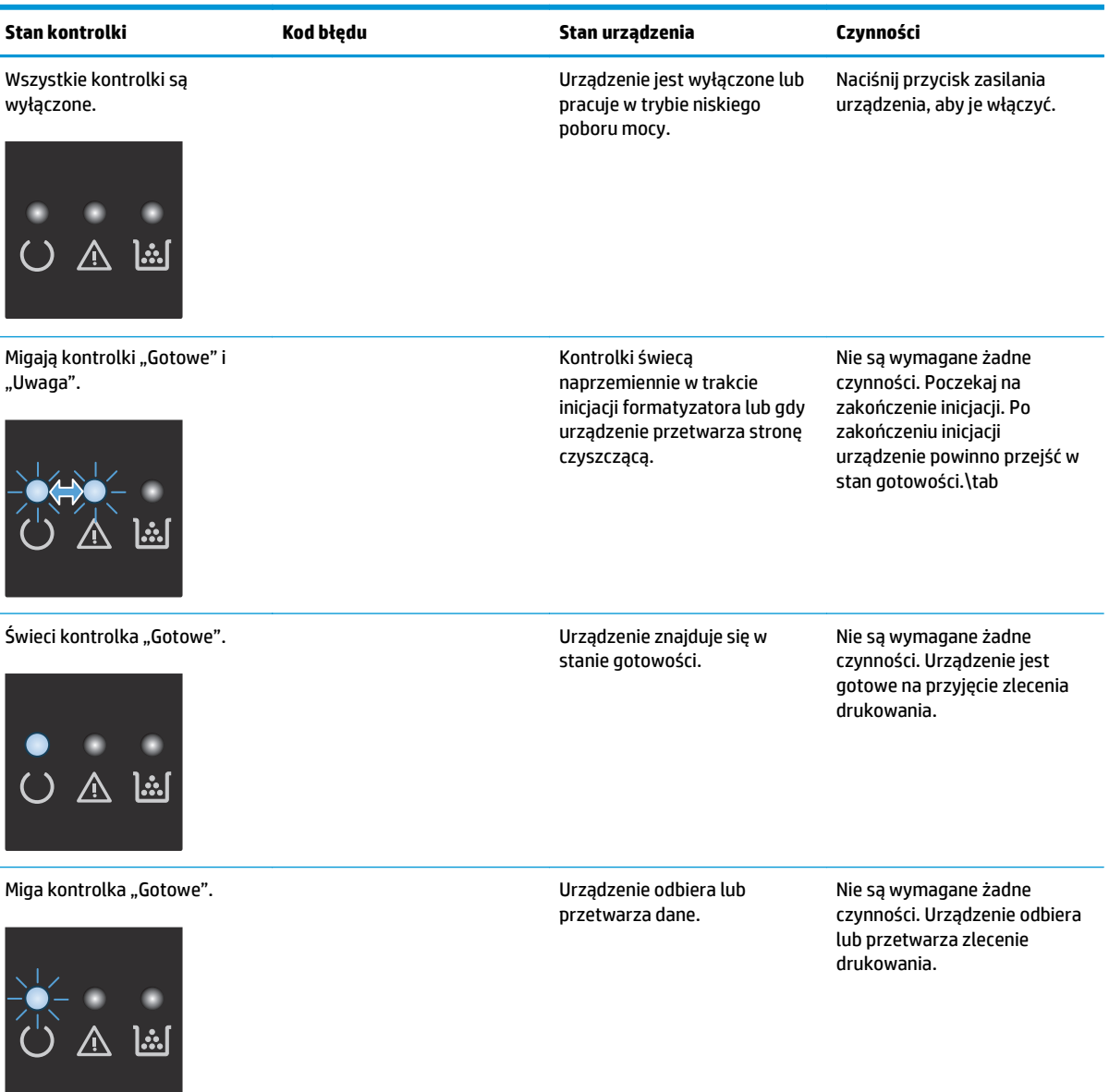

### **Tabela 8-2 Sygnały świetlne na panelu sterowania (ciąg dalszy)**

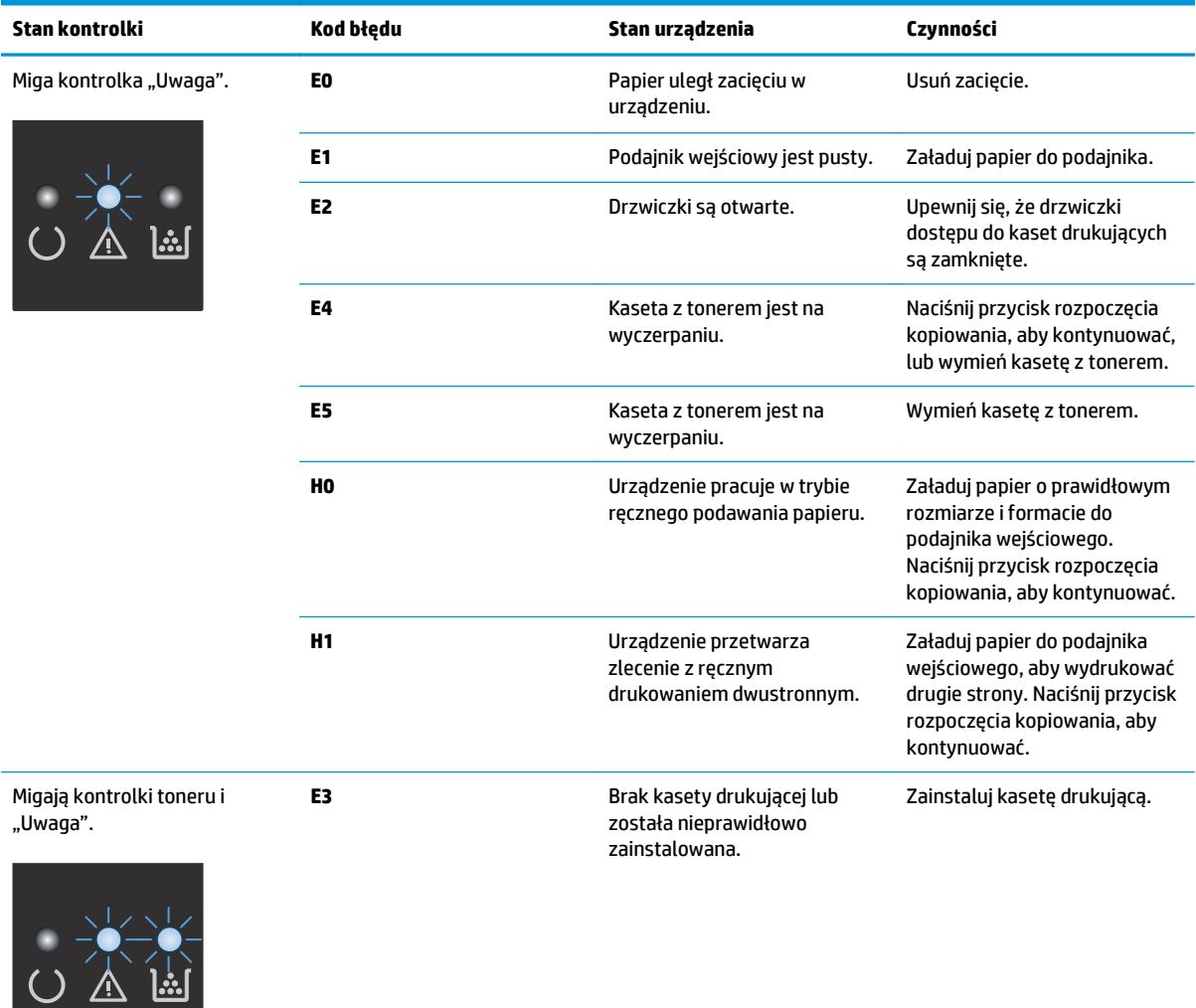

## **Tabela 8-2 Sygnały świetlne na panelu sterowania (ciąg dalszy)**

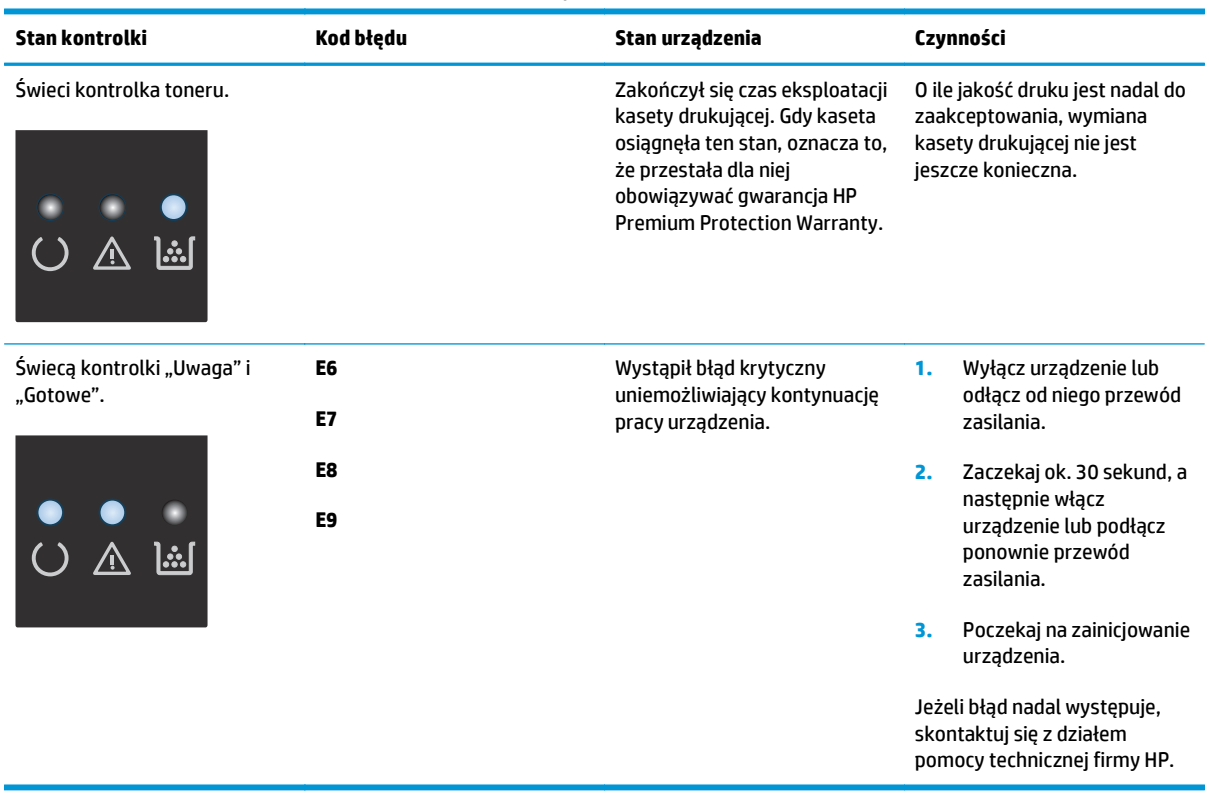

## <span id="page-87-0"></span>**Drukowanie stron informacyjnych**

Strony informacyjne przechowywane są w pamięci urządzenia. Stanowią one pomoc w diagnozowaniu i rozwiązywaniu problemów z urządzeniem.

## **Strona konfiguracji**

Strona konfiguracji zawiera bieżące ustawienia i właściwości urządzenia. Na tej stronie znajduje się także raport o stanie urządzenia. Aby wydrukować stronę konfiguracji, należy wykonać następujące kroki:

#### **Panel sterowania LED**

- **1.** Na panelu sterowania naciśnij i przytrzymaj przycisk  $\boxtimes$  przez co najmniej 10 sekund.
- **2.** Zwolnij przycisk anulowania  $\bar{x}$ .

#### **Panel sterowania urządzenia LCD**

- 1. Na panelu sterowania urządzenia naciśnii przycisk Konfiguracia \.
- **2.** Otwórz menu **Raporty**.
- **3.** Za pomocą strzałek wybierz opcję **Raport konfiguracji** i naciśnij przycisk OK, aby rozpocząć drukowanie raportu.

#### **Panel sterowania z ekranem dotykowym**

- 1. Na ekranie głównym panelu sterowania urządzenia dotknij przycisku konfiguracji  $\mathcal{L}$ .
- **2.** Dotknij menu Raporty.
- **3.** Dotknij przycisku Raport konfiguracji .

## **Strona Stan materiałów eksploatacyjnych**

### **Panel sterowania LED**

- **1.** Na panelu sterowania naciśnij i przytrzymaj przycisk anulowania (X) przez co najmniej 10 sekund.
- **2.** Zwolnij przycisk anulowania  $\bar{x}$ .

Strona stanu materiałów eksploatacyjnych jest drukowana po stronie konfiguracji.

#### **Panel sterowania urządzenia LCD**

- 1. Na panelu sterowania urządzenia naciśnij przycisk Konfiguracja \.
- **2.** Otwórz kolejno następujące menu:
	- **Raporty**
	- **Stan materiałów eksploatacyjnych**
- **3.** Za pomocą klawiszy strzałek wybierz **Drukuj stronę stanu materiałów**, a następnie naciśnij przycisk OK.

### **Panel sterowania z ekranem dotykowym**

- 1. Na ekranie głównym panelu sterowania urządzenia dotknij przycisku Materiały eksploatacyjne **...**
- **2.** Dotknij przycisku Raport, aby wydrukować stronę stanu materiałów eksploatacyjnych.

## <span id="page-89-0"></span>**Przywracanie domyślnych ustawień fabrycznych**

Opcja ta powoduje przywrócenie wszystkich ustawień urządzenia i sieci do domyślnych wartości fabrycznych. Nie powoduje zresetowania wartości liczby stron, formatów ustawionych dla podajników ani języka. Aby przywrócić domyślne ustawienia fabryczne urządzenia, należy wykonać poniższe czynności.

**OSTROŻNIE:** Przywrócenie ustawień domyślnych powoduje powrót wszystkich ustawień do ich fabrycznych wartości domyślnych oraz wyczyszczenie wszystkich stron zapisanych w pamięci.

### **Panel sterowania urządzenia LCD**

- 1. Na panelu sterowania urządzenia naciśnij przycisk Konfiguracja \.
- **2.** Otwórz menu **Usługi**.
- **3.** Wybierz opcję **Przywróć domyślne**, a następnie dotknij przycisk OK .

Urządzenie zostanie automatycznie uruchomione ponownie.

#### **Panel sterowania z ekranem dotykowym**

- **1.** Na ekranie głównym panelu sterowania urządzenia dotknij przycisku konfiguracji  $\&$ .
- **2.** Dotknij menu **Serwis**.
- **3.** Wybierz opcję **Przywróć domyślne**, a następnie dotknij przycisk OK .

Urządzenie zostanie automatycznie uruchomione ponownie.

## <span id="page-90-0"></span>**Rozwiązywanie problemów z podawaniem papieru lub zacięciami**

Jeśli urządzenie ma powtarzających się problemów z podawaniem papieru lub z zacięciami papieru, należy użyć następujących informacji, aby zmniejszyć liczbę zdarzeń.

## **Urządzenie nie pobiera papieru**

Jeśli urządzenie nie pobiera papieru z podajnika, wypróbuj poniższe rozwiązania.

- **1.** Otwórz urządzenie i wyjmij wszystkie zacięte arkusze papieru.
- **2.** Umieść w podajniku papier w formacie odpowiednim dla zlecenia.
- **3.** Upewnij się, że rodzaj i format papieru są ustawione prawidłowo na panelu sterowania urządzenia.
- **4.** Upewnij się, że prowadnice papieru w podajniku są ustawione odpowiednio dla formatu papieru. Wyreguluj odpowiednie przesunięcie prowadnic w pojemniku.
- **5.** Sprawdź panel sterowania urządzenia i zobacz, czy nie oczekuje ono na potwierdzenie monitu o ręczne podanie papieru. Załaduj papier i kontynuuj drukowanie.
- **6.** Rolka pobierania i wkład rozdzielający mogą być zabrudzone.

## **Urządzenie pobiera kilka arkuszy papieru**

Jeśli urządzenie pobiera jednorazowo kilka arkuszy papieru z podajnika, wypróbuj poniższe rozwiązania.

- **1.** Wyjmij stos papieru z podajnika, zegnij łagodnie kilka razy, obróć o 180 stopni i przewróć na drugą stronę. **Nie należy kartkować papieru.** Włóż stos papieru z powrotem do podajnika.
- **2.** Należy używać tylko papieru spełniającego specyfikacje firmy HP dla tego urządzenia.
- **3.** Używaj papieru, który nie jest zmięty, załamany ani zniszczony. W razie potrzeby weź papier z innego opakowania.
- **4.** Upewnij się, że podajnik nie jest przepełniony. Jeśli jest, wyjmij z niego cały stos papieru, wyprostuj go, a następnie włóż do podajnika tylko część arkuszy.
- **5.** Upewnij się, że prowadnice papieru w podajniku są ustawione odpowiednio dla formatu papieru. Wyreguluj odpowiednie przesunięcie prowadnic w pojemniku.
- **6.** Upewnij się, że urządzenie działa w zalecanych warunkach otoczenia.

## **Częste lub powtarzające się zacięcia papieru**

Wykonaj następujące czynności, aby rozwiązać problemy z częstymi zacięciami papieru. Jeśli pierwszy krok nie rozwiąże problemu, przejdź do następnego kroku dopóki problem nie zostanie rozwiązany.

- **1.** Jeśli papier zaciął się w urządzeniu, usuń zacięcie i wydrukuj stronę konfiguracji w celu przetestowania urządzenia.
- **2.** Sprawdź, czy podajnik jest skonfigurowany dla odpowiedniego formatu i rodzaju papieru na panelu sterowania urządzenia. Dostosuj ustawienia papieru w razie potrzeby.
- **3.** Wyłącz urządzenie na 30 sekund, a następnie włącz go ponownie.
- **4.** Wydrukuj stronę czyszczenia, aby usunąć nagromadzony toner z wnętrza urządzenia.

#### **Panel sterowania LED**

- **a.** Kliknij przycisk **Start**, a następnie kliknij pozycję **Programy**.
- **b.** Kliknij grupę urządzeń HP, a następnie pozycję **Przybornik urządzeń HP**.
- **c.** Na karcie **Systemy** kliknij opcję **Usługa**.

#### **Panel sterowania urządzenia LCD**

- **a.** Na panelu sterowania urządzenia naciśnij przycisk Konfiguracja \.
- **b.** Otwórz menu **Usługi**.
- **c.** Za pomocą przycisków ze strzałkami wybierz opcję **Tryb czyszczenia**, a następnie naciśnij przycisk OK.

Urządzenie drukuje pierwszą stronę, a następnie wyświetla monit o usunięcie strony z pojemnika wyjściowego i ponowne załadowanie jej do podajnika 1, zachowując tę samą orientację. Poczekaj na zakończenie procesu. Wyrzuć wydrukowaną stronę.

#### **Panel sterowania z ekranem dotykowym**

- **a.** Na ekranie głównym panelu sterowania urządzenia dotknij przycisku konfiguracji  $\lambda$ .
- **b.** Dotknij menu Serwis.
- **c.** Dotknij przycisku Strona czyszczenia.
- **d.** Po wyświetleniu odpowiedniego monitu załaduj zwykły papier formatu letter lub A4.
- **e.** Dotknięcie przycisku OK spowoduje uruchomienie procesu czyszczenia.

Urządzenie drukuje pierwszą stronę, a następnie wyświetla monit o usunięcie strony z pojemnika wyjściowego i ponowne załadowanie jej do podajnika 1, zachowując tę samą orientację. Poczekaj na zakończenie procesu. Wyrzuć wydrukowaną stronę.

**5.** Aby przetestować urządzenie, wydrukuj stronę konfiguracji.

#### **Panel sterowania LED**

- **a.** Naciśnij i przytrzymaj przycisk anulowania (X) aż do momentu, gdy zacznie migać kontrolka "Gotowe" ().
- **b.** Zwolnij przycisk anulowania  $\bar{x}$ .

#### **Panel sterowania urządzenia LCD**

- **a.** Na ekranie głównym panelu sterowania urządzenia dotknij przycisku konfiguracji  $\mathcal{L}$ .
- **b.** Dotknij menu Raporty.
- **c.** Dotknij przycisku Raport konfiguracji .

#### **Panel sterowania z ekranem dotykowym**

- **a.** Na ekranie głównym panelu sterowania urządzenia dotknij przycisku konfiguracji  $\lambda$ .
- **b.** Dotknij menu Raporty.
- **c.** Dotknij przycisku Raport konfiguracji .

Jeśli żadna z tych czynności nie umożliwiła rozwiązania problemu, urządzenie może wymagać naprawy. Skontaktuj się z biurem obsługi klienta firmy HP.

## **Zapobieganie zacięciom papieru**

Aby ograniczyć zjawisko zacięć papieru, wypróbuj następujące rozwiązania.

- **1.** Należy używać tylko papieru spełniającego specyfikacje firmy HP dla tego urządzenia.
- **2.** Używaj papieru, który nie jest zmięty, załamany ani zniszczony. W razie potrzeby weź papier z innego opakowania.
- **3.** Stosuj papier, który wcześniej nie był używany do drukowania ani kopiowania.
- **4.** Upewnij się, że podajnik nie jest przepełniony. Jeśli jest, wyjmij z niego cały stos papieru, wyprostuj go, a następnie włóż do podajnika tylko część arkuszy.
- **5.** Upewnij się, że prowadnice papieru w podajniku są ustawione odpowiednio dla formatu papieru. Przesuń prowadnice, aby dotykały stosu papieru, nie zaginając go.
- **6.** Upewnij się, że podajnik jest całkowicie wsunięty do urządzenia.
- **7.** Jeśli drukujesz na papierze o dużej gramaturze, wytłaczanym albo perforowanym, używaj funkcji podawania ręcznego i wprowadzaj arkusze pojedynczo.
- **8.** Sprawdź, czy rodzaj i format papieru są odpowiednio skonfigurowane dla podajnika.
- **9.** Upewnij się, że urządzenie działa w zalecanych warunkach otoczenia.

## <span id="page-93-0"></span>**Usuwanie zacięć w podajniku wejściowym**

**Zacięcie papieru w podajniku 1** Na panelu sterowania zostanie wyświetlony komunikat Usuń zablokowany papier i naciśnij przycisk [OK].

**1.** Usuń luźny papier z podajnika wejściowego.

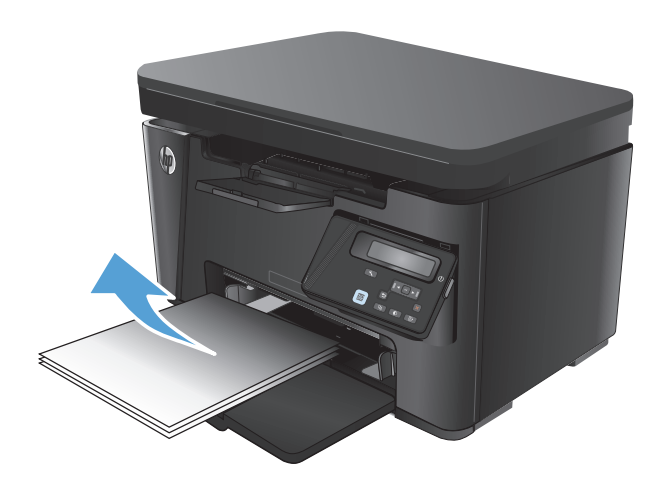

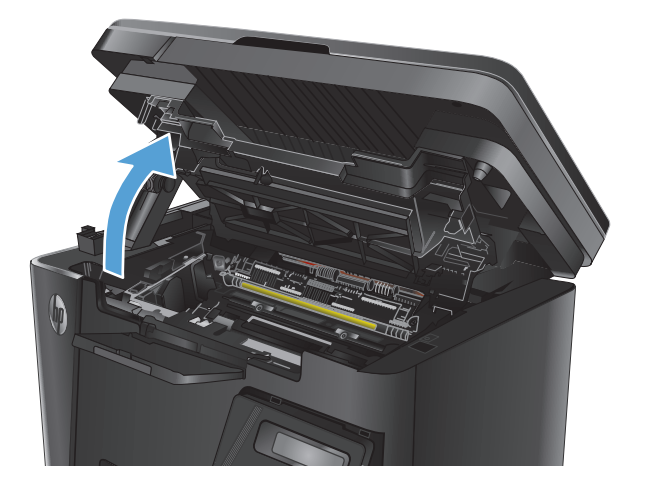

**2.** Unieś zespół skanera.

**3.** Otwórz górną pokrywę.

**4.** Wyjmij kasetę z tonerem.

**5.** Usuń zacięty papier widoczny w obszarze podajnika wejściowego. Ciągnij oburącz, aby nie podrzeć wysuwanego papieru.

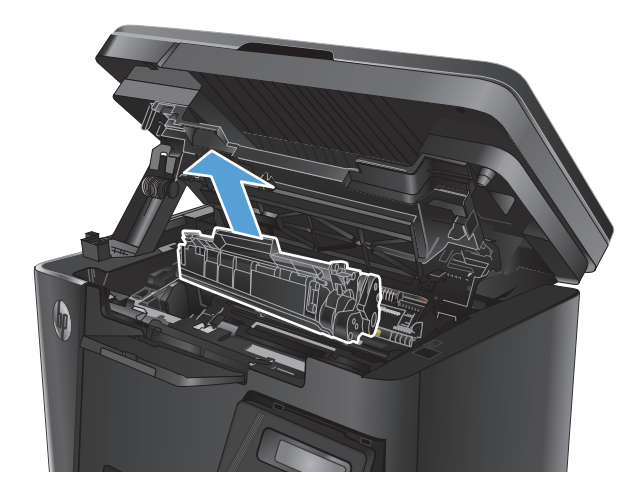

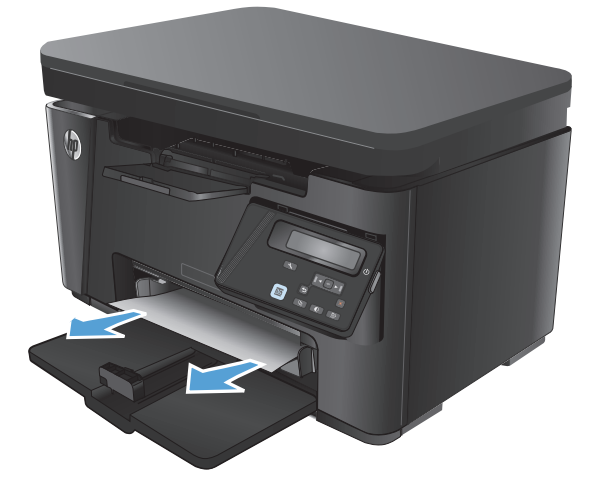

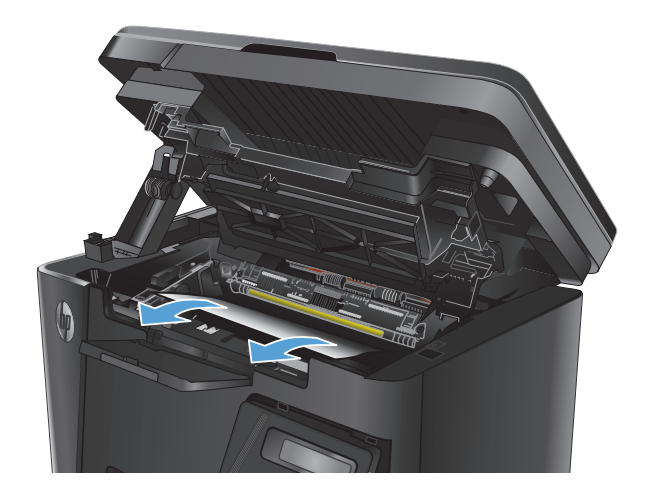

**6.** Wyjmij cały zacięty papier z obszaru kasety z tonerem.

**7.** Włóż z powrotem kasetę z tonerem.

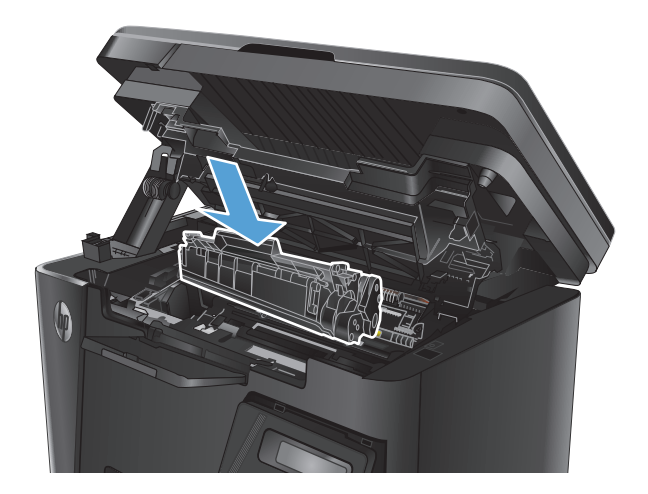

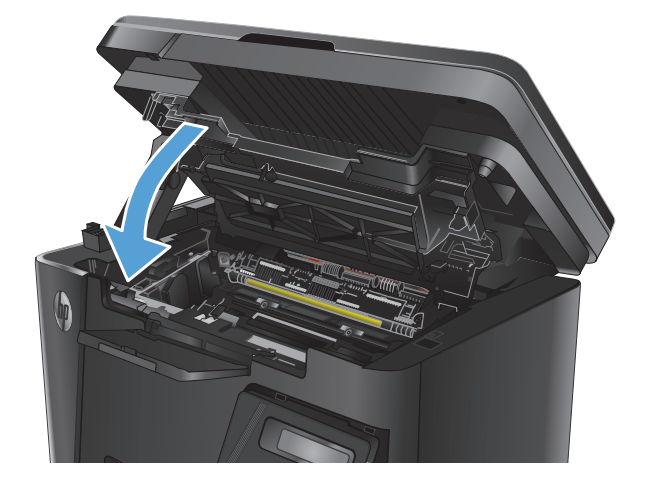

**9.** Opuść zespół skanera.

**8.** Zamknij górną pokrywę.

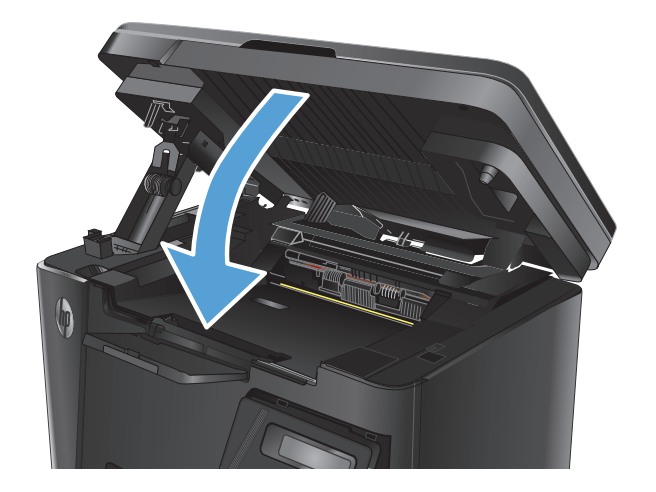

## <span id="page-96-0"></span>**Usuwanie zacięć w pobliżu kasety z tonerem**

Na panelu sterowania zostanie wyświetlony komunikat **Zacięcie w obszarze kasety**.

**1.** Unieś zespół skanera.

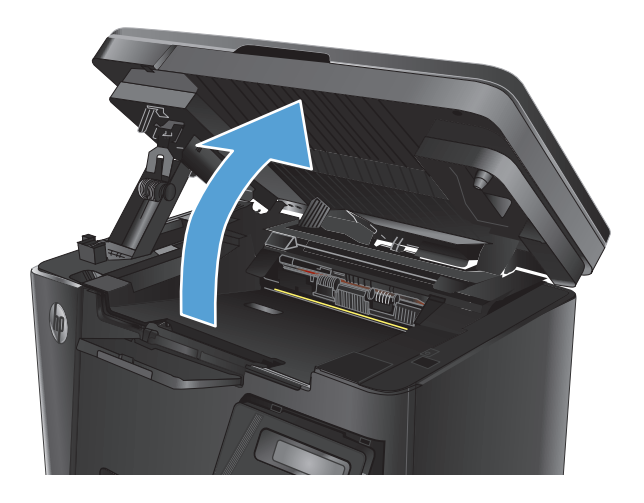

**2.** Otwórz górną pokrywę.

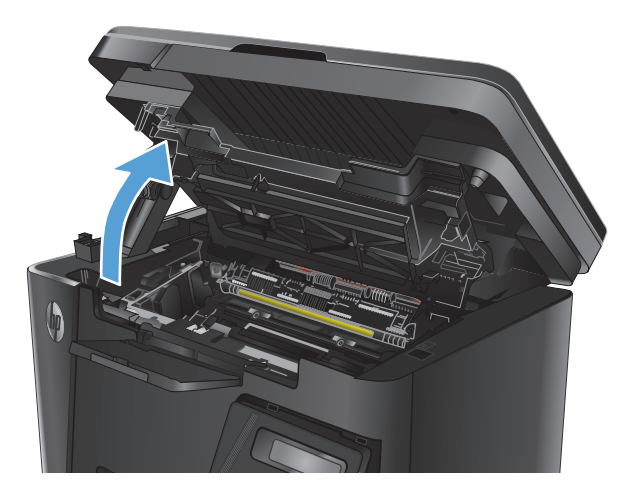

**3.** Wyjmij kasetę z tonerem.

**4.** Wyjmij cały zacięty papier z obszaru kasety z tonerem. Ciągnij oburącz, aby nie podrzeć wysuwanego papieru.

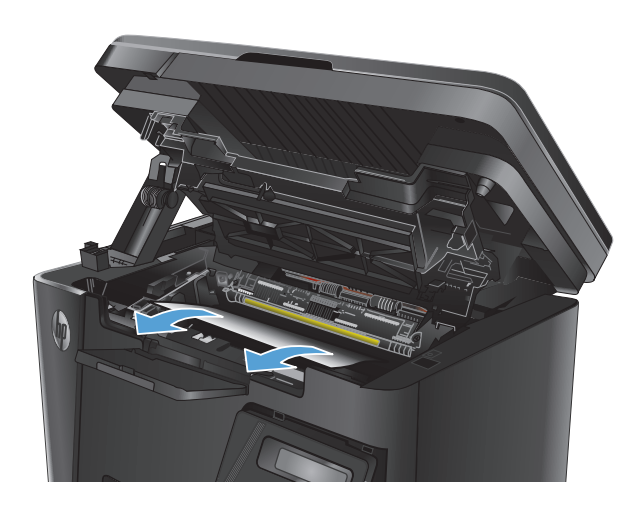

**5.** Włóż z powrotem kasetę z tonerem.

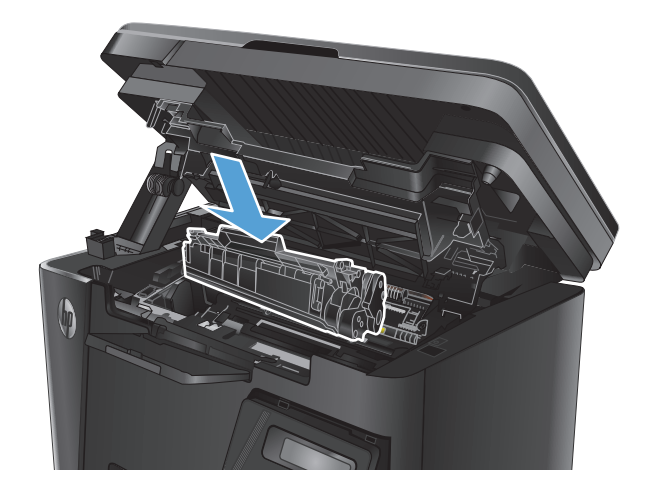

**6.** Zamknij górną pokrywę.

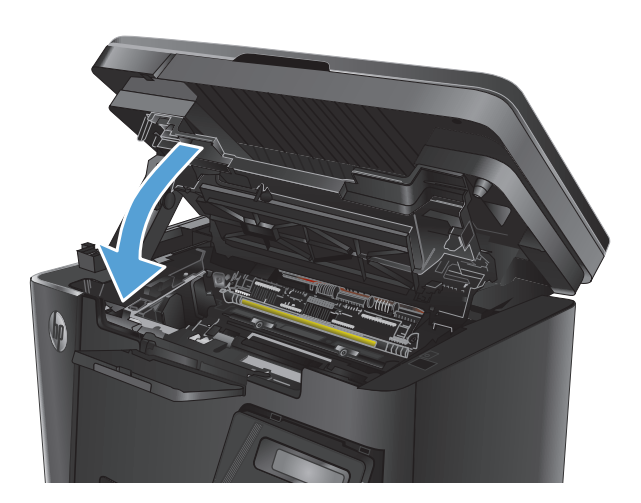

**7.** Opuść zespół skanera.

## <span id="page-99-0"></span>**Usuwanie zacięć w pojemniku wyjściowym**

Na panelu sterowania zostanie wyświetlony komunikat **Zacięcie w pojemniku wyjściowym**.

**1.** Unieś zespół skanera.

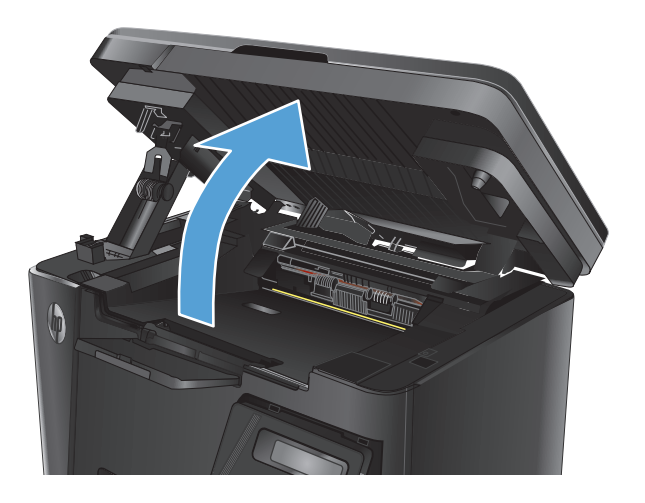

**2.** Otwórz górną pokrywę.

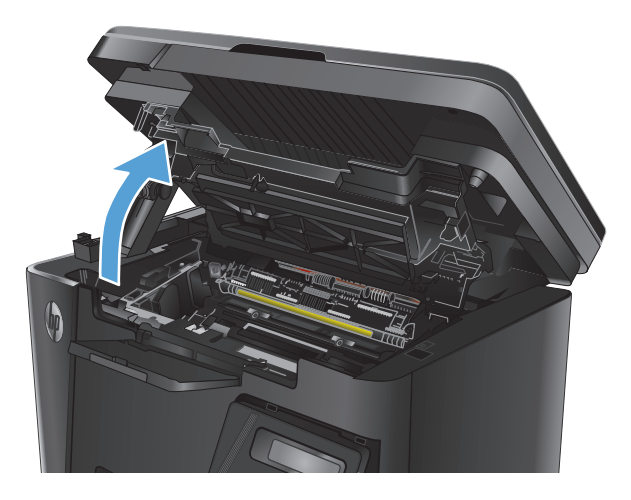

- 
- **3.** Wyjmij cały zacięty papier z obszaru pojemnika wyjściowego. Ciągnij oburącz, aby nie podrzeć wysuwanego papieru.

**4.** Wyjmij kasetę z tonerem.

tonerem.

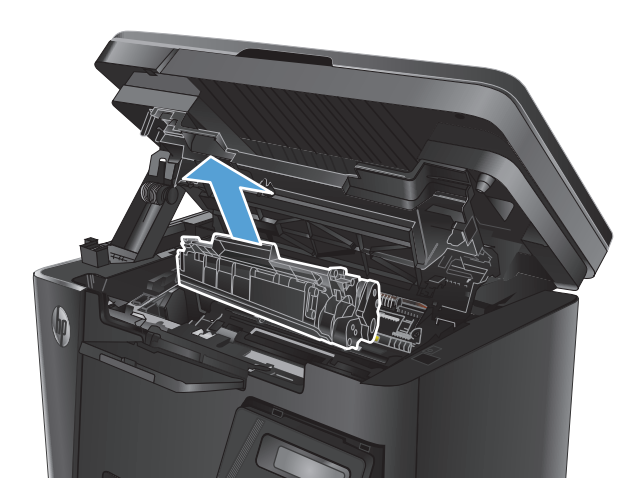

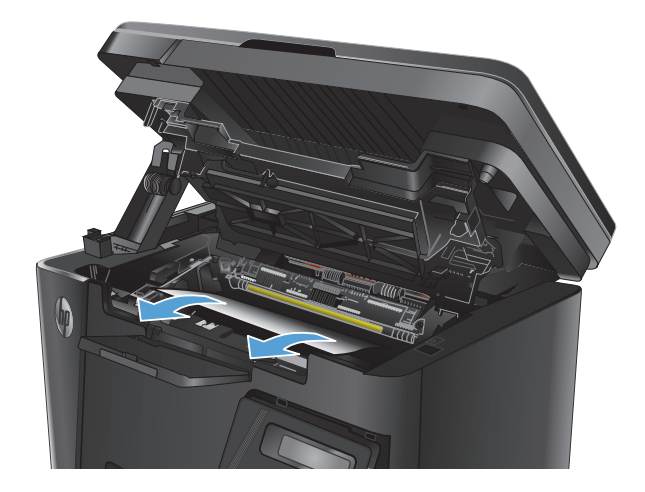

**6.** Włóż z powrotem kasetę z tonerem.

**5.** Wyjmij cały zacięty papier z obszaru kasety z

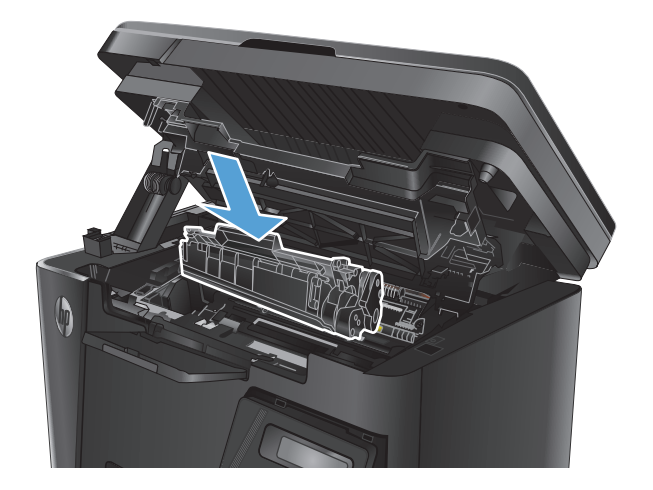

**7.** Zamknij górną pokrywę.

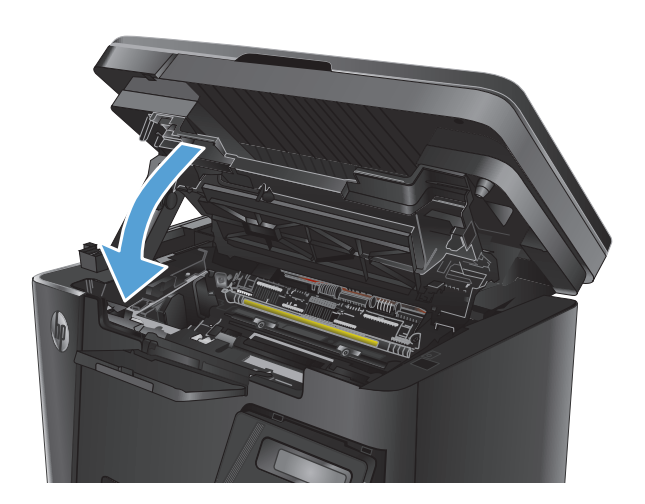

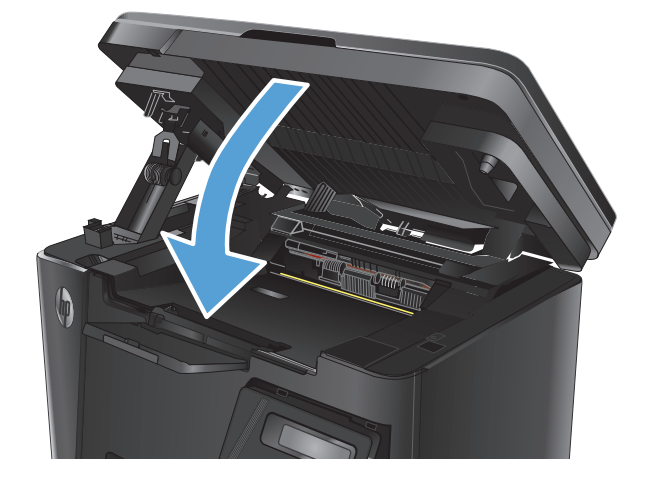

**8.** Opuść zespół skanera.

## <span id="page-102-0"></span>**Usuń zacięty papier z podajnika dokumentów**

Na panelu sterowania zostanie wyświetlony komunikat **Zacięcie w podajniku dokumentów**.

- **1.** Wyjmij luźny papier z podajnika wejściowego.
- **2.** Usuń zacięty papier widoczny w obszarze podajnika wejściowego. Ciągnij oburącz, aby nie podrzeć wysuwanego papieru.

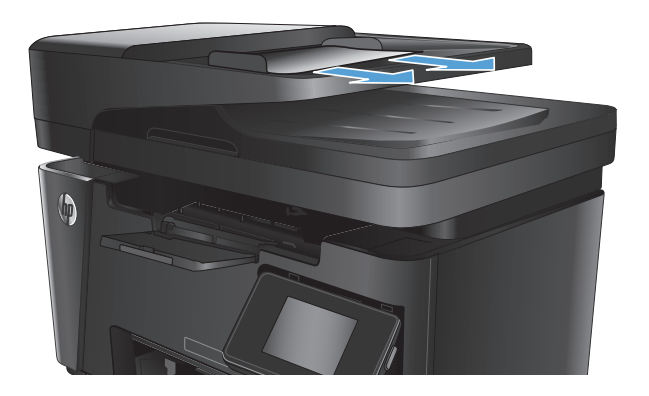

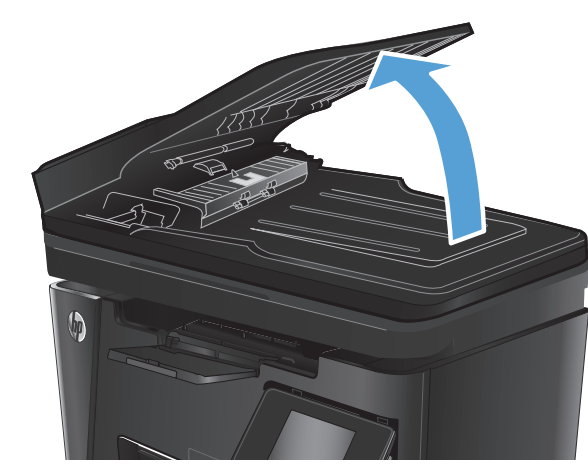

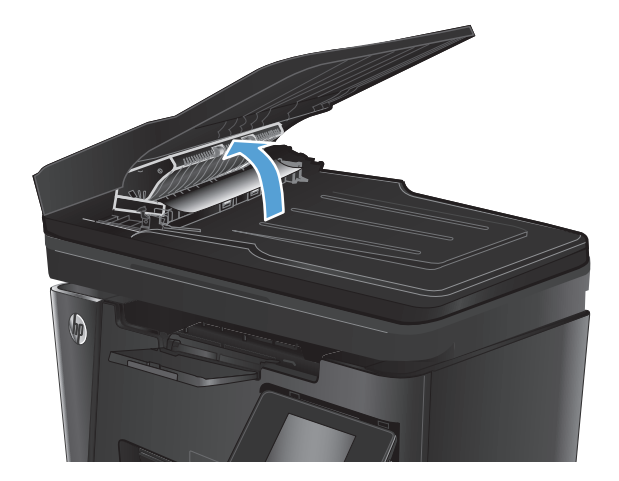

**3.** Unieś zasobnik wejściowy podajnika dokumentów.

**4.** Unieś pokrywę dostępu do zacięć w podajniku dokumentów.

**5.** Wyciągnij zacięty papier.

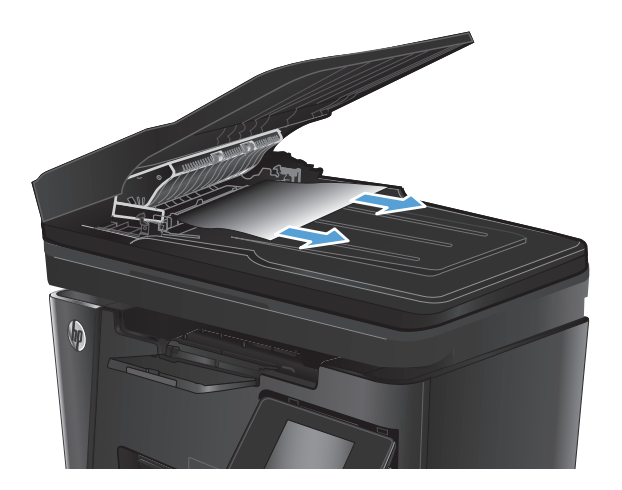

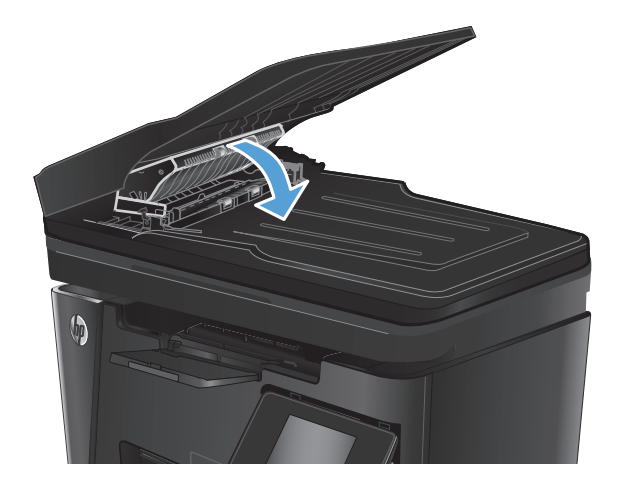

**7.** Zamknij zasobnik wejściowy podajnika dokumentów.

**6.** Zamknij pokrywę dostępu do zacięć.

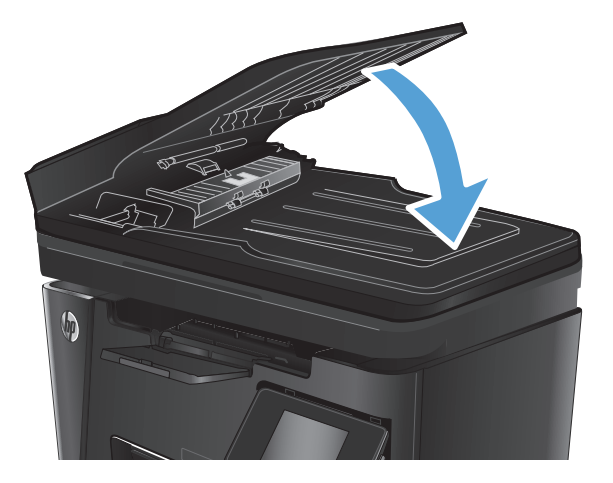

## <span id="page-104-0"></span>**Poprawianie jakości druku**

- Drukowanie dokumentu z innego programu
- Określanie ustawienia typu papieru dla zlecenia druku
- [Sprawdzanie stanu kasety z tonerem](#page-105-0)
- [Drukowanie strony czyszcz](#page-105-0)ącej
- [Sprawdzanie kasety z tonerem pod k](#page-106-0)ątem ewentualnych uszkodzeń
- Sprawdzenie papieru i ś[rodowiska drukowania](#page-106-0)
- Sprawdź [ustawienia trybu EconoMode](#page-107-0)

## **Drukowanie dokumentu z innego programu**

Spróbuj wydrukować dokument z innego programu. Jeśli strona drukowana jest prawidłowo, problem związany jest z programem, z którego drukujesz.

## **Określanie ustawienia typu papieru dla zlecenia druku**

Sprawdź ustawienie typu papieru, jeśli drukujesz z programu i występuje jeden z poniższych problemów:

- rozmazany druk
- niewyraźny druk
- ciemny druk
- zwinięty papier
- rozrzucone plamki tonera
- luźny toner
- małe obszary pozbawione tonera

### **Sprawdzenie ustawienia rodzaju papieru (Windows)**

- **1.** W programie wybierz opcję **Drukuj**.
- **2.** Wybierz urządzenie, a następnie kliknij przycisk **Właściwości** lub **Preferencje**.
- **3.** Kliknij kartę **Paper/Quality**.
- **4.** Z listy rozwijanej **Nośnik:** wybierz odpowiedni rodzaj papieru.
- **5.** Kliknij przycisk **OK**, aby zamknąć okno dialogowe **Właściwości dokumentu**. W oknie dialogowym **Drukuj** kliknij przycisk **OK**, aby wydrukować zadanie.

### **Sprawdzenie ustawienia rodzaju papieru (Mac OS X)**

- **1.** Kliknij menu **Plik**, a następnie kliknij polecenie **Drukuj**.
- **2.** W menu **Drukarka** wybierz urządzenie.
- <span id="page-105-0"></span>**3.** Domyślnie sterownik druku wyświetla menu **Kopie i strony**. Otwórz listę rozwijaną i wybierz menu **Wykończenie**.
- **4.** Wybierz rodzaj z listy rozwijanej **Rodzaj nośnika**.
- **5.** Kliknij przycisk **Drukuj**.

## **Sprawdzanie stanu kasety z tonerem**

### **Panel sterowania LED**

**A** Kontrolka stanu poziomu toneru $\cdot$ i wskazuje, kiedy poziom toneru w kasecie jest niski.

### **Panel sterowania urządzenia LCD**

- 1. Na panelu sterowania urządzenia naciśnij przycisk Konfiguracja \.
- **2.** Otwórz kolejno następujące menu:
	- **Raporty**
	- **Stan materiałów eksploatacyjnych**
- **3.** Za pomocą klawiszy strzałek wybierz **Drukuj stronę stanu materiałów**, a następnie naciśnij przycisk OK.

### **Panel sterowania z ekranem dotykowym**

- **1.** Na ekranie głównym panelu sterowania urządzenia dotknij przycisku Materiały eksploatacyjne **...**
- **2.** Dotknij przycisku Raport, aby wydrukować stronę stanu materiałów eksploatacyjnych.

Strona stanu materiałów eksploatacyjnych zawiera następujące informacje:

- Szacunkowa wartość procentowa pozostałego czasu eksploatacji kasety
- Pozostało stron (w przybliżeniu)
- Numery katalogowe kaset z tonerem firmy HP
- liczba wydrukowanych stron,

## **Drukowanie strony czyszczącej**

### **Panel sterowania LED**

- **1.** Kliknij przycisk **Start**, a następnie kliknij pozycję **Programy**.
- **2.** Kliknij grupę urządzeń HP, a następnie pozycję **Przybornik urządzeń HP**.
- **3.** Na karcie **Systemy** kliknij opcję **Usługa**.

#### <span id="page-106-0"></span>**Panel sterowania urządzenia LCD**

- 1. Na panelu sterowania urządzenia naciśnij przycisk Konfiguracja \.
- **2.** Otwórz menu **Usługi**.
- **3.** Za pomocą przycisków ze strzałkami wybierz opcję **Tryb czyszczenia**, a następnie naciśnij przycisk OK.

Urządzenie drukuje pierwszą stronę, a następnie wyświetla monit o usunięcie strony z pojemnika wyjściowego i ponowne załadowanie jej do podajnika 1, zachowując tę samą orientację. Poczekaj na zakończenie procesu. Wyrzuć wydrukowaną stronę.

#### **Panel sterowania z ekranem dotykowym**

- **1.** Na ekranie głównym panelu sterowania urządzenia dotknij przycisku konfiguracji .
- **2.** Dotknij menu Serwis.
- **3.** Dotknij przycisku Strona czyszczenia.
- **4.** Po wyświetleniu odpowiedniego monitu załaduj zwykły papier formatu letter lub A4.
- **5.** Dotknięcie przycisku OK spowoduje uruchomienie procesu czyszczenia.

Urządzenie drukuje pierwszą stronę, a następnie wyświetla monit o usunięcie strony z pojemnika wyjściowego i ponowne załadowanie jej do podajnika 1, zachowując tę samą orientację. Poczekaj na zakończenie procesu. Wyrzuć wydrukowaną stronę.

## **Sprawdzanie kasety z tonerem pod kątem ewentualnych uszkodzeń**

- **1.** Wyjmij kasetę z tonerem z urządzenia i sprawdź, czy zdjęto z niej taśmę zabezpieczającą.
- **2.** Złap obie strony kasety i rozprowadź toner, delikatnie kołysząc kasetą.
- **3.** Sprawdź, czy nie jest uszkodzony układ pamięci kasety.
- **4.** Przyjrzyj się powierzchni bębna obrazowego kasety z tonerem.

**OSTROŻNIE:** Nie dotykaj rolki (bębna obrazowego) na kasecie. Odciski palców pozostawione na bębnie obrazowych mogą spowodować problemy z jakością wydruku.

- Jeśli na bębnie obrazowym dostrzeżesz jakiekolwiek rysy, odciski palców lub inne uszkodzenia, wymień kasetę z tonerem.
- Jeśli nie widać żadnych uszkodzeń bębna obrazowego, delikatnie wstrząśnij kasetą z tonerem kilka razy i zainstalui ją ponownie w urządzeniu.
- **5.** Wydrukuj kilka stron, aby sprawdzić, czy poniższe czynności umożliwiły rozwiązanie problemu.

## **Sprawdzenie papieru i środowiska drukowania**

### **Należy używać tylko papieru zgodnego ze specyfikacjami firmy HP**

Jeśli występuje którykolwiek z wymienionych problemów, użyj innego papieru:

- Wydruki są zbyt jasne albo miejscami wyblakłe.
- Na drukowanych stronach widać plamki tonera.
- <span id="page-107-0"></span>Na drukowanych stronach widać rozmazany toner.
- Wydrukowane znaki są zniekształcone.
- Wydrukowane strony są zwinięte.

Zawsze używaj papierów o rodzaju i gramaturze obsługiwanej przez urządzenie. Ponadto przy wyborze papieru kieruj się następującymi wskazówkami:

- Papier powinien być dobrej jakości bez nacięć, nakłuć, rozdarć, skaz, plam, luźnych drobin, kurzu, zmarszczek, ubytków oraz zawiniętych bądź zagiętych krawędzi.
- Nie należy stosować papieru, który był wcześniej używany do drukowania.
- Używaj papieru przeznaczonego do drukarek laserowych. Nie używaj papieru przeznaczonego wyłącznie do drukarek atramentowych.
- Nie używaj papieru zbyt szorstkiego. Zasadniczo im bardziej gładki papier, tym lepsza jakość wydruków.

### **Sprawdź środowisko pracy urządzenia**

Sprawdź, czy urządzenie pracuje w środowisku zgodnym ze specyfikacją podaną w jego gwarancji i instrukcji dotyczącej przepisów.

## **Sprawdź ustawienia trybu EconoMode**

Firma HP nie zaleca korzystania z trybu EconoMode przez cały czas. Jeśli opcja EconoMode jest używana przez cały czas, toner może nie zostać w pełni zużyty, gdy ulegną już zużyciu mechaniczne części kasety z tonerem. Jeśli jakość druku zacznie się pogarszać i stanie się nie do zaakceptowania, należy rozważyć wymianę kasety z tonerem.

Wykonaj poniższe kroki jeżeli cała strona jest zbyt ciemna lub zbyt jasna.

- **1.** W programie wybierz opcję **Drukuj**.
- **2.** Wybierz urządzenie, a następnie kliknij przycisk **Właściwości** lub **Preferencje**.
- **3.** Kliknij kartę **Papier/Jakość** i znajdź obszar **Ustawienia jakości**.
	- Jeżeli cała strona jest zbyt ciemna, wybierz ustawienie **EconoMode**.
	- Jeżeli cała strona jest zbyt jasna, wybierz ustawienie **FastRes 1200**.
- **4.** Kliknij przycisk **OK**, aby zamknąć okno dialogowe **Właściwości dokumentu**. W oknie dialogowym **Drukuj** kliknij przycisk **OK**, aby wydrukować zadanie.
# <span id="page-108-0"></span>**Poprawienie jakości skanowania i kopiowania**

# **Sprawdzanie czystości szyby skanera (kurz i smugi)**

Na szybie skanera i białym plastikowym tle mogą się z czasem zbierać zanieczyszczenia, które mogą pogorszyć jakość skanowania. Aby wyczyścić skaner, wykonaj poniższą procedurę.

- **1.** Naciśnij przycisk zasilania, aby wyłączyć urządzenie, a następnie odłącz kabel zasilający od gniazdka.
- **2.** Otwórz pokrywę skanera.
- **3.** Wyczyść szybę skanera i białą plastikową wyściółkę pod pokrywą skanera miękką szmatką lub gąbką zwilżoną płynem do szyb nierysującym powierzchni.
- **OSTROŻNIE:** Do czyszczenia elementów urządzenia nie wolno używać środków ciernych, acetonu, benzenu, amoniaku, alkoholu etylowego ani czterochlorku węgla, gdyż grozi to uszkodzeniem urządzenia. Nie należy stawiać pojemników z płynami bezpośrednio na szybie. Grozi to wyciekiem i uszkodzeniem urządzenia.
- **4.** Wytrzyj szybę i białe plastikowe części do sucha irchą lub gąbką celulozową, aby uniknąć zacieków.
- **5.** Podłącz kabel zasilający do gniazdka, a następnie naciśnij przycisk zasilania, aby włączyć urządzenie.

### **Sprawdzenie ustawień papieru**

#### **Panel sterowania LED**

- **1.** Kliknij przycisk **Start**, a następnie kliknij pozycję **Programy**.
- **2.** Kliknij grupę urządzeń HP, a następnie pozycję **Przybornik urządzeń HP**.
- **3.** Na karcie **Systemy** kliknij opcję **Konfiguracja papieru**.

#### **Panel sterowania urządzenia LCD**

- 1. Na panelu sterowania urządzenia naciśnij przycisk Konfiguracja \.
- **2.** Otwórz kolejno następujące menu:
	- **Ustawienia systemu**
	- **Konfiguracja papieru:**
- **3.** Wybierz opcję **Dom. roz. papieru**.
- **4.** Wybierz rozmiar papieru znajdującego się w zasobniku wejściowym i kliknij przycisk OK.
- **5.** Wybierz opcję **Dom. rodzaj papieru**.
- **6.** Wybierz rodzaj papieru znajdującego się w zasobniku wejściowym i kliknij przycisk OK.

#### **Panel sterowania z ekranem dotykowym**

- **1.** Na ekranie głównym panelu sterowania urządzenia dotknij przycisku konfiguracji ...
- **2.** Otwórz kolejno następujące menu:
- <span id="page-109-0"></span>● Ustawienia systemu
- Konfiguracja papieru:
- **3.** Wybierz opcję Rozmiar papieru, a następnie dotknij rozmiaru papieru załadowanego do podajnika wejściowego.
- **4.** Wybierz opcję Rodzaj papieru , a następnie dotknij rodzaju papieru, który znajduje się w podajniku wejściowym.

# **Optymalizacja dla tekstu lub obrazów**

Dostępne są następujące ustawienia jakości kopii:

- Auto Select (Wybór automatyczny): Używaj tego ustawienia, gdy jakość kopii nie jest zbyt ważna.
- Mixed (Mieszane): Wybierz to ustawienie w przypadku kopiowania dokumentów, które zawierają tekst i grafikę.
- Text (Tekst): Wybierz to ustawienie w przypadku kopiowania dokumentów zawierających głównie tekst. Jest to ustawienie domyślne dla funkcji optymalizacji kopii.
- Picture (Zdjęcie): Wybierz to ustawienie w przypadku kopiowania dokumentów zawierających głównie grafikę.

#### **Panel sterowania urządzenia LCD**

- **1.** Umieść dokument na szybie skanera zgodnie z wskaźnikami na urządzeniu.
- **2.** Na panelu sterowania urządzenia naciśnij przycisk Menu kopiowania  $\equiv$ .
- **3.** Wybierz menu **Optymalizacja**.
- **4.** Za pomocą przycisków ze strzałkami przewiń listę opcji, a następnie naciśnij przycisk OK, aby wybrać żądaną opcję.
- **5.** Dotknij przycisku Rozpocznij kopiowanie  $\exists \nabla$ , aby rozpocząć kopiowanie.

#### **Panel sterowania z ekranem dotykowym**

- **1.** Umieść dokument na szybie skanera zgodnie z wskaźnikami na urządzeniu.
- **2.** Na ekranie głównym panelu sterowania urządzenia dotknij przycisku Copy.
- **3.** Dotknij przycisku Settings (Ustawienia), a następnie przewiń ekran i dotknij przycisku Optimize (Optymalizuj). Dotykając przycisków ze strzałkami, przewiń opcje, a następnie dotknij opcji, aby ją wybrać.
- **4.** Dotknij przycisku Start Copy, aby rozpocząć kopiowanie.

### **Kopiowanie od krawędzi do krawędzi**

Funkcja drukowania do brzegów strony nie jest obsługiwana przez produkt. Oznacza to niezadrukowany margines o szerokości 4 mm dookoła strony.

#### **Uwagi dotyczące drukowania i skanowania dokumentów z przyciętymi krawędziami:**

- Jeśli oryginalny dokument jest mniejszy niż rozmiar wyjściowy, przesuń oryginał o 4 mm od narożnika skanera oznaczonego ikoną. Ponów kopiowanie lub skanowanie w tej pozycji.
- Jeśli oryginał ma rozmiar wydrukowanej kopii, użyj funkcji Zmniejsz/powiększ w celu zmniejszenia obrazu, tak aby kopia nie została przycięta.

# **Czyszczenie rolek pobierających i wkładki rozdzielającej w podajniku dokumentów**

Jeśli występują problemy z obsługą papieru w podajniku dokumentów (zacięcia lub podawanie wielu stron naraz), należy wyczyścić rolki i wkładkę rozdzielającą.

**1.** Unieś zasobnik wejściowy podajnika dokumentów.

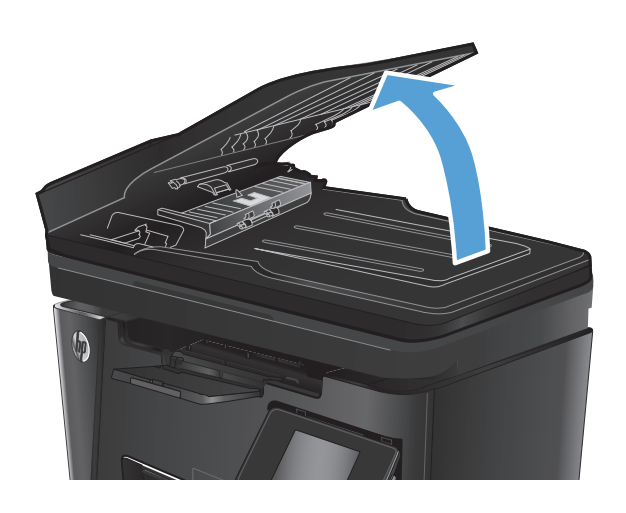

**2.** Zarówno do wytarcia rolek podających, jak i usunięcia zabrudzenia wkładki rozdzielającej, należy użyć zwilżonej, niestrzępiącej się ściereczki.

> **OSTROŻNIE:** Do czyszczenia elementów urządzenia nie wolno używać środków ciernych, acetonu, benzenu, amoniaku, alkoholu etylowego ani czterochlorku węgla, gdyż grozi to uszkodzeniem urządzenia. Nie należy stawiać pojemników z płynami bezpośrednio na szybie. Grozi to wyciekiem i uszkodzeniem urządzenia.

**3.** Zamknij zasobnik wejściowy podajnika dokumentów.

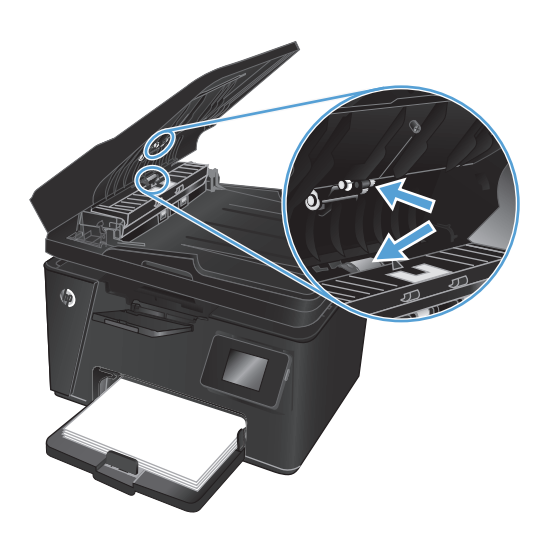

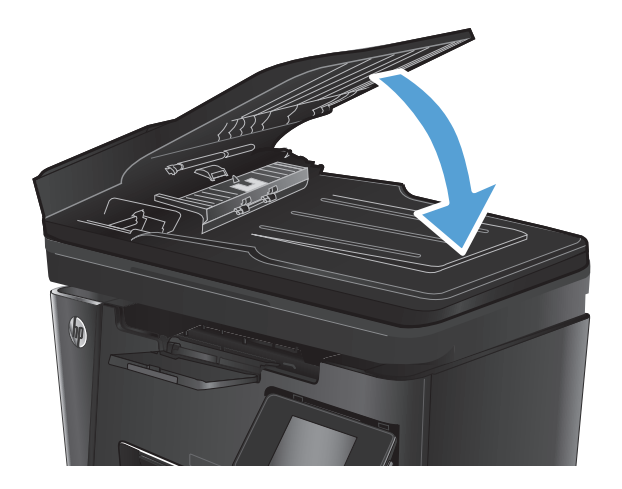

# **Poprawianie jakości faksu**

- Sprawdzanie zanieczyszczeń lub smug na szybie skanera
- Sprawdzenie ustawienia rozdzielczości faksów wysyłanych
- [Sprawdzanie ustawienia jasno](#page-113-0)ści/ciemności
- [Sprawdzenie ustawienia korekcji b](#page-113-0)łędów
- [Sprawdzenie ustawienia dopasowania do strony](#page-114-0)
- Czyszczenie rolek pobierających i wkładki rozdzielają[cej w podajniku dokumentów](#page-114-0)
- Wysł[anie do innego urz](#page-115-0)ądzenia faksowego
- Sprawdzenie urzą[dzenia faksowego nadawcy](#page-115-0)

#### **Sprawdzanie zanieczyszczeń lub smug na szybie skanera**

Na szybie skanera i białym plastikowym tle mogą się z czasem zbierać zanieczyszczenia, które mogą pogorszyć jakość skanowania. Aby wyczyścić skaner, wykonaj poniższą procedurę.

- **1.** Naciśnij przycisk zasilania, aby wyłączyć urządzenie, a następnie odłącz kabel zasilający od gniazdka.
- **2.** Otwórz pokrywę skanera.
- **3.** Wyczyść szybę skanera, paski podajnika dokumentów i białe plastikowe tło miękką szmatką lub gąbką zwilżoną płynem do szyb nierysującym powierzchni.
- **OSTROŻNIE:** Do czyszczenia elementów urządzenia nie wolno używać środków ciernych, acetonu, benzenu, amoniaku, alkoholu etylowego ani czterochlorku węgla, gdyż grozi to uszkodzeniem urządzenia. Nie należy stawiać pojemników z płynami bezpośrednio na szybie. Grozi to wyciekiem i uszkodzeniem urządzenia.
- **4.** Wytrzyj szybę i białe plastikowe części do sucha irchą lub gąbką celulozową, aby uniknąć zacieków.
- **5.** Zamknij pokrywę skanera.
- **6.** Podłącz kabel zasilający do gniazdka, a następnie naciśnij przycisk zasilania, aby włączyć urządzenie.

# **Sprawdzenie ustawienia rozdzielczości faksów wysyłanych**

#### **Panel sterowania urządzenia LCD**

- 1. Na panelu sterowania urządzenia naciśnij przycisk Konfiguracja \.
- **2.** Wybierz opcję **Konfiguracja faksu**.
- **3.** Wybierz **Ustawienia wysyłania faksów**, a następnie wybierz opcję **Dom. Rozdzielczość**.
- **4.** Wybierz ustawienie rozdzielczości, a następnie naciśnij przycisk OK.

#### **Panel sterowania z ekranem dotykowym**

- **1.** Na ekranie głównym panelu sterowania urządzenia dotknij przycisku konfiguracji  $\mathbb{R}$ .
- **2.** Wybierz opcję Konfiguracja faksu.
- <span id="page-113-0"></span>**3.** Wybierz opcję Ustawienia zaawansowane, a następnie wybierz opcję Rozdzielczość faksu.
- **4.** Wybierz żądane ustawienie rozdzielczości, a następnie dotknij przycisku OK.

# **Sprawdzanie ustawienia jasności/ciemności**

Jeśli faks jest zbyt jasny lub zbyt ciemny, sprawdź ustawienie jasności/ciemności, aby upewnić się, że jest odpowiednie dla zadania faksowania.

#### **Panel sterowania urządzenia LCD**

- 1. Na panelu sterowania urządzenia naciśnij przycisk Konfiguracja \.
- **2.** Wybierz opcję **Konfiguracja faksu**.
- **3.** Wybierz opcję **Ustawienia wysyłania faksu**, a następnie wybierz opcję **Dom. kontrast**.
- **4.** Dostosuj ustawienie dla danego zadania faksowania, a następnie naciśnij przycisk OK.

#### **Panel sterowania z ekranem dotykowym**

- **1.** Na ekranie głównym panelu sterowania urządzenia dotknij przycisku konfiguracji  $\mathcal{S}_k$ .
- **2.** Wybierz Ustawienia faksu, a następnie wybierz opcję Ustawienia zaawansowane.
- **3.** Wybierz opcję Jaśniej/Ciemniej, a następnie dostosuj ustawienie dla danego zadania faksowania.

# **Sprawdzenie ustawienia korekcji błędów**

Zazwyczaj podczas wysyłania lub odbierania faksu są monitorowane sygnały linii telefonicznej. Jeśli podczas transmisji faksu zostanie wykryty sygnał błędu i jeśli korekcja błędów jest ustawiona na wartość Wł., to produkt może poprosić o ponowne przesłanie fragmentu faksu. Domyślnym ustawieniem fabrycznym korekcji błędów jest Wł..

Funkcję korekcji błędów należy włączać tylko w przypadku wystąpienia problemów z wysyłaniem lub odbieraniem faksów. Należy wziąć pod uwagę, że transmisja może odbywać się z błędami. Wyłączenie tego ustawienia może okazać się przydatne w przypadku wysyłania faksu do innego kraju/regionu lub odbierania faksu z zagranicy, albo jeśli używane jest satelitarne połączenie telefoniczne.

#### **Panel sterowania urządzenia LCD**

- 1. Na panelu sterowania urządzenia naciśnij przycisk Konfiguracja \.
- **2.** Wybierz **Ustawienia faksu**, a następnie wybierz **Wszystkie faksy**.
- **3.** Wybierz **Korekta błędów**, a następnie wybierz **Wł.**.

#### **Panel sterowania z ekranem dotykowym**

- **1.** Na ekranie głównym panelu sterowania urządzenia dotknij przycisku konfiguracji  $\&$ .
- **2.** Wybierz opcję Usługa, a następnie wybierz opcję Usługa faksu.
- **3.** Wybierz Korekta błędów, a następnie wybierz Wł..

# <span id="page-114-0"></span>**Sprawdzenie ustawienia dopasowania do strony**

Jeśli produkt wydrukował treść faksu poza stroną, włącz funkcję dopasowania do strony, dostępną na panelu sterowania.

**WAGA:** Należy upewnić się, że domyślne ustawienie formatu papieru jest zgodne z formatem papieru w podajniku.

#### **Panel sterowania urządzenia LCD**

- 1. Na panelu sterowania urządzenia naciśnij przycisk Konfiguracja \.
- **2.** Wybierz opcję **Ustawienia faksu**, a następnie wybierz opcję **Ustawienia odbierania faksu**.
- **3.** Wybierz pozycję **Dopasuj do strony**, a następnie zaznacz opcję **Wł.**.

#### **Panel sterowania z ekranem dotykowym**

- **1.** Na ekranie głównym panelu sterowania urządzenia dotknij przycisku konfiguracji  $\&$ .
- **2.** Wybierz Ustawienia faksu, a następnie wybierz opcję Ustawienia zaawansowane.
- **3.** Wybierz pozycję Dopasuj do strony, a następnie zaznacz opcję Wł..

# **Czyszczenie rolek pobierających i wkładki rozdzielającej w podajniku dokumentów**

Jeśli występują problemy z obsługą papieru w podajniku dokumentów (zacięcia lub podawanie wielu stron naraz), należy wyczyścić rolki i wkładkę rozdzielającą.

**1.** Unieś zasobnik wejściowy podajnika dokumentów.

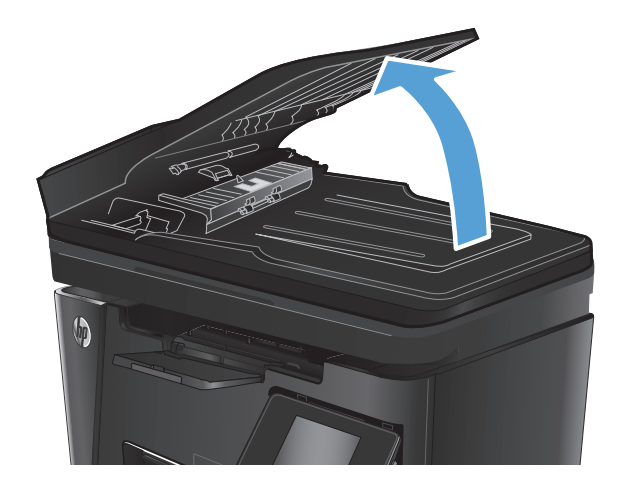

<span id="page-115-0"></span>**2.** Zarówno do wytarcia rolek podających, jak i usunięcia zabrudzenia wkładki rozdzielającej, należy użyć zwilżonej, niestrzępiącej się ściereczki.

**OSTROŻNIE:** Do czyszczenia elementów urządzenia nie wolno używać środków ciernych, acetonu, benzenu, amoniaku, alkoholu etylowego ani czterochlorku węgla, gdyż grozi to uszkodzeniem urządzenia. Nie należy stawiać pojemników z płynami bezpośrednio na szybie. Grozi to wyciekiem i uszkodzeniem urządzenia.

**3.** Zamknij zasobnik wejściowy podajnika dokumentów.

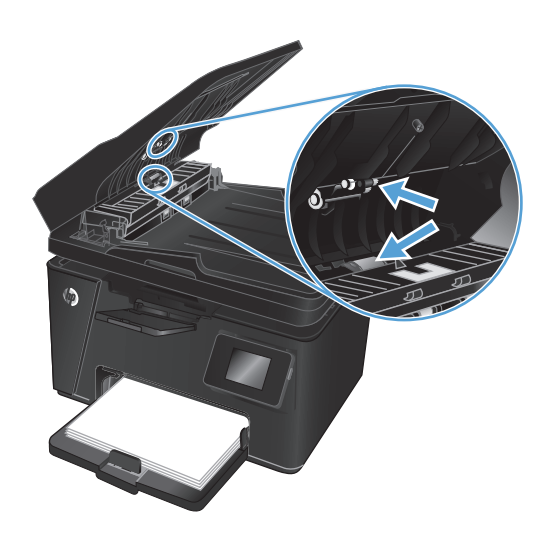

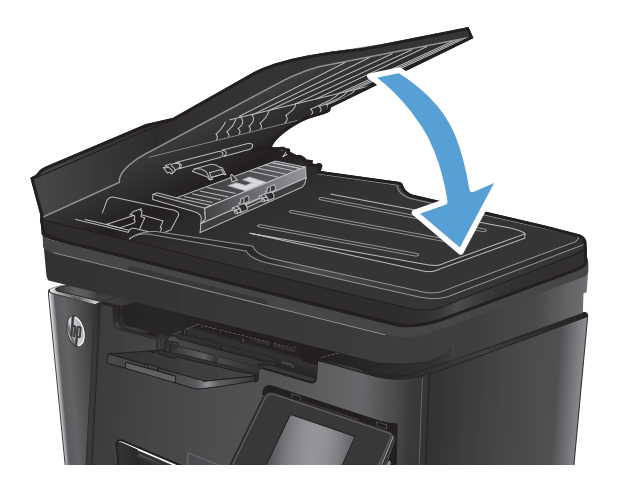

# **Wysłanie do innego urządzenia faksowego**

Wyślij zlecenie faksowanie do innego urządzenia faksowego aby sprawdzić, czy inne urządzenie odbierze faks z powodzeniem.

- Jeśli inne urządzenie faksujące odbiera pomyślnie faks, sprawdź połączenie i ustawienia na oryginalnym urządzeniu faksującym.
- Jeśli inne urządzenie faksujące nie odbiera faksu, sprawdź ustawienia faksu w urządzeniu. Jeśli faksowanie nadal się nie udaje, może być zakłócenia na linii telefonicznej. Spróbuj ponownie wysłać faks w późniejszym czasie.

# **Sprawdzenie urządzenia faksowego nadawcy**

Poproś nadawcę o przyciemnienie za pomocą ustawienia kontrastu w urządzeniu wysyłającym faks, a następnie o ponowne wysłanie faksu.

Jeśli jakość odbieranego faksu jest nadal niska, sprawdź ustawienia faksu w urządzeniu.

# <span id="page-116-0"></span>**Rozwiązywanie problemów z siecią przewodową**

Sprawdź następujące elementy, aby upewnić się, że urządzenie komunikuje się w sieci. Zanim rozpoczniesz drukowanie zlecenia, z panelu sterowania urządzenia wydrukuj stronę konfiguracyjną i sprawdź podany na niej adres IP urządzenia.

- Złe połączenie fizyczne
- Komputer używa błędnego adresu IP urządzenia
- Komputer nie może skomunikować się z urządzeniem
- Urzą[dzenie korzysta z nieodpowiednich ustawie](#page-117-0)ń łącza i dupleksu dla komunikacji z siecią
- [Nowe programy mog](#page-117-0)ły spowodować problemy ze zgodnością
- [Komputer lub stacja robocza mog](#page-117-0)ą być błędnie skonfigurowane
- Urządzenie zostało wyłą[czone lub w inne ustawienia sieci s](#page-117-0)ą błędne

<sup>2</sup> **UWAGA:** Firma HP nie obsługuje połączeń sieciowych typu "peer-to-peer", ponieważ jest to funkcja systemów operacyjnych firmy Microsoft, a nie sterowników druku HP. Więcej informacji można znaleźć w witrynie firmy Microsoft pod adresem [www.microsoft.com.](http://www.microsoft.com)

# **Złe połączenie fizyczne**

- **1.** Upewnij się, czy urządzenie jest podłączone do prawidłowego portu za pomocą kabla o prawidłowej długości.
- **2.** Sprawdź, czy kable zostały dobrze podłączone.
- **3.** Obejrzyj gniazdo sieciowe z tyłu urządzenia i sprawdź, czy świeci się pomarańczowa lampka aktywności i zielona lampka stanu.
- **4.** Jeśli problem będzie się utrzymywał, wypróbuj inny kabel lub porty w koncentratorze.

# **Komputer używa błędnego adresu IP urządzenia**

- **1.** Otwórz właściwości drukarki i kliknij kartę **Porty**. Sprawdź, czy został wybrany aktualny adres IP urządzenia. Adres IP urządzenia jest podany na jego stronie konfiguracyjnej.
- **2.** Jeśli urządzenie zostało zainstalowane z wykorzystaniem standardowego portu TCP/IP firmy HP, zaznacz pole **Zawsze drukuj na tym urządzeniu, nawet w przypadku zmiany jego adresu IP**.
- **3.** Jeśli urządzenie zostało zainstalowane z wykorzystaniem standardowego portu TCP/IP firmy Microsoft, użyj nazwy hosta zamiast adresu IP.
- **4.** Jeśli adres IP jest poprawny, usuń urządzenie i dodaj je ponownie.

# **Komputer nie może skomunikować się z urządzeniem**

1. Sprawdź, czy działa połączenie z siecią, wysyłając do niej polecenie "ping".

- <span id="page-117-0"></span>**a.** Otwórz wiersz poleceń na komputerze: W systemie Windows kliknij przycisk **Start**, kliknij polecenie **Uruchom**, a następnie wpisz polecenie cmd i naciśnij klawisz Enter.
- **b.** Wpisz polecenie ping wraz z adresem IP urządzenia.

W systemie Mac OS X otwórz program Network Utility, a następnie wpisz adres IP w odpowiednim polu w okienku **Ping**.

- **c.** Jeśli w oknie zostaną wyświetlone czasy odsyłania pakietów odpowiedzi, połączenie z siecią działa.
- **2.** Jeżeli polecenie ping nie działa, sprawdź, czy koncentratory są włączone, a następnie sprawdź, czy ustawienia sieci, urządzenia i komputera są zgodne dla jednej sieci.

### **Urządzenie korzysta z nieodpowiednich ustawień łącza i dupleksu dla komunikacji z siecią**

Firma HP zaleca pozostawienie tych ustawień w trybie automatycznym (ustawienie domyślne). W przypadku zmiany tych ustawień w urządzeniu należy je również zmienić w ustawieniach sieci.

# **Nowe programy mogły spowodować problemy ze zgodnością**

Sprawdź, czy nowe programy zostały prawidłowo zainstalowane i czy korzystają z prawidłowego sterownika druku.

# **Komputer lub stacja robocza mogą być błędnie skonfigurowane**

- **1.** Sprawdź sterowniki sieciowe, sterowniki druku i ustawienia przekierowania sieci.
- **2.** Sprawdź, czy system operacyjny został prawidłowo skonfigurowany.

# **Urządzenie zostało wyłączone lub w inne ustawienia sieci są błędne**

- **1.** Przejrzyj stronę konfiguracji i sprawdź stan protokołu sieciowego. Jeśli to konieczne, włącz go.
- **2.** W razie potrzeby zmień ustawienia sieciowe.

# <span id="page-118-0"></span>**Rozwiązywanie problemów z siecią bezprzewodową**

- Lista kontrolna konfiguracji łączności bezprzewodowej
- Po skonfigurowaniu łącznoś[ci bezprzewodowej urz](#page-119-0)ądzenie nie drukuje
- Urzą[dzenie nie drukuje, a na komputerze jest zainstalowane zewn](#page-119-0)ętrzne oprogramowanie zapory
- [Po zmianie miejsca routera bezprzewodowego lub urz](#page-119-0)ądzenia połączenie bezprzewodowe nie działa
- Nie można podłączyć wię[kszej liczby komputerów do urz](#page-119-0)ądzenia bezprzewodowego
- Urzą[dzenie bezprzewodowe traci](#page-120-0) łączność po podłączeniu do sieci VPN
- Sieci nie ma na liś[cie sieci bezprzewodowych](#page-120-0)
- Sieć [bezprzewodowa nie dzia](#page-120-0)ła
- [Przeprowadzanie testu diagnostycznego sieci bezprzewodowej](#page-120-0)
- Ograniczanie zakłóceń [w sieci bezprzewodowej](#page-121-0)

# **Lista kontrolna konfiguracji łączności bezprzewodowej**

- Upewnij się, że kabel sieciowy nie jest podłączony.
- Upewnij się, że urządzenie i router bezprzewodowy są włączone i mają zasilanie. Upewnij się również, że w urządzeniu jest włączony moduł łączności bezprzewodowej.
- Sprawdź, czy identyfikator SSID jest poprawny. W celu ustalenia identyfikatora SSID wydrukuj stronę konfiguracyjną. Jeśli nie masz pewności, czy identyfikator jest poprawny, ponownie uruchom kreatora komunikacji bezprzewodowej.
- W przypadku sieci zabezpieczonej upewnij się, że wpisane informacje zabezpieczeń są poprawne. Jeśli nie, ponownie uruchom kreatora komunikacji bezprzewodowej.
- Jeśli sieć bezprzewodowa działa poprawnie, spróbuj uzyskać dostęp do innych komputerów, które się w niej znajdują. Jeśli sieć ma dostęp do Internetu, spróbuj bezprzewodowo nawiązać połączenie między urządzeniem a Internetem.
- Upewnij się, że urządzenie korzysta z tej samej metody szyfrowania (AES lub TKIP), co punkt dostępu bezprzewodowego (w sieciach z zabezpieczeniem WPA).
- Upewnij się, że urządzenie znajduje się w zasięgu sieci bezprzewodowej. W przypadku większości sieci urządzenie musi znajdować się w odległości 30 m od punktu dostępu bezprzewodowego (routera bezprzewodowego).
- Upewnij się, że przeszkody nie blokują sygnału sieci bezprzewodowej. Usuń wszystkie duże metalowe przedmioty na drodze między punktem dostępowym a urządzeniem. Upewnij się, że żadne słupy, ściany ani kolumny podporowe zawierające elementy metalowe lub betonowe nie stoją na drodze między urządzeniem a punktem dostępu bezprzewodowego.
- Upewnij się, że urządzenie znajduje się z dala od urządzeń elektronicznych mogących zakłócać sygnał sieci bezprzewodowej. Sygnał może być zakłócany przez różne urządzenia: silniki, telefony bezprzewodowe, kamery systemów ochrony, inne sieci bezprzewodowe, a także niektóre urządzenia Bluetooth.
- Upewnij się, że w komputerze jest zainstalowany sterownik druku.
- <span id="page-119-0"></span>Upewnij się, że wybrano odpowiedni port drukarki.
- Upewnij się, że komputer i urządzenie są podłączone do tej samej sieci bezprzewodowej.
- W systemie Mac OS X sprawdź, czy router bezprzewodowy obsługuje protokół Bonjour.

# **Po skonfigurowaniu łączności bezprzewodowej urządzenie nie drukuje**

- **1.** Sprawdź, czy urządzenie jest włączone i znajduje się w stanie gotowości.
- **2.** Na komputerze wyłącz wszystkie aplikacje zapory.
- **3.** Upewnij się, że sieć bezprzewodowa działa poprawnie.
- **4.** Sprawdź, czy komputer działa prawidłowo. W razie potrzeby uruchom go ponownie.
- **5.** Sprawdź, czy można otworzyć wbudowany serwer internetowy HP urządzenia z komputera podłączonego do sieci.

# **Urządzenie nie drukuje, a na komputerze jest zainstalowane zewnętrzne oprogramowanie zapory**

- **1.** Zaktualizuj oprogramowanie zapory do najnowszej wersji udostępnionej przez producenta.
- **2.** Jeśli podczas instalowania urządzenia lub próby wydruku widać programy żądające od zapory zezwolenia na dostęp do komputera, pozwól na taki dostęp.
- **3.** Wyłącz zaporę i zainstaluj oprogramowanie urządzenia bezprzewodowego na komputerze. Po zainstalowaniu oprogramowania urządzenia ponownie włącz zaporę.

### **Po zmianie miejsca routera bezprzewodowego lub urządzenia połączenie bezprzewodowe nie działa**

- **1.** Upewnij się, że router lub urządzenie jest podłączone do tej samej sieci, co komputer.
- **2.** Wydrukuj stronę konfiguracji.
- **3.** Porównaj identyfikator SSID na stronie konfiguracji z identyfikatorem SSID w konfiguracji drukarki na komputerze.
- **4.** Jeśli nie są takie same, urządzenie i komputer korzystają z różnych sieci. Zmień ustawienia komunikacji bezprzewodowej urządzenia.

# **Nie można podłączyć większej liczby komputerów do urządzenia bezprzewodowego**

- **1.** Upewnij się, że pozostałe komputery są w zasięgu sygnału bezprzewodowego urządzenia, a samego sygnału nie blokują żadne przeszkody. Dla większości sieci zasięg wynosi 30 m od punktu dostępu bezprzewodowego.
- **2.** Sprawdź, czy urządzenie jest włączone i znajduje się w stanie gotowości.
- **3.** Na komputerze wyłącz wszystkie aplikacje zapory.
- **4.** Upewnij się, że sieć bezprzewodowa działa poprawnie.
- **5.** Sprawdź, czy komputer działa prawidłowo. W razie potrzeby uruchom go ponownie.

# <span id="page-120-0"></span>**Urządzenie bezprzewodowe traci łączność po podłączeniu do sieci VPN**

Zazwyczaj nie można ustanowić połączeń jednocześnie z siecią VPN i innymi sieciami.

### **Sieci nie ma na liście sieci bezprzewodowych**

- Upewnij się, że router bezprzewodowy jest włączony i otrzymuje zasilanie.
- Być może sieć jest ukryta, Powinna jednak istnieć możliwość nawiązania z nią połączenia.

#### **Sieć bezprzewodowa nie działa**

- **1.** Upewnij się, że kabel sieciowy nie jest podłączony.
- **2.** Aby ustalić, czy sieć przestała działać, spróbuj podłączyć do niej inne urządzenia.
- **3.** Sprawdź, czy działa połączenie z siecią, wysyłając do niej polecenie "ping".
	- **a.** Otwórz wiersz poleceń na komputerze: W systemie Windows kliknij przycisk **Start**, kliknij polecenie **Uruchom**, a następnie wpisz polecenie cmd i naciśnij klawisz Enter.
	- **b.** Wpisz polecenie ping i adres IP routera.

W systemie Mac OS X otwórz program Network Utility, a następnie wpisz adres IP w odpowiednim polu w okienku **Ping**.

- **c.** Jeśli w oknie zostaną wyświetlone czasy odsyłania pakietów odpowiedzi, połączenie z siecią działa.
- **4.** Upewnij się, że router lub urządzenie jest podłączone do tej samej sieci, co komputer.
	- **a.** Wydrukuj stronę konfiguracji.
	- **b.** Porównaj identyfikator SSID w raporcie o konfiguracji z identyfikatorem SSID w konfiguracji drukarki na komputerze.
	- **c.** Jeśli nie są takie same, urządzenie i komputer korzystają z różnych sieci. Zmień ustawienia komunikacji bezprzewodowej urządzenia.

# **Przeprowadzanie testu diagnostycznego sieci bezprzewodowej**

Z panelu sterowania urządzenia można uruchomić test diagnostyczny, który dostarcza informacji o ustawieniach sieci bezprzewodowej.

#### **Panel sterowania urządzenia LCD**

- 1. Na panelu sterowania urządzenia naciśnij przycisk Konfiguracja \.
- **2.** Wybierz opcję **Konfiguracja sieci**, a następnie wybierz **Menu sieci bezprzewodowej**.
- **3.** Wybierz opcję **Test sieci**, a następnie naciśnij przycisk OK. Zostanie wydrukowana strona zawierająca wyniki testu.

#### <span id="page-121-0"></span>**Panel sterowania z ekranem dotykowym**

- **1.** Na ekranie głównym panelu sterowania urządzenia dotknij przycisku konfiguracji  $\&$ .
- **2.** Wybierz opcję Konfiguracja sieci, a następnie wybierz Menu sieci bezprzewodowej.
- **3.** Wybierz opcję Uruchom test sieci. Zostanie wydrukowana strona zawierająca wyniki testu.

# **Ograniczanie zakłóceń w sieci bezprzewodowej**

Poniższe wskazówki mogą pomóc w zredukowaniu zakłóceń w sieci bezprzewodowej:

- Umieszczaj urządzenia bezprzewodowe z dala od dużych metalowych obiektów, takich jak szafy na akta, oraz innych urządzeń elektromagnetycznych, takich jak kuchenki mikrofalowe czy telefony komórkowe. Przedmioty takie mogą zniekształcać fale wysyłane na częstotliwościach radiowych.
- Umieszczaj urządzenia bezprzewodowe z dala od dużych obiektów murowanych i innych budynków. Obiekty takie mogą pochłaniać fale, obniżając w efekcie siłę sygnału.
- Umieszczaj router bezprzewodowy w centralnym miejscu, na linii widzenia urządzeń, które mają z niego korzystać.

# <span id="page-122-0"></span>**Rozwiązywanie problemów z faksowaniem**

- Sprawdzanie konfiguracji sprzętu
- Wolne wysył[anie faksów](#page-123-0)
- [Niska jako](#page-124-0)ść faksu
- Faksy są obcię[te lub drukowane na dwóch stronach](#page-125-0)

# **Sprawdzanie konfiguracji sprzętu**

- Dostępnych jest kilka możliwych poprawek. Po każdej zalecanej czynności należy ponowić wysłanie faksu, aby sprawdzić, czy problem został rozwiązany.
- Aby uzyskać najlepsze wyniki podczas rozwiązywania problemów z faksem, upewnij się, że kabel telefoniczny jest z urządzenia jest podłączony bezpośrednio do ściennego gniazda telefonicznego. Odłącz wszystkie pozostałe podłączone urządzenia.
- **1.** Upewnij się, że kabel telefoniczny jest podłączony do właściwego portu z tyłu urządzenia.
- **2.** Sprawdź linię telefoniczną, korzystając z testu faksu:

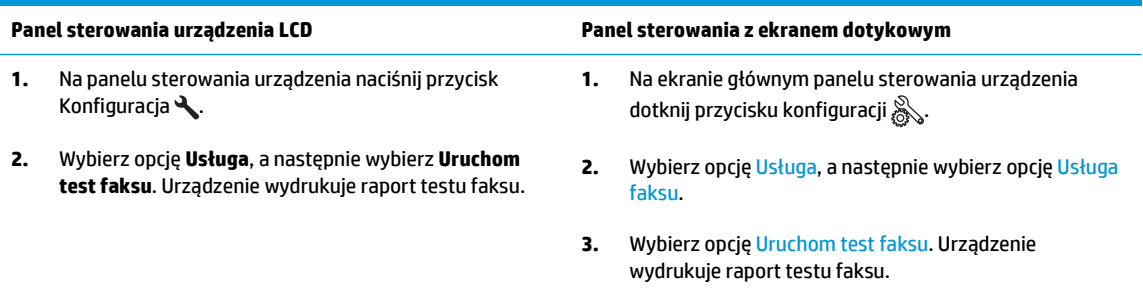

Raport może zawierać następujące wyniki:

- **Sukces**: Raport zawiera przegląd wszystkich bieżących ustawień faksu.
- **Niepowodzenie**: Raport określa charakter błędu i zawiera wskazówki, jak rozwiązać powstały problem.
- **3.** Sprawdź, czy oprogramowanie sprzętowe urządzenia jest aktualne:
	- **a.** Wejdź na stronę [www.hp.com/support](http://www.hp.com/support).
	- **b.** Kliknij **Sterowniki i oprogramowania**, wpisz numer produktu w oknie, a następnie kliknij opcję **Wyszukiwanie**. Wybierz model swojej drukarki z listy podobnych produktów, jeśli będzie to konieczne.

Zostanie otwarta strona **Oprogramowanie i sterowniki do pobrania**.

- **c.** Z menu rozwijanego wybierz swój system operacyjny i kliknij **Dalej**.
- **d.** Kliknij znak plus przy elemencie **Oprogramowanie sprzętowe**, a następnie kliknij **Narzędzie aktualizacji oprogramowania sprzętowego HP LaserJet**.
- **e.** Kliknij opcję **Pobierz**.

<span id="page-123-0"></span>**f.** Po zakończeniu pobierania postępuj zgodnie z instrukcjami wyświetlanymi na ekranie, aby zainstalować i uruchomić narzędzie.

Narzędzie sprawdza dostępność aktualizacji oprogramowania sprzętowego dla produktu HP. Jeśli zostaną znalezione aktualizacje, narzędzie zainstaluje dostępne aktualizacje.

- **g.** Gdy aktualizacje oprogramowania sprzętowego zostaną zakończone, spróbuj ponownie wysłać faks.
- **4.** Upewnij się, że faks został skonfigurowany podczas instalacji oprogramowania urządzenia.

Na komputerze, w folderze programu firmy HP uruchom narzędzie do konfiguracji faksu (Fax Setup Utility).

**5.** Upewnij się, że usługa telefonii obsługuje faks analogowy.

**WAGA:** Produkty firmy HP są zaprojektowane do współpracy z analogowymi usługami telefonicznymi.

- W przypadku korzystania z linii ISDN lub cyfrowej PBX skontaktuj się z operatorem, aby uzyskać informacje na temat konfigurowania jej do analogowej linii faksu.
- Jeśli korzystasz z usługi VoIP, zmień ustawienie Prędkość faksu na wartość Wolny(V.29) na panelu sterowania. Dowiedz się, czy operator umożliwia korzystanie z faksów i zapytaj o zalecaną szybkość faks-modemu. Niektóre firmy mogą wymagać użycia adaptera.
- Jeśli korzystasz z usługi DSL, upewnij się, że filtr znajduje się na linii telefonicznej podłączonej do urządzenia. Jeśli nie masz filtru DSL, kup go lub skontaktuj się z usługodawcą DSL. Jeśli filtr DSL jest zainstalowany, spróbuj użyć innego, ponieważ aktualny może być uszkodzony.
- **6.** Jeśli błąd nadal występuje, zapoznaj się ze szczegółowymi rozwiązaniami problemu w kolejnych sekcjach.

# **Wolne wysyłanie faksów**

Urządzenie jest podłączone do linii telefonicznej o niskiej jakości.

- Ponów wysyłanie faksu, gdy warunki na linii telefonicznej poprawią się.
- Skontaktuj się z operatorem udostępniającym linię faksu.
- Oryginalny dokument powinien być na białym papierze. Nie należy stosować takich kolorów, jak szary, żółty lub różowy.
- Podziel duże zlecenia faksowania na mniejsze i wyślij je osobno.
- Wyłącz ustawienie Korekcja błędów.

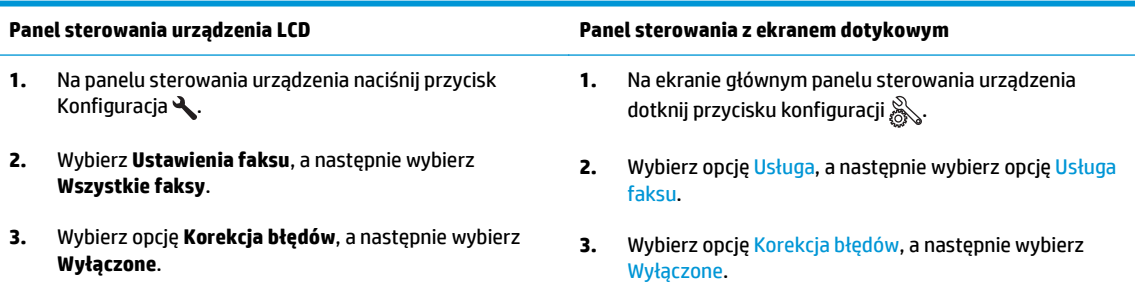

#### <span id="page-124-0"></span>**WAGA:** Wyłączenie opcji Korekcja błędów może obniżyć jakość obrazu.

Zwiększ wartość ustawienia Szybkość faksu.

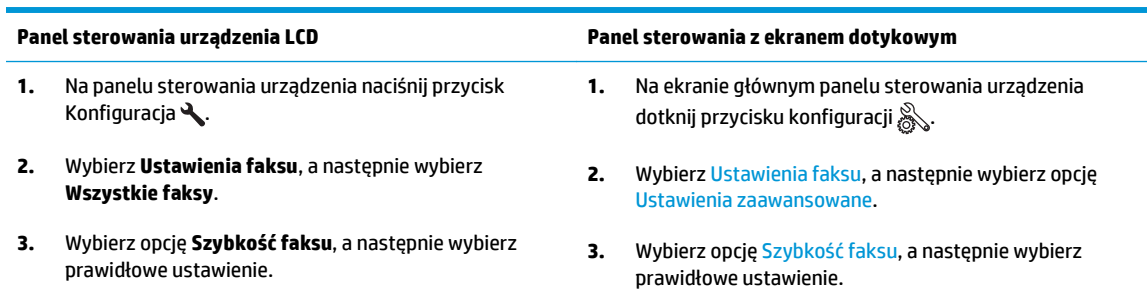

- Zmień konfigurację faksu w panelu sterowania, tak aby ustawić niższą rozdzielczość.
- **WAGA:** Wysyłanie faksów o wyższej rozdzielczości może trwać dłużej niż w przypadku faksów o niższej rozdzielczości.

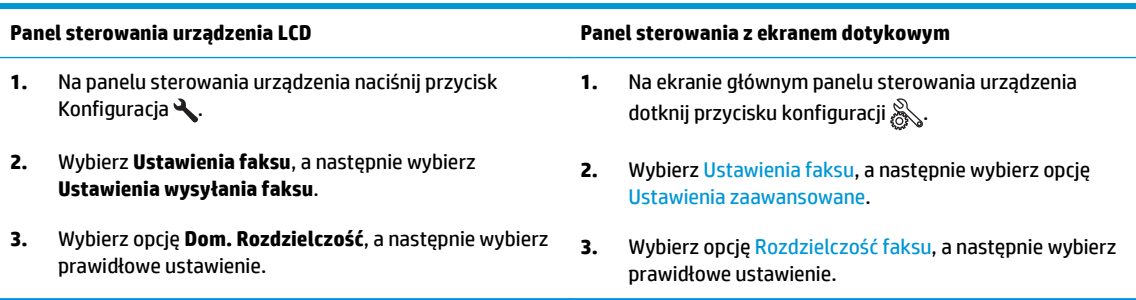

# **Niska jakość faksu**

Faks jest niewyraźny lub zbyt jasny.

Zwiększ rozdzielczość wysyłanych faksów. Rozdzielczość nie dotyczy odbieranych faksów.

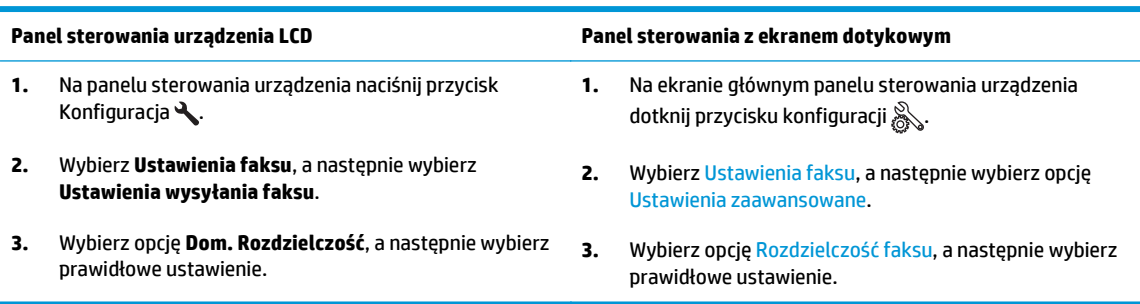

**WAGA:** Zwiększenie rozdzielczości obniża szybkość przesyłania.

Włącz opcję Korekcja błędów w panelu sterowania.

<span id="page-125-0"></span>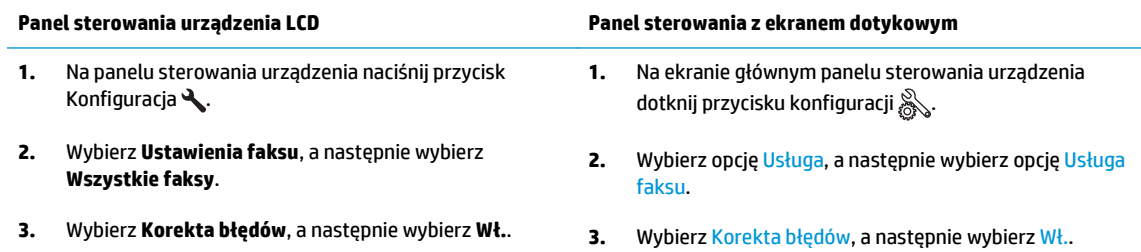

- Sprawdź stan kaset z tonerem i wymień je w razie potrzeby.
- Poproś nadawcę o przyciemnienie za pomocą ustawienia kontrastu w urządzeniu wysyłającym faks, a następnie o ponowne wysłanie faksu.

# **Faksy są obcięte lub drukowane na dwóch stronach**

Określ ustawienie Standardowy format papieru. Faksy są drukowane na jednym formacie papieru, który został skonfigurowany w ustawieniach Standardowy format papieru.

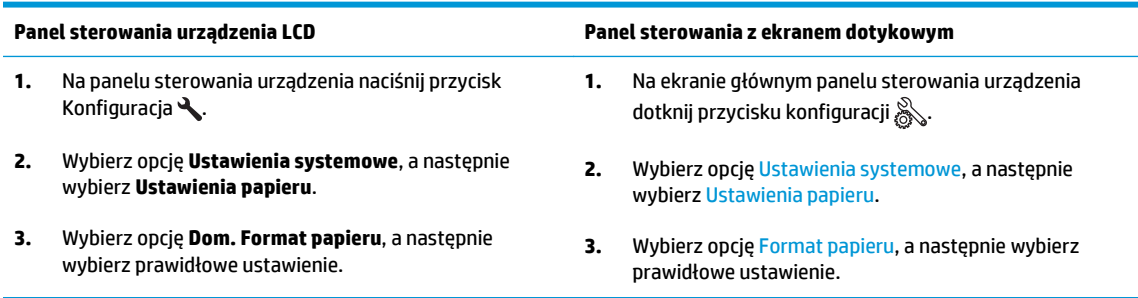

- Ustaw rodzaj i format papieru dla podajnika faksów.
- Włącz opcję Dopasuj do strony, aby drukować dłuższe faksy na papierze w formacie Letter lub A4.

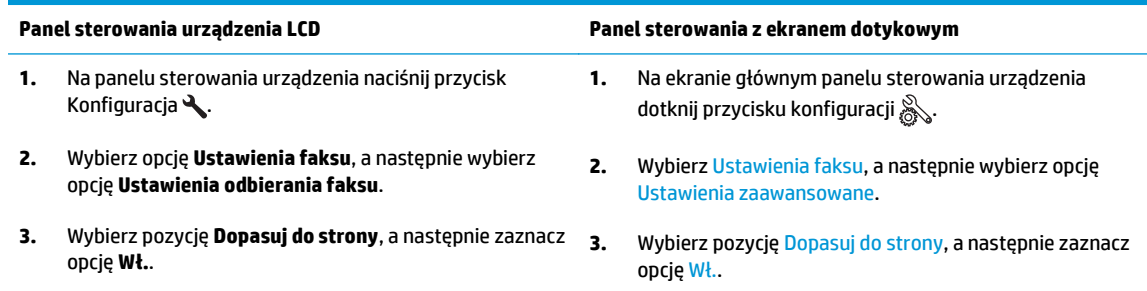

<sup>2</sup> **UWAGA:** Jeśli ustawienie Dopasuj do strony jest wyłączone, a ustawienie Standardowy rozmiar papieru ma wartość letter, oryginały w formacie legal będą drukowane na dwóch stronach.

# **9 Części, materiały eksploatacyjne i akcesoria**

- Zamawianie częś[ci, akcesoriów i materia](#page-127-0)łów eksploatacyjnych
- Częś[ci do samodzielnej naprawy przez klienta](#page-128-0)
- [Akcesoria](#page-129-0)

Przejdź do [www.hp.com/support/ljMFPM125series,](http://www.hp.com/support/ljMFPM125series) [www.hp.com/support/ljMFPM126series](http://www.hp.com/support/ljMFPM126series), [www.hp.com/](http://www.hp.com/support/ljMFPM127series) [support/ljMFPM127series](http://www.hp.com/support/ljMFPM127series), or [www.hp.com/support/ljMFPM128series](http://www.hp.com/support/ljMFPM128series), aby uzyskać pomoc HP dla używanego urządzenia:

- Rozwiązywanie problemów.
- Pobieranie aktualizacji oprogramowania.
- Dołączenie do for pomocy technicznej.
- Znalezienie gwarancji i informacji prawnych.

Można także odwiedzić stronę internetową [www.hp.com/support,](http://www.hp.com/support) aby uzyskać pomoc techniczną na całym świecie i dla innych produktów HP.

# <span id="page-127-0"></span>**Zamawianie części, akcesoriów i materiałów eksploatacyjnych**

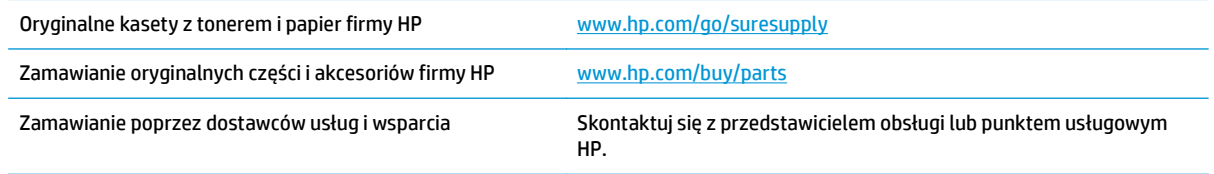

# <span id="page-128-0"></span>**Części do samodzielnej naprawy przez klienta**

Dostępne są następujące części do samodzielnej naprawy przez klienta.

- Części do samodzielnego montażu oznaczone słowem **Obowiązkowo** należy zainstalować samodzielnie. Ewentualnie można skorzystać z płatnej usługi montażu przez serwisanta HP. W ramach gwarancji na urządzenie firmy HP części takie nie są objęte pomocą techniczną u klienta ani nie można ich zwrócić do magazynu.
- Części do samodzielnego montażu oznaczone jako **Opcjonalne** mogą zostać bezpłatnie zainstalowane przez serwisanta HP na żądanie użytkownika w okresie gwarancji na urządzenie.

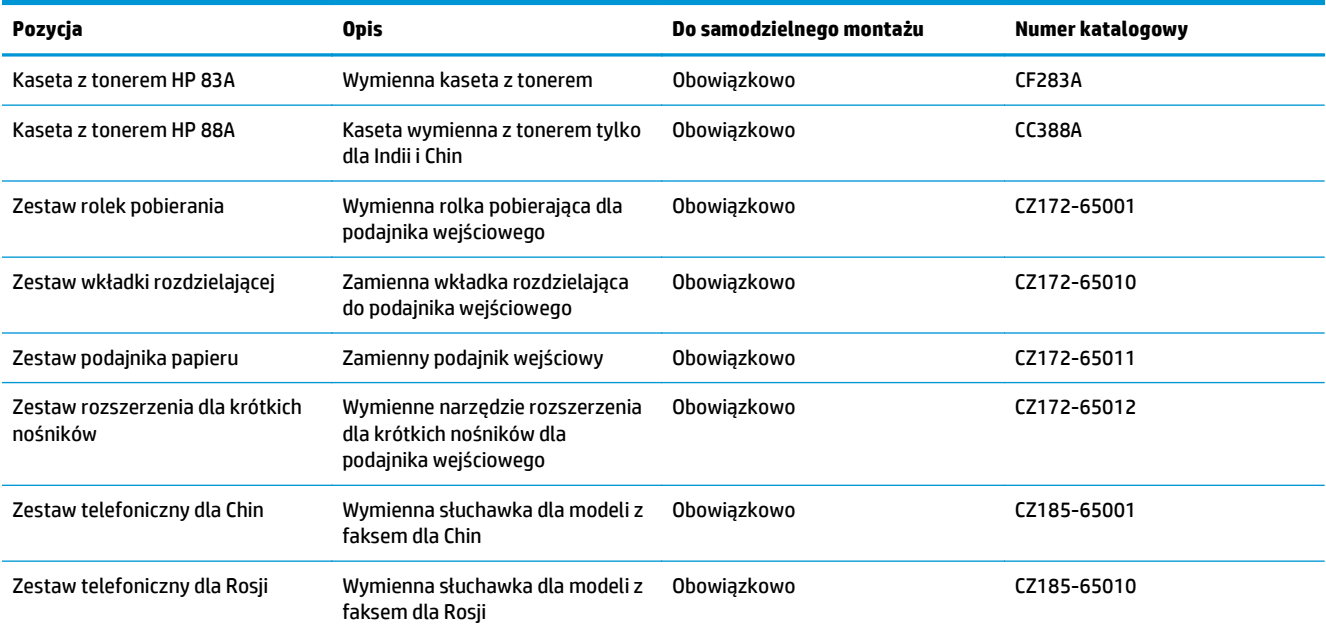

# <span id="page-129-0"></span>**Akcesoria**

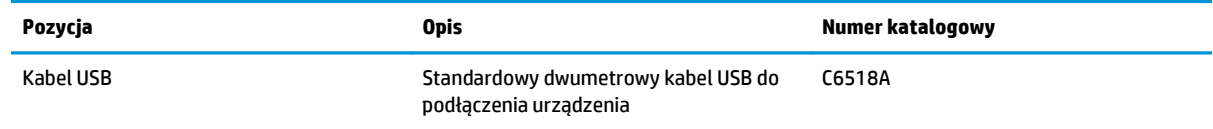

# **Indeks**

#### **A**

akcesoria - numery katalogowe [120](#page-129-0) zamawianie [118](#page-127-0) aplikacje pobieranie [59](#page-68-0)

#### **B**

Bezpośrednie drukowanie bezprzewodowe HP [34](#page-43-0) blokowanie urządzenie [65](#page-74-0)

#### **C**

czyszczenie szyba [99](#page-108-0) ścieżka papieru [96](#page-105-0)

#### **D**

domyślne, przywracanie [80](#page-89-0) domyślne ustawienia fabryczne, przywracanie [80](#page-89-0) druk na obu stronach Mac [29](#page-38-0) drukowanie dwustronne Mac [29](#page-38-0) ustawienia (Windows) [22](#page-31-0) drukowanie po obu stronach ustawienia (Windows) [22](#page-31-0) dupleks [37](#page-46-0) dupleks (drukowanie dwustronne) ustawienia (Windows) [22](#page-31-0)

#### **E**

ekran główny, panel sterowania [10](#page-19-0) etykiety drukowanie (Windows) [26](#page-35-0)

### **F**

folie drukowanie (Windows) [26](#page-35-0)

**G** gniazdo zasilania umiejscowienie [5](#page-14-0)

#### **H**

HP Utility [62](#page-71-0) HP Utility, komputery Mac [62](#page-71-0) HP Utility dla Mac funkcje [62](#page-71-0) HP Utility do komputerów Mac Bonjour [62](#page-71-0)

#### **I**

Instalacja sieciowa [58](#page-67-0)

#### **J**

jakość druku poprawianie [95](#page-104-0) jakość kopiowania poprawa [99](#page-108-0) jakość skanowania poprawa [99](#page-108-0)

#### **K**

kaseta wymiana [70](#page-79-0) kaseta z tonerem sprawdzanie istnienia uszkodzeń [97](#page-106-0) ustawienia progu niskiego stanu [68](#page-77-0) używanie przy niskim stanie [68](#page-77-0) wymiana [70](#page-79-0) Konfiguracja sprzętu rozwiązywanie problemów z faksem [113](#page-122-0)

kopiowanie dokumenty dwustronne [37](#page-46-0) jakość, regulacja [38](#page-47-0) krawędzie dokumentów [100](#page-109-0) optymalizacja pod względem tekstu i obrazów [100](#page-109-0) pojedyncze kopie [36](#page-45-0) ustawianie formatu i rodzaju papieru [99](#page-108-0) wiele kopii [36](#page-45-0) kopiowanie dwustronne [37](#page-46-0)

#### **L**

liczba kopii, zmienianie [36](#page-45-0) liczba stron na arkusz wybór (Windows) [24](#page-33-0) liczba stron na arkuszu wybieranie (Mac) [30](#page-39-0) liczba stron na minutę [2](#page-11-0) lista kontrolna łączność bezprzewodowa [109](#page-118-0)

### **M**

Macintosh HP Utility [62](#page-71-0) materiały obsługiwane formaty [14](#page-23-0) ustawienia progu niskiego stanu [68](#page-77-0) używanie przy niskim stanie [68](#page-77-0) zamawianie [118](#page-127-0) materiały eksploatacyjne numery katalogowe [119](#page-128-0) stan, wyświetlanie za pomocą programu HP Utility dla Mac [62](#page-71-0) wymiana kasety z tonerem [70](#page-79-0) menu aplikacji [59](#page-68-0)

#### **N**

numery części samodzielna naprawa przez klienta [119](#page-128-0) numery katalogowe materiały eksploatacyjne [119](#page-128-0) zestawy konserwacyjne [119](#page-128-0)

#### **O**

obsługiwane materiały [14](#page-23-0) obsługiwane systemy operacyjne [2](#page-11-0) opóźnienie uśpienia ustawienie [66](#page-75-0) oprogramowanie HP Utility [62](#page-71-0) Oprogramowanie AirPrint [33](#page-42-0) Oprogramowanie HP ePrint [33](#page-42-0) oprogramowanie HP Scan (Mac) [43](#page-52-0) oprogramowanie HP Scan (system Windows) [42](#page-51-0) **Orientacja** podajnika wejściowego [17](#page-26-0)

#### **P**

pamięć dołączona [2](#page-11-0) panel sterowania ekran główny [10](#page-19-0) lokalizacja [4](#page-13-0) pomoc [74](#page-83-0) przyciski i kontrolki [6](#page-15-0) schematy świecenia kontrolek LED [75](#page-84-0) papier obsługiwane formaty [14](#page-23-0) obsługiwane rodzaje [14](#page-23-0) wybieranie [97](#page-106-0) zacięcia [83](#page-92-0) zamawianie [118](#page-127-0) papier specjalny drukowanie (Windows) [26](#page-35-0) podajnik 1 ładowanie [16](#page-25-0) podajnik dokumentów [37](#page-46-0) kopiowanie dokumentów dwustronnych [37](#page-46-0) podajniki lokalizacja [4](#page-13-0) w komplecie [2](#page-11-0)

pojemniki, wyjściowe lokalizacia [4](#page-13-0) pojemnik wyjściowy umiejscowienie [4](#page-13-0) pokrywy, umiejscowienie [4](#page-13-0) pomoc, panel sterowania [74](#page-83-0) pomoc online, panel sterowania [74](#page-83-0) porty interfejsów umiejscowienie [5](#page-14-0) praca w sieci [2](#page-11-0) problem z pobieraniem papieru rozwiązywanie [81](#page-90-0) Przybornik urządzeń HP, korzystanie [60](#page-69-0) przywracanie domyślnych ustawień fabrycznych [80](#page-89-0)

#### **R**

rodzaje papieru wybór (Mac) [30](#page-39-0) wybór (Windows) [26](#page-35-0) rozwiązywanie problemów faksy [113](#page-122-0) LED, kody błędów [75](#page-84-0) LED, schematy świecenia kontrolek [75](#page-84-0) problemy z podawaniem papieru [81](#page-90-0) problemy z siecią [107](#page-116-0) sieć bezprzewodowa [109](#page-118-0) sieć przewodowa [107](#page-116-0) strona konfiguracji [78](#page-87-0) strona stanu materiałów eksploatacyjnych [78](#page-87-0) zacięcia [83](#page-92-0) Rozwiązywanie problemów z faksem konfiguracja sprzętu [113](#page-122-0)

#### **S**

samodzielna naprawa przez klienta numery części [119](#page-128-0) sieci instalacja urządzenia [58](#page-67-0) sieć hasło, ustawianie [64](#page-73-0) hasło, zmiana [64](#page-73-0) sieć bezprzewodowa rozwiązywanie problemów [109](#page-118-0) skaner czyszczenie szyby [99](#page-108-0)

skanowanie z oprogramowania HP Scan (Mac) [43](#page-52-0) z oprogramowania HP Scan (Windows) [42](#page-51-0) stan ekran główny, panel sterowania [10](#page-19-0) HP Utility, Mac [62](#page-71-0) stan materiałów eksploatacyjnych sprawdzanie [96](#page-105-0) status LED, kontrolki panelu sterowania [75](#page-84-0) sterowniki rodzaje papieru [14](#page-23-0) strona konfiguracji drukowanie [78](#page-87-0) strona stanu materiałów eksploatacyjnych drukowanie [78](#page-87-0), [96](#page-105-0) szyba, czyszczenie [99](#page-108-0)

### **T**

toner pozostała ilość [96](#page-105-0)

#### **U**

Usługa HP ePrint [32](#page-41-0) usługi sieciowe aplikacje [59](#page-68-0) włączanie [59](#page-68-0) Usługi sieciowe HP aplikacje [59](#page-68-0) włączanie [59](#page-68-0) ustawienia domyślne ustawienia fabryczne, przywracanie [80](#page-89-0) ustawienia ekonomiczne [66](#page-75-0) ustawienie EconoMode [66](#page-75-0), [98](#page-107-0)

#### **W**

wbudowany serwer internetowy otwieranie [64](#page-73-0) zmiana hasła [64](#page-73-0) wbudowany serwer internetowy HP otwieranie [64](#page-73-0) zmiana hasła [64](#page-73-0) wiele stron na arkuszu drukowanie (Mac) [30](#page-39-0)

wiele stron na jednym arkuszu drukowanie (Windows) [24](#page-33-0) wł./wył., umiejscowienie przycisku [4](#page-13-0) wyłącznik zasilania, umiejscowienie [4](#page-13-0) wymiana kasety z tonerem [70](#page-79-0)

#### **Z**

zacięcia przyczyny [83](#page-92-0) zakłócenia w sieci bezprzewodowej: [112](#page-121-0) zamawianie materiały eksploatacyjne i akcesoria [118](#page-127-0) zestawy konserwacyjne numery katalogowe [119](#page-128-0)